# **Fiery X12/XP12**

CONFIGURATION GUIDE

for DocuColor 12

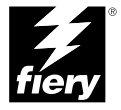

## Copyright © 2000 Electronics For Imaging, Inc. All rights reserved.

This publication is protected by copyright, and all rights are reserved. No part of it may be reproduced or transmitted in any form or by any means for any purpose without express prior written consent from Electronics For Imaging, Inc., except as expressly permitted herein. Information in this document is subject to change without notice and does not represent a commitment on the part of Electronics For Imaging, Inc.

The software described in this publication is furnished under license and may only be used or copied in accordance with the terms of such license.

Patents: 5,867,179; 5,835,788; 5,666,436; 5,553,200; 5,543,940; 5,537,516; 5,517,334; 5,506,946; 5,424,754; 5,343,311; 5,212,546; 4,941,038; 4,837,722; 4,500,919; D406,117

#### **Trademarks**

EFI, the EFI logo, Fiery, the Fiery logo, Fiery Driven, the Fiery Driven logo, EFICOLOR, ColorWise, and Rip-While-Print are trademarks registered in the U.S. Patent and Trademark Office. Fiery Z4, Fiery X4, Command WorkStation, AutoCal, Starr Compression, Memory Multiplier, NetWise, and VisualCal are trademarks of Electronics For Imaging, Inc.

All Xerox product names mentioned in this publication are trademarks of the XEROX CORPORATION.

Adobe, the Adobe logo, Adobe Illustrator, PostScript, Adobe Photoshop, Adobe Separator, and Adobe PageMaker are trademarks of Adobe Systems Incorporated, registered in certain jurisdictions. EPS (Encapsulated PostScript) is a trademark of Altsys Corporation. Apple, the Apple logo, AppleShare, AppleTalk, EtherTalk, LaserWriter, and Macintosh are registered trademarks, and MultiFinder is a trademark of Apple Computer, Inc. Microsoft, MS, MS-DOS, and Windows are registered trademarks of Microsoft in the US and other countries. QuarkXPress is a registered trademark of Quark, Inc. Times, Helvetica, and Palatino are trademarks of Linotype AG and/or its subsidiaries. ITC Avant Garde, ITC Bookman, ITC Zapf Chancery, and ITC Zapf Dingbats are registered trademarks of International Typeface Corporation. Ethernet is a registered trademark of Xerox Corporation. UNIX is a registered trademark of UNIX System Laboratories, a wholly owned subsidiary of Novell, Inc. PANTONE is a registered trademark of Pantone, Inc. Matchprint is a trademark of Imation Corp.

All other terms and product names may be trademarks or registered trademarks of their respective owners, and are hereby acknowledged.

#### **Legal Notices**

**APPLE COMPUTER, INC. ("APPLE") MAKES NO WARRANTIES, EXPRESS OR IMPLIED, INCLUDING WITHOUT LIMITATION THE IMPLIED WARRANTIES OF MERCHANTABILITY AND FITNESS FOR A PARTICULAR PURPOSE, REGARDING THE APPLE SOFTWARE. APPLE DOES NOT WARRANT, GUARANTEE, OR MAKE ANY REPRESENTATIONS REGARDING THE USE OR THE RESULTS OF THE USE OF THE APPLE SOFTWARE IN TERMS OF ITS CORRECTNESS, ACCURACY, RELIABILITY, CURRENTNESS, OR OTHERWISE. THE ENTIRE RISK AS TO THE RESULTS AND PERFORMANCE OF THE APPLE SOFTWARE IS ASSUMED BY YOU. THE EXCLUSION OF IMPLIED WARRANTIES IS NOT PERMITTED BY SOME STATES. THE ABOVE EXCLUSION MAY NOT APPLY TO YOU.** 

**IN NO EVENT WILL APPLE, ITS DIRECTORS, OFFICERS, EMPLOYEES OR AGENTS BE LIABLE TO YOU FOR ANY CONSEQUENTIAL, INCIDENTAL OR INDIRECT DAMAGES (INCLUDING DAMAGES FOR LOSS OF BUSINESS PROFITS, BUSINESS INTERRUPTION, LOSS OF BUSINESS INFORMATION, AND THE LIKE) ARISING OUT OF THE USE OR INABILITY TO USE THE APPLE SOFTWARE EVEN IF APPLE HAS BEEN ADVISED OF THE POSSIBILITY OF SUCH DAMAGES. BECAUSE SOME STATES DO NOT ALLOW THE EXCLUSION OR LIMITATION OF LIABILITY FOR CONSEQUENTIAL OR INCIDENTAL DAMAGES, THE ABOVE LIMITATIONS MAY NOT APPLY TO YOU.**  Apple's liability to you for actual damages from any cause whatsoever, and regardless of the form of the action (whether in contract, tort [including negligence], product liability or otherwise), will be limited to \$50.

#### **Restricted Rights Legends**

For defense agencies: Restricted Rights Legend. Use, reproduction, or disclosure is subject to restrictions set forth in subparagraph (c)(1)(ii) of the Rights in Technical Data and Computer Software clause at 252.227.7013.

For civilian agencies: Restricted Rights Legend. Use, reproduction, or disclosure is subject to restrictions set forth in subparagraph (a) through (d) of the commercial Computer Software Restricted Rights clause at 52.227-19 and the limitations set forth in Electronics For Imaging, Inc.'s standard commercial agreement for this software. Unpublished rights reserved under the copyright laws of the United States.

#### **Printed in the United States of America on recycled paper.**

**Part Number:** n/a

#### **CE Mark**

The CE marking applied to this product symbolises Rank Xerox's declaration of conformity with the following applicable directives of the European Union as of the dates indicated.

January 1, 1996—Council Directive 70/80/CCO amended by Council Directive 93/68/EEO. Approximation of the laws of the member states related to low voltage equipment.

January 1, 1996—Council Directive 59/336/EEC. Approximation of the laws of the member states related to electromagnetic compatibility.

A full declaration defining the relevant directives and referenced standards can be obtained from your Rank Xerox representative.

#### **WARNING: In order to allow this equipment to operate in proximity to industrial, scientific, and Medical (ISM) equipment, the external radiation from ISM equipment may have to be limited or special migration measures taken.**

#### **FCC Information**

WARNING: FCC Regulations state that any unauthorized changes or modifications to this equipment not expressly approved by the manufacturer could void the user's authority to operate this equipment.

#### **Class A Compliance**

This equipment has been tested and found to comply with the limits for a Class A digital device, pursuant to Part 15 of the FCC Rules. These limits are designed to provide reasonable protection against harmful interference when the equipment is operated in a commercial environment. This equipment generates, and uses, and can radiate radio frequency energy and, if not installed and used in accordance with the instruction manual, may cause harmful interference to radio communications. Operation of this equipment in a residential area is likely to cause interference in which case the user will be required to correct the interference at his own expense.

#### **Industry Canada Class A Notice**

This Class A digital apparatus complies with Canadian ICES-003.

#### **Avis de Conformation Classe A d l'Industrie Canada**

Cet appareil numérique de la Classe A est conforme à la norme NMB-003 du Canada.

#### **Certificate by Manufacturer/Importer**

This is to certify that the FC07 is shielded against radio interference in accordance with the provisions of VFG 243/1991. The German Postal Services have been advised that this device is being put on the market and that they have been given the right to inspect the series for compliance with the regulations.

#### **Bescheinigung des Herstellers/Importeurs**

Heirmit wird bescheinigt, dass der FC07 im Uebereinstimmung mit den Bestimmungen der VFG 243/1991 Funk-Entstort ist. Der Deutschen Bundespost wurde das Inverkehrbringen dieses Geraetes angezeigt und die Berechtigung zur Ueberpruefung der Serie auf Einhaltung der Bestimmungen eingeraumt.

#### **RFI Compliance Notice**

This equipment has been tested concerning compliance with the relevant RFI protection requirements both individually and on system level (to simulate normal operation conditions). However, it is possible that these RFI Requirements are not met under certain unfavorable conditions in other installations. It is the user who is responsible for compliance of his particular installation.

Dieses Geraet wurde einzeln sowohl als auch in einer Anlage, die einen normalen Anwendungsfall nachbildet, auf die Einhaltung der Funk-entstoerbestimmungen geprueft. Es ist jedoch moeglich, dass die Funk-enstoerbestimmungen unter unguenstigen Umstaenden bei anderen Geraetekombinationen nicht eingehalten werden. Fuer die Einhaltung der Funk-entstoerbestimmungen seigner gesamten Anlage, in der dieses Geraet betrieben wird, ist der Betreiber verantwortlich.

Compliance with applicable regulations depends on the use of shielded cables. It is the user who is responsible for procuring the appropriate cables.

Einhaltung mit betreffenden Bestimmungen kommt darauf an, dass geschirmte Ausfuhrungen gebraucht werden. Fuer die beschaffung richtiger Ausfuhrungen ist der Betreiber verantwortlich.

#### **Software License Agreement**

Before using the Software, please carefully read the following terms and conditions. BY USING THIS SOFTWARE, YOU SIGNIFY THAT YOU HAVE ACCEPTED THE TERMS OF THIS AGREEMENT. If you cannot or do not accept these terms, you may return the entire package within ten (10) days to the Distributor or Dealer from which you obtained them for a full refund.

Electronics for Imaging, Inc. grants to you a non-exclusive, non-transferable license to use the software and accompanying documentation ("Software") included with the Fiery you have purchased, including without limitation the PostScript software provided by Adobe Systems Incorporated.

#### You may:

a. use the Software solely for your own customary business purposes and solely with the Fiery;

b. use the digitally-encoded machine-readable outline and bitmap programs ("Font Programs") provided with the Fiery in a special encrypted format ("Coded Font Programs") to reproduce and display designs, styles, weights, and versions of letters, numerals, characters and symbols ("Typefaces") solely for your own customary business purposes on the display window of the Fiery or monitor used with the Fiery;

c. use the trademarks used by Electronics for Imaging to identify the Coded Font Programs and Typefaces reproduced therefrom ("Trademarks"); and

d. assign your rights under this Agreement to a transferee of all of your right, title and interest in and to the Fiery provided the transferee agrees to be bound by all of the terms and conditions of this Agreement.

#### You may not:

a. make use of the Software, directly or indirectly, to print bitmap images with print resolutions of 600 dots per inch or greater, or to generate fonts or typefaces for use other than with the Fiery;

b. make or have made, or permit to be made, any copies of the Software, Coded Font Programs, accompanying documentation or portions thereof, except as necessary for use with the Fiery unit purchased by you; provided, however, that under no circumstances may you make or have made, or permit to be made, any copies of that certain portion of the Software which has been included on the Fiery hard disk drive. You may not copy the documentation;

c. attempt to alter, disassemble, decrypt or reverse engineer the Software, Coded Font Programs or accompanying documentation.

d. rent or lease the Software.

#### **Proprietary Rights**

You acknowledge that the Software, Coded Font Programs, Typefaces, Trademarks and accompanying documentation are proprietary to Electronics For Imaging and its suppliers and that title and other intellectual property rights therein remain with Electronics For Imaging and its suppliers. Except as stated above, this Agreement does not grant you any right to patents, copyrights, trade secrets, trademarks (whether registered or unregistered), or any other rights, franchises or licenses in respect of the Software, Coded Font Programs, Typefaces, Trademarks or accompanying documentation. You may not adapt or use any trademark or trade name which is likely to be similar to or confusing with that of Electronics For Imaging or any of its suppliers or take any other action which impairs or reduces the trademark rights of Electronics For Imaging or its suppliers. The trademarks may only be used to identify printed output produced by the Coded Font Programs. At the reasonable request of Electronics For Imaging, you must supply samples of any Typeface identified with a trademark.

#### **Confidentiality**

You agree to hold the Software and Coded Font Programs in confidence, disclosing the Software and Coded Font Programs only to authorized users having a need to use the Software and Coded Font Programs as permitted by this Agreement and to take all reasonable precautions to prevent disclosure to other parties.

#### **Remedies**

Unauthorized use, copying or disclosure of the Software, Coded Font Programs, Typefaces, Trademarks or accompanying documentation will result in automatic termination of this license and will make available to Electronics For Imaging other legal remedies.

#### **Limited Warranty And Disclaimer**

Electronics For Imaging warrants that, for a period of ninety (90) days from the date of delivery to you, the Software under normal use will perform without significant errors that make it unusable. Electronics For Imaging's entire liability and your exclusive remedy under this warranty (which is subject to you returning the Fiery to Electronics For Imaging or an authorized dealer) will be, at Electronics For Imaging's option, to use reasonable commercial efforts to attempt to correct or work around errors, to replace the Software with functionally equivalent software, or to refund the purchase price and terminate this Agreement. Some states do not allow limitations on duration of implied warranty, so the above limitation may not apply to you.

Except for the above express limited warranty, Electronics For Imaging makes and you receive no warranties or conditions on the Products, express, implied, or statutory, and Electronics For Imaging specifically disclaims any implied warranty or condition of merchantability or fitness for a particular purpose.

For warranty service, please contact your authorized service/support center.

EXCEPT FOR THE ABOVE EXPRESS LIMITED WARRANTY, ELECTRONICS FOR IMAGING MAKES AND YOU RECEIVE NO WARRANTIES OR CONDITIONS ON THE SOFTWARE OR CODED FONT PROGRAMS, EXPRESS, IMPLIED, STATUTORY, OR IN ANY OTHER PROVISION OF THIS AGREEMENT OR COMMUNICATION WITH YOU, AND ELECTRONICS FOR IMAGING SPECIFICALLY DISCLAIMS ANY IMPLIED WARRANTY OR CONDITION OF MERCHANTABILITY OR FITNESS FOR A PARTICULAR PURPOSE. Electronics For Imaging does not warrant that the operation of the software will be uninterrupted or error free or that the Software will meet your specific requirements.

#### **Limitation Of Liability**

IN NO EVENT WILL ELECTRONICS FOR IMAGING OR ITS SUPPLIERS BE LIABLE FOR ANY DAMAGES, INCLUDING LOSS OF DATA, LOST PROFITS, COST OF COVER OR OTHER SPECIAL, INCIDENTAL, CONSEQUENTIAL OR INDIRECT DAMAGES ARISING FROM THE USE OF THE SOFTWARE, CODED FONT PROGRAMS OR ACCOMPANYING DOCUMENTATION, HOWEVER CAUSED AND ON ANY THEORY OF LIABILITY. THIS LIMITATION WILL APPLY EVEN IF ELECTRONICS FOR IMAGING OR ANY AUTHORIZED DEALER HAS BEEN ADVISED OF THE POSSIBILITY OF SUCH DAMAGE. YOU ACKNOWLEDGE THAT THE PRICE OF THE UNIT REFLECTS THIS ALLOCATION OF RISK. BECAUSE SOME STATES/JURISDICTIONS DO NOT ALLOW THE EXCLUSION OR LIMITATION OF LIABILITY FOR CONSEQUENTIAL OR INCIDENTAL DAMAGES, THE ABOVE LIMITATION MAY NOT APPLY TO YOU.

#### **Export Controls**

You agree that you will not export or re-export the Software or Coded Font Programs in any form without the appropriate United States and foreign government licenses. Your failure to comply with this provision is a material breach of this Agreement.

#### **Government Use**

Use, duplication or disclosure of the Software by the United States Government is subject to restrictions as set forth in subdivision (c) (1) (ii) of the Rights in Technical Data and Computer Software clause at DFARS 252.227-7013 or in subparagraphs (c) (1) and (2) of the Commercial Computer Software—Restricted Right Clause at 48 CFR 52.227-19, as applicable.

#### **Third Party Beneficiary**

You are hereby notified that Adobe Systems Incorporated, a California corporation located at 345 Park Avenue, San Jose, CA 95110-2704 ("Adobe") is a thirdparty beneficiary to this Agreement to the extent that this Agreement contains provisions which relate to your use of the Fonts, the Coded Font Programs, the Typefaces and the Trademarks licensed hereby. Such provisions are made expressly for the benefit of Adobe and are enforceable by Adobe in addition to Electronics For Imaging.

#### **General**

This Agreement will be governed by the laws of the State of California.

This Agreement is the entire agreement held between us and supersedes any other communications or advertising with respect to the Software, Coded Font Programs and accompanying documentation.

If any provision of this Agreement is held invalid, the remainder of this Agreement shall continue in full force and effect.

If you have any questions concerning this Agreement, please write to Electronics For Imaging, Inc., Attn: Licensing Dept. or see Electronics For Imaging's web site at www.efi.com.

Electronics For Imaging 303 Velocity Way Foster City, CA 94404

# **Contents**

# **[Introduction](#page-10-0)**

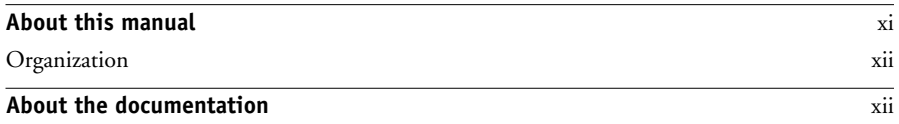

# **[Chapter 1: Connecting to the Network](#page-14-0)**

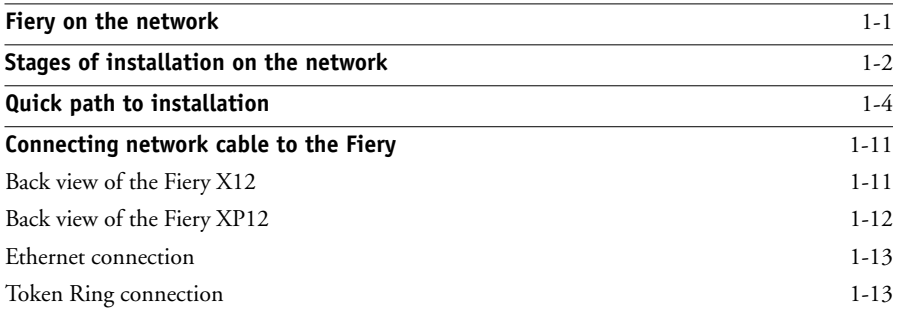

# **[Chapter 2: Preparing for Fiery Setup](#page-28-0)**

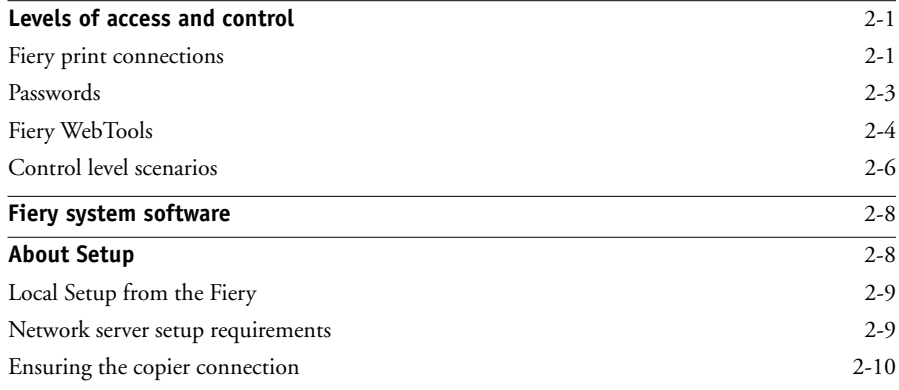

**viii Contents**

# **[Chapter 3: Performing Setup from the Control Panel](#page-38-0)**

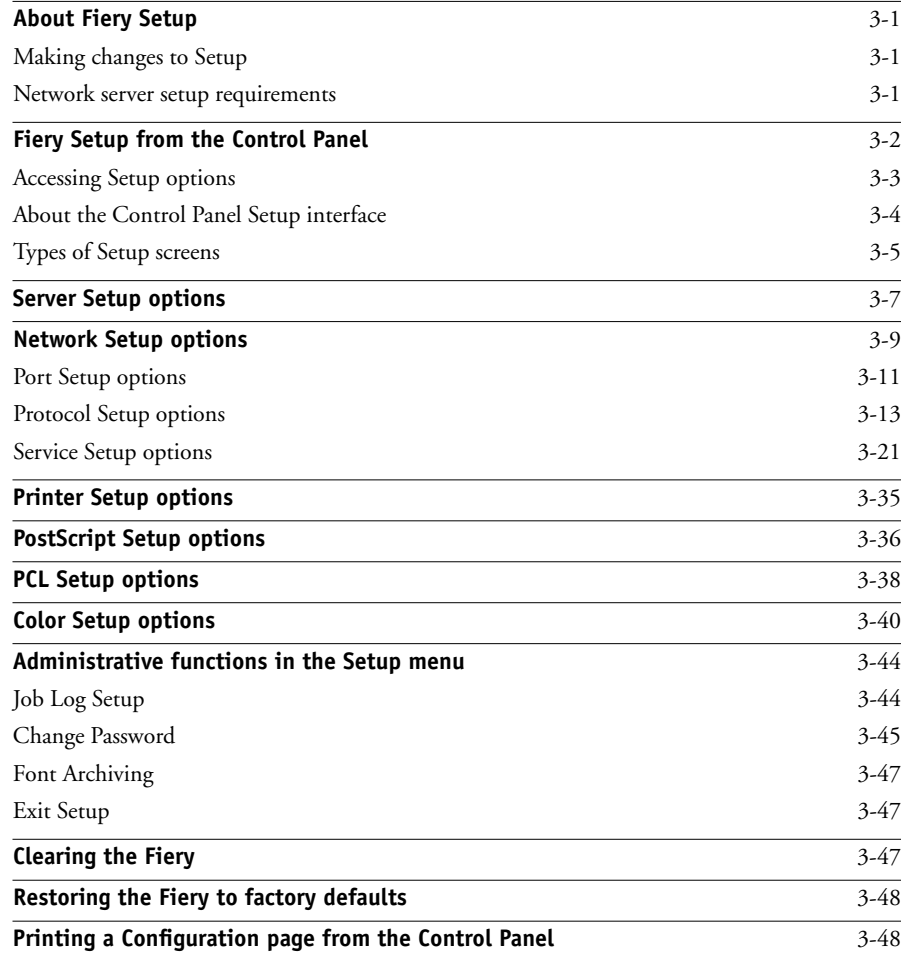

**ix** | Contents

# **[Chapter 4: Setting up the Fiery from a Windows Computer](#page-88-0)**

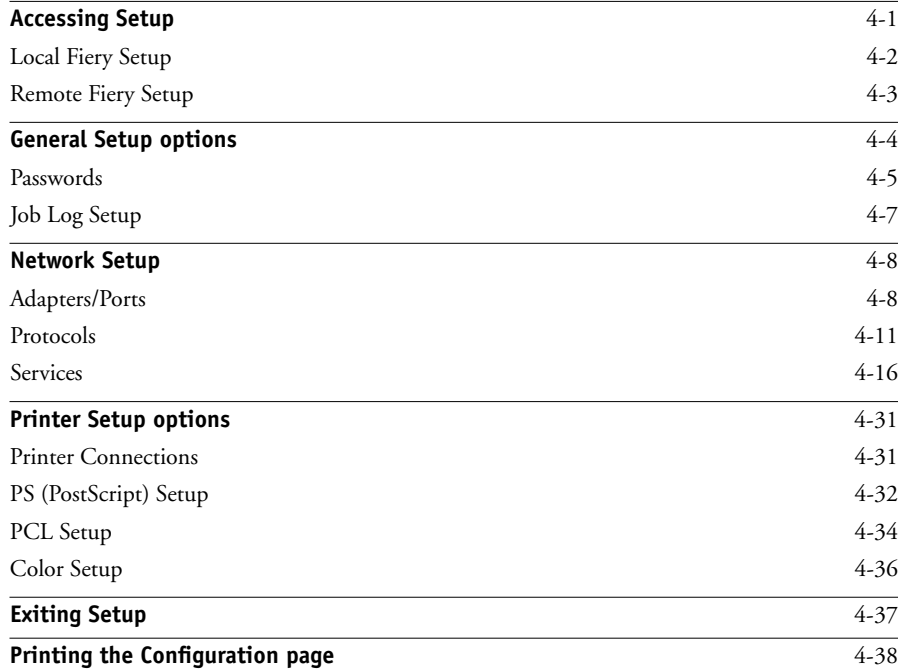

# **[Chapter 5: Setting up Network Servers](#page-126-0)**

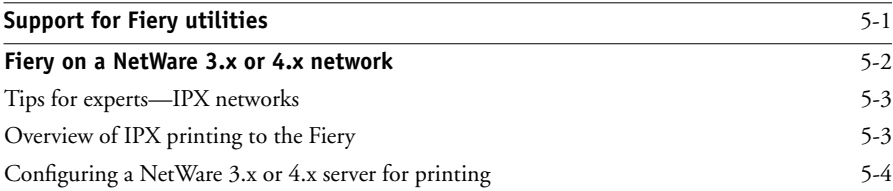

## **x Contents**

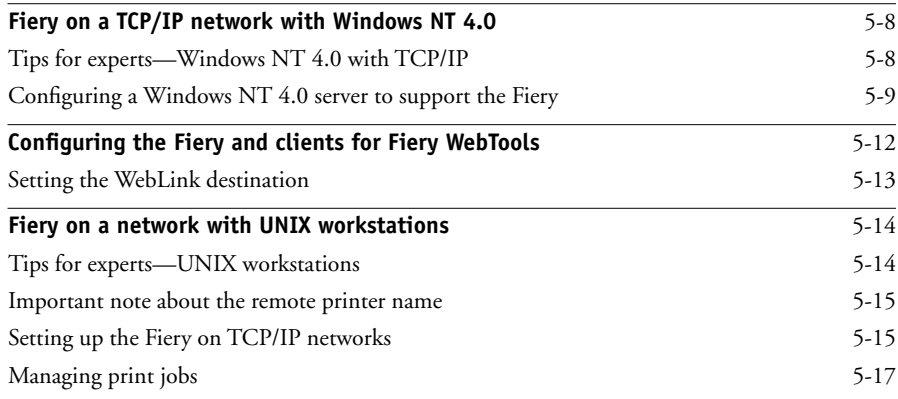

# **[Chapter 6: Administering the Fiery](#page-144-0)**

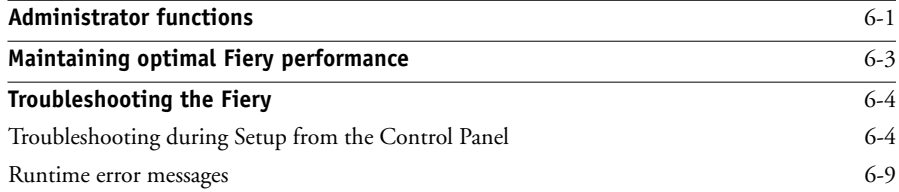

# **[Appendix A: Token RingNetwork Option](#page-156-0)**

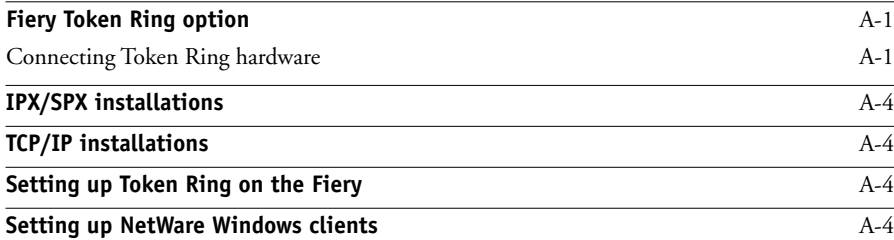

# **[Index](#page-160-0)**

# <span id="page-10-0"></span>**Introduction**

This manual is intended for anyone who is responsible for integrating the Fiery X12 or Fiery XP12 Color Server™ into a business environment that includes networked personal computers. After the Fiery X12 or Fiery XP12 Color Server and client workstations are set up, as described in this manual and in *Getting Started*, individual users can print to the Fiery X12 or Fiery XP12 Color Server as a high-performance color Adobe PostScript printer.

**NOTE:** The term "Fiery®" is used in this manual to refer to the Fiery X12 or Fiery XP12 Color Server.

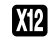

This icon specifies information that applies only to the Fiery X12.

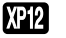

This icon specifies information that applies only to the Fiery XP12.

The Fiery includes built-in support for the Fiery WebTools™ and software for the Command WorkStation™, which enable an operator to manage all jobs sent to the Fiery. Although it may not be the case at all sites, the documentation for this product assumes the presence of an operator who controls and manages jobs sent by users from remote workstations.

Any connectivity or administrative features specific to the copier are described in *Getting Started,* the *Printing Guide,* or the *Release Notes.*

# <span id="page-10-1"></span>**About this manual**

This manual covers the following topics:

- Basic configuration of the Fiery to support printing over AppleTalk, TCP/IP, and IPX (Novell) networks
- Configuring Novell and Microsoft Windows NT 4.0 servers and UNIX systems to provide Fiery printing services
- Administering network printing
- Using the Fiery in mixed network environments
- Setting up a Token Ring connection

**NOTE:** The network guidelines in this book are not intended to replace the services of an experienced network engineer.

## <span id="page-11-0"></span>**Organization**

This manual is organized as follows:

- Chapter 1 illustrates the supported network configurations and shows the network connectors on the Fiery.
- Chapter 2 describes how to prepare for Fiery Setup, including planning system security through access levels.
- • [Chapter 3](#page-38-4) describes Fiery configuration (Setup) from the Control Panel.
- • [Chapter 4](#page-88-2) describes Fiery Setup from a Windows computer.
- • [Chapter 5](#page-126-2) provides guidelines for setting up Windows network servers and UNIX systems for printing to the Fiery and for using the Fiery WebTools.
- • [Chapter 6](#page-144-2) summarizes some administrative features of Fiery software that are available for IPX/SPX, TCP/IP, and AppleTalk networks, and also offers some troubleshooting hints.
- Appendix A describes the Token Ring option.

**NOTE:** Administrator features described in other manuals are summarized on page [6-1](#page-144-2).

# <span id="page-11-1"></span>**About the documentation**

This manual is part of a set of Fiery documentation, which includes the following manuals for users and system administrators:

- The *Configuration Guide* explains basic configuration and administration of the Fiery for the supported platforms and network environments. It also includes guidelines for setting up UNIX, Windows NT 4.0, and Novell NetWare servers to provide printing services to clients.
- *Getting Started* describes how to install software to enable users to print to the Fiery. Specifically, it describes installation of printer files, and other user software provided on the User Software CD. It also explains how to connect each user to the network.
- The *Printing Guide* describes the printing features of the Fiery for users who send jobs via remote workstations on the network.
- The *Color Guide* provides information on managing the color output of your Fiery. It addresses concepts and issues associated with printing to the Fiery and outlines key workflow scenarios. This manual explains how to calibrate your copier and take advantage of the ColorWise® color management system as well as features in Color-Wise Pro Tools™. In addition, the *Color Guide* offers information on printing from popular Windows and Mac OS applications.
- The *Job Management Guide* explains the functions of the Fiery client utilities, including the Command WorkStation, and how they can be used to manage jobs. This book is intended for an operator or administrator, or a user with the necessary access privileges, who needs to monitor and manage job flow, and troubleshoot problems that may arise.
- *Release Notes* provide last-minute product information and workarounds for some of the problems you may encounter.

# <span id="page-14-1"></span><span id="page-14-0"></span>**Chapter 1: Connecting to the Network**

This chapter summarizes the stages in setting up the Fiery, and includes diagrams that refer you to other chapters or other manuals for completing your installation. Check those references to find the information you need quickly.

# **Fiery on the network**

When the Fiery is connected to a network, it behaves as a networked PostScript printer. The built-in Ethernet interface on the Fiery supports the following network protocols:

- AppleTalk
- TCP/IP (the lpd, nbt, and http protocols)

TCP/IP stands for Transmission Control Protocol/Internet Protocol. The lpd protocol is the standard TCP/IP printing protocol. The nbt protocol supports Windows (SMB) printing. The http protocol is commonly used for Web pages on the Internet and on intranets.

• IPX/SPX (Novell)

IPX/SPX stands for Internetwork Packet Exchange/Sequenced Packet Exchange.

These protocols (rules that enable computers on a network to communicate with each other) are supported on the Mac OS, Windows, and UNIX platforms and can run concurrently on the same cable. Workstations that use other protocols can print through a server that uses one of the protocols mentioned. A Token Ring option is also available. This option supports the TCP/IP and IPX/SPX protocols. The Fiery is auto-sensing, and can handle all of these connections simultaneously.

When you add the Fiery to a network, it is assumed that a network administrator has already installed a network cabling system and connected workstations and servers.

# **Stages of installation on the network**

Installation can be performed by a network or printing administrator. The stages of a successful installation are:

### <span id="page-15-0"></span>**• Physically connecting the Fiery to a functioning network**

Prepare a network node for the Fiery—obtain cable and route it to the location where the Fiery will be installed (near the copier) and attach the cable to the network interface of the Fiery. See page [2-10](#page-37-1) for details.

**NOTE:** If you plan to run the Command WorkStation software from a remote computer, you will need to install the software and connect the Command WorkStation computer to the network along with the Fiery. See *Getting Started* for details.

## **• Configuring the network server**

When network servers are required, you need to configure those servers to provide client access to the Fiery as a color PCL or PostScript printer. See [Chapter 5](#page-126-2) for information on configuring network servers in Windows and UNIX network environments.

## **• Setting up the Fiery**

Configure the Fiery for your particular printing and network environment. First read [Chapter 2,](#page-28-3) and then see the following chapters for details.

## **• Preparing client workstations for printing**

Install the files needed for printing, install additional user software, and connect the client to the Fiery over the network. These steps are described in *Getting Started,* and some information is provided in [Chapter 5](#page-126-2) of this manual.

## **• Administering the Fiery**

Monitor and maintain system performance and troubleshoot problems that arise. See [Chapter 6](#page-144-2) and the *Job Management Guide* for details.

## **Summary of Fiery network installation**

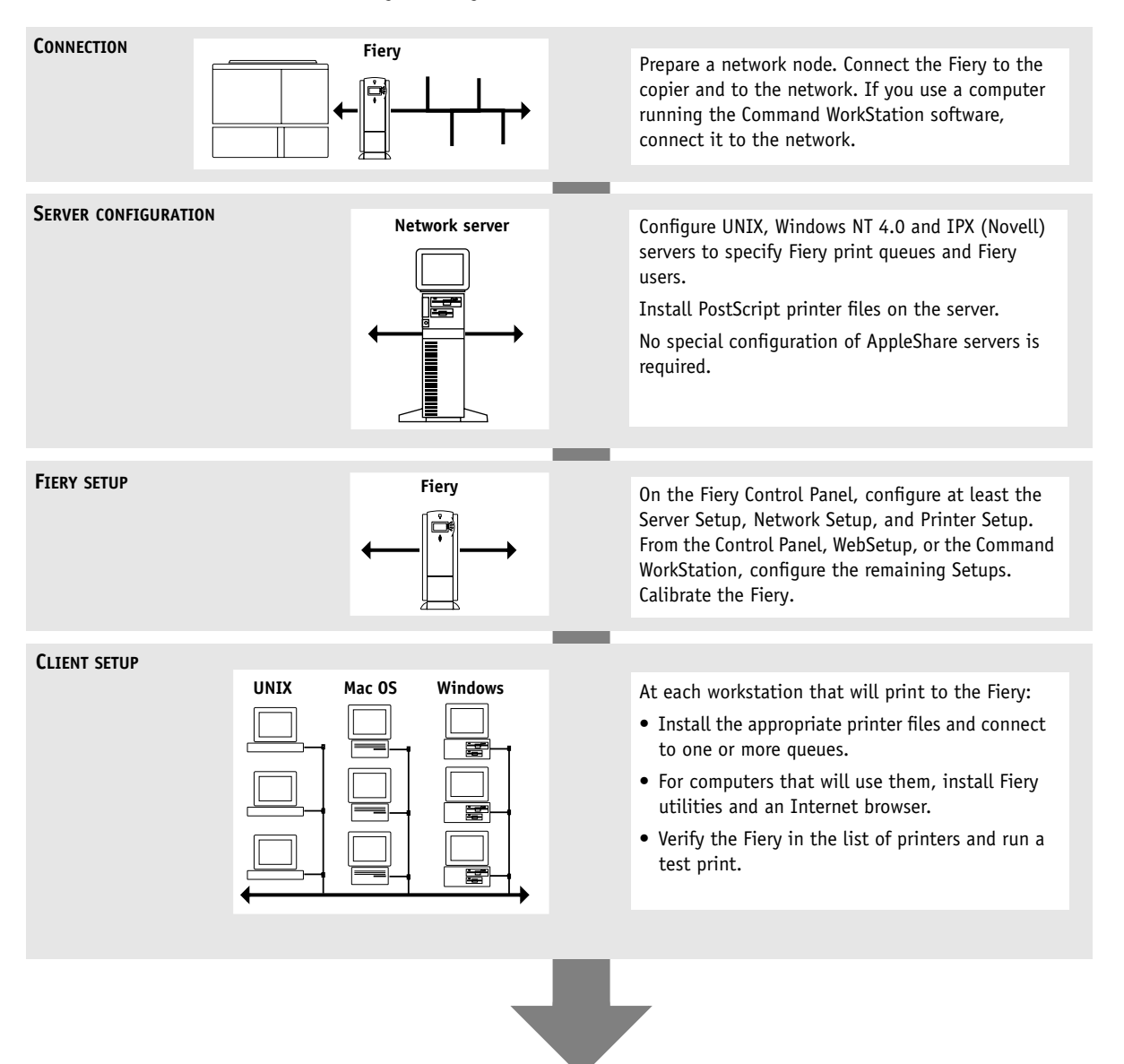

**Fiery available on the network**

## <span id="page-17-0"></span>**Quick path to installation**

The diagrams on the following pages show typical systems that can be used for printing and running Fiery software from remote workstations. Find the page with your preferred platform and network type, and then look up the setup procedures referenced in the "Key to setup" at the top left of each diagram.

**NOTE:** The diagrams depict the Fiery XP12 installed with the Fiery Advanced Controller Interface; that is, the optional keyboard, monitor, and mouse. The networking capabilities are identical for the Fiery X12, and for systems that do not have the Fiery Advanced Controller Interface.

The diagrams describe devices that use the supported networking protocols. They are logical diagrams and are not intended to describe the physical arrangement (topology) of devices on the network. A variety of physical arrangements is possible with each logical arrangement. For example, twisted pair Ethernet networks commonly use a star configuration around a hub, rather than a bus arrangement. The design of physical networks is beyond the scope of this manual.

If the network uses more than one protocol or more than one type of workstation, combine the setups listed for each component of your system. Multiple protocols (shown in the diagrams as parallel lines) can run on the same cable. A solid connection from the Fiery with an arrow indicates that other supported network types can be operational at the same time.

A Token Ring card is required for connection to a Token Ring network. For more information, see [Appendix A, "Token Ring Network Option."](#page-156-3)

**NOTE:** The IPX/SPX and TCP/IP functionality outlined in this section is available on both Ethernet and Token Ring networks. AppleTalk is supported on Ethernet only.

The protocols used in these diagrams are indicated as follows:

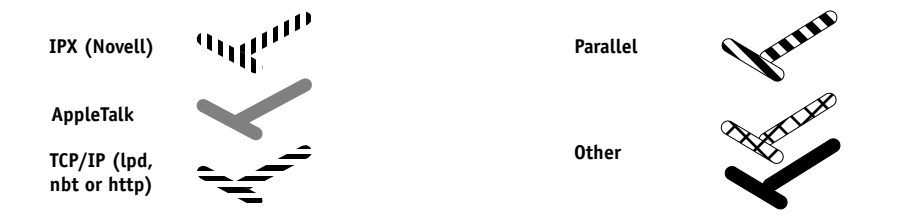

# **1 1-5 Fiery on the network**

## **Mac OS environment with AppleTalk**

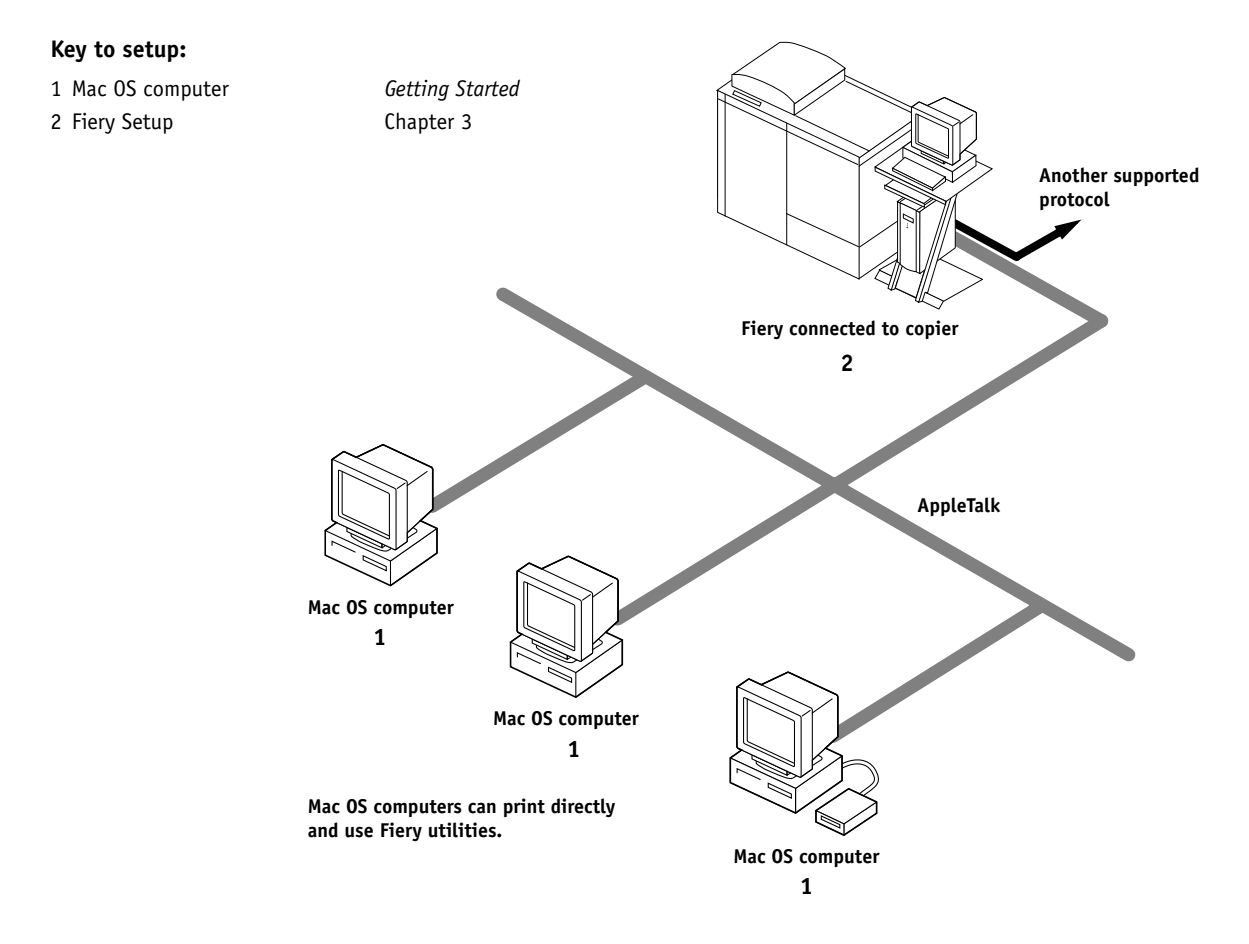

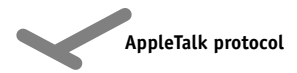

# **1.6 1-6 Connecting to the Network**

#### **Windows computers in a Novell environment**

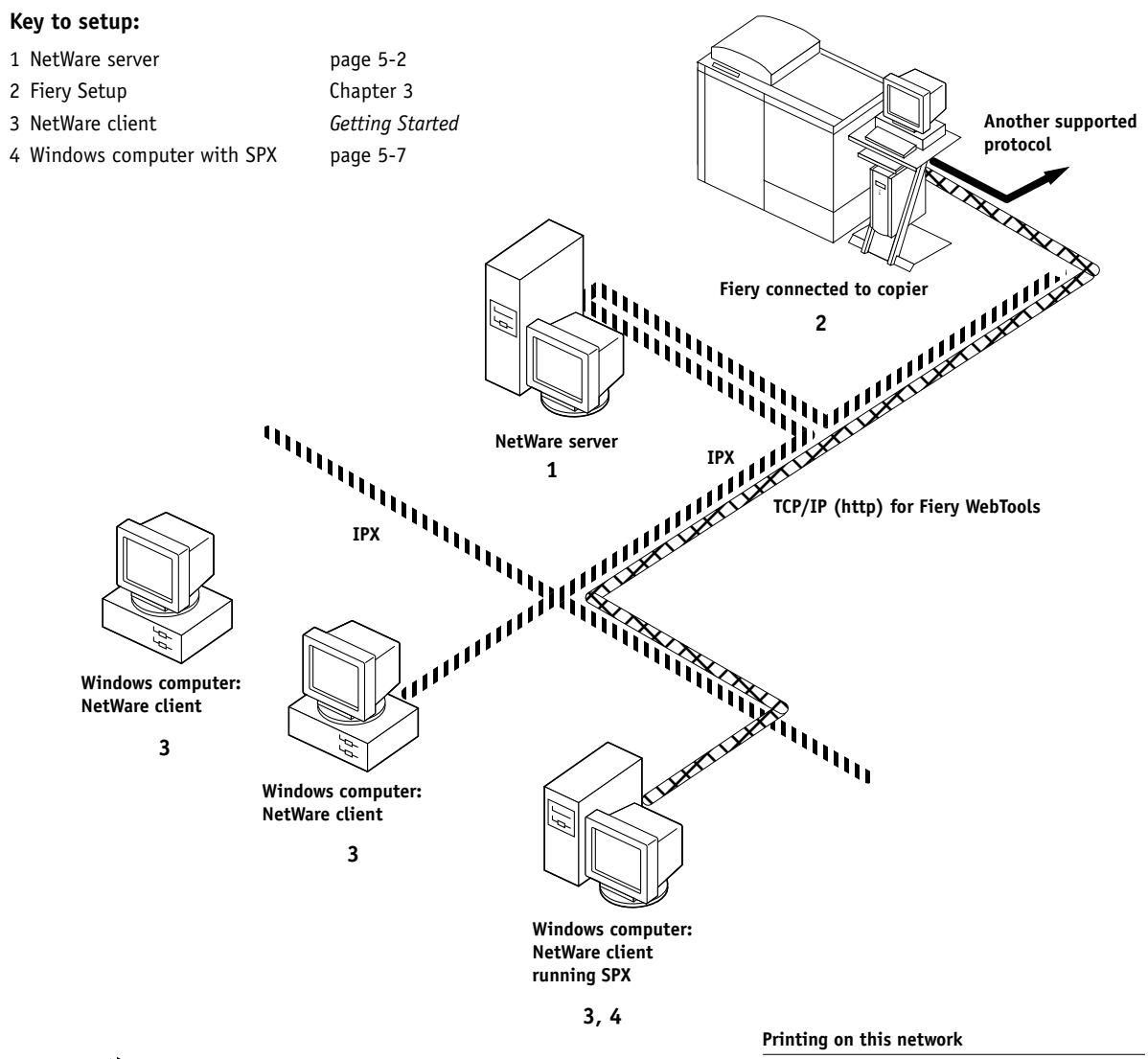

**IPX protocol**

**SPX protocol (TCP/IP or AppleTalk possible)**

All Windows computers can print through the NetWare server

#### **For using Fiery WebTools**

A Windows 95/98 computer with TCP/IP (http) loaded

# **1.7 1-7 Fiery on the network**

#### **Windows NT 4.0 Server environment**

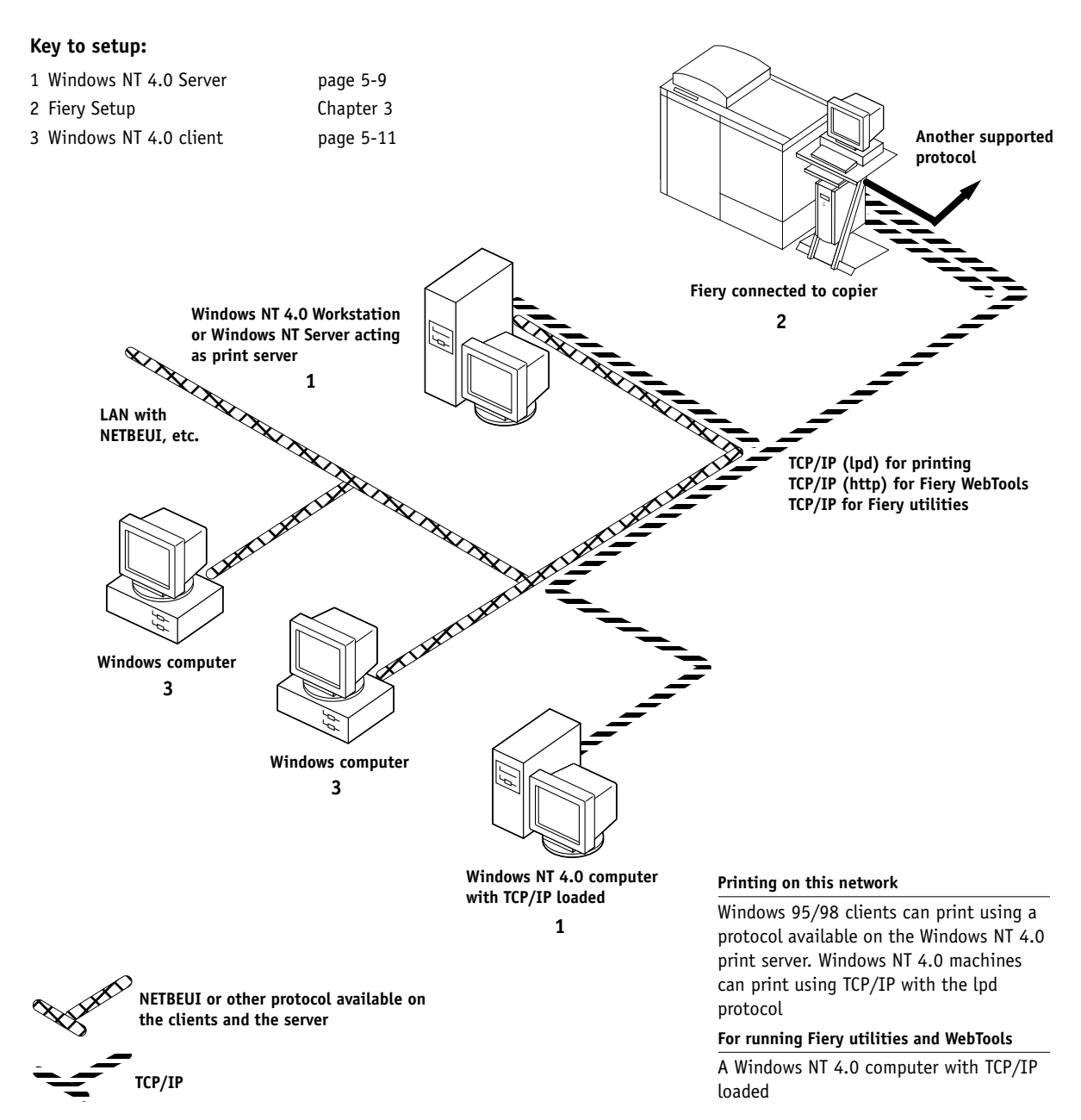

# **1.8 1-8 Connecting to the Network**

## **Windows computers using Windows printing**

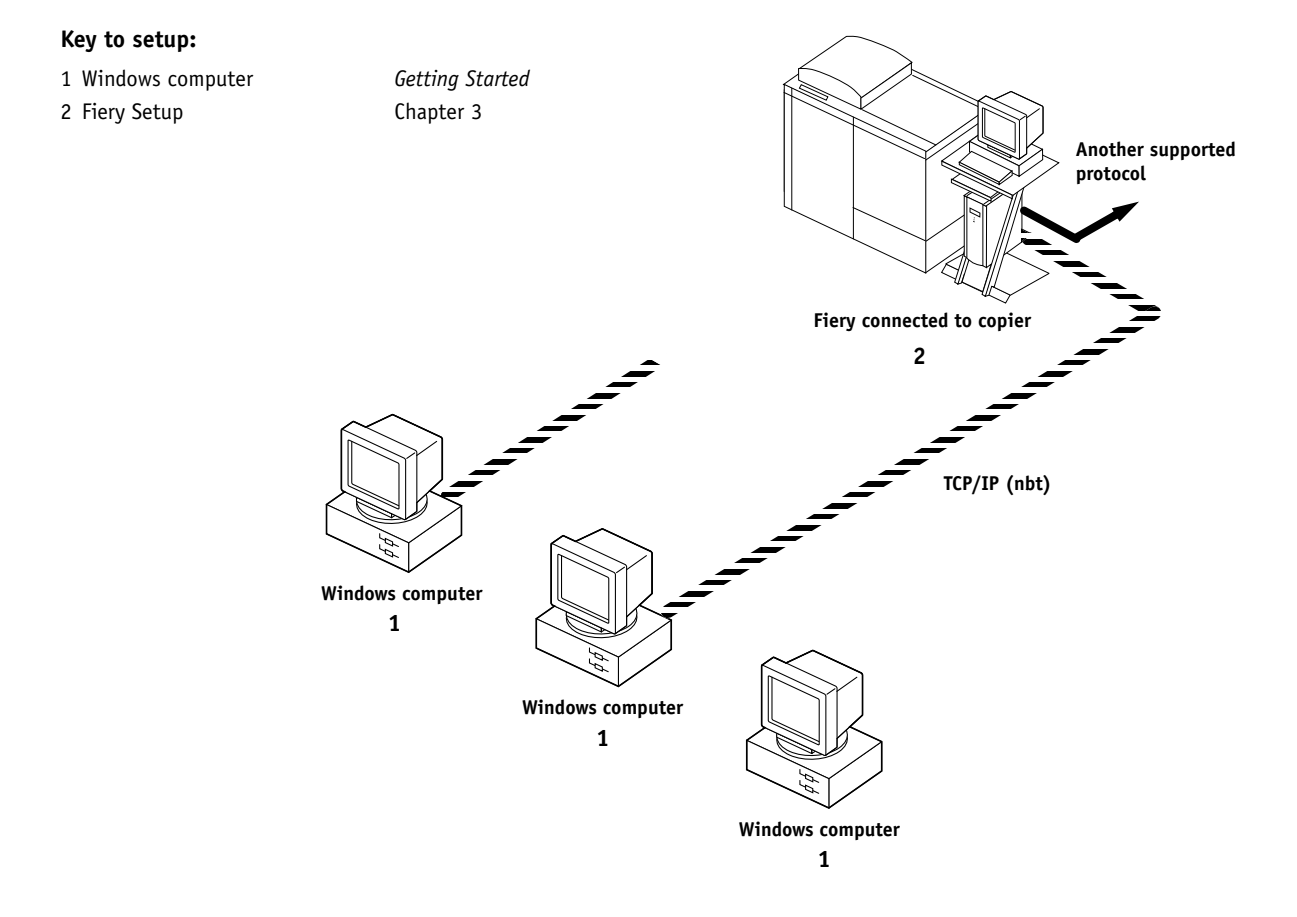

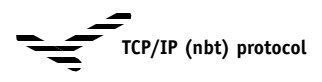

**For Windows printing**

Windows 95/98 and NT 4.0 computers Windows (SMB) printing enabled

# **1.9 1-9 Fiery on the network**

## **UNIX workstations and Windows NT 4.0 computers on a TCP/IP network**

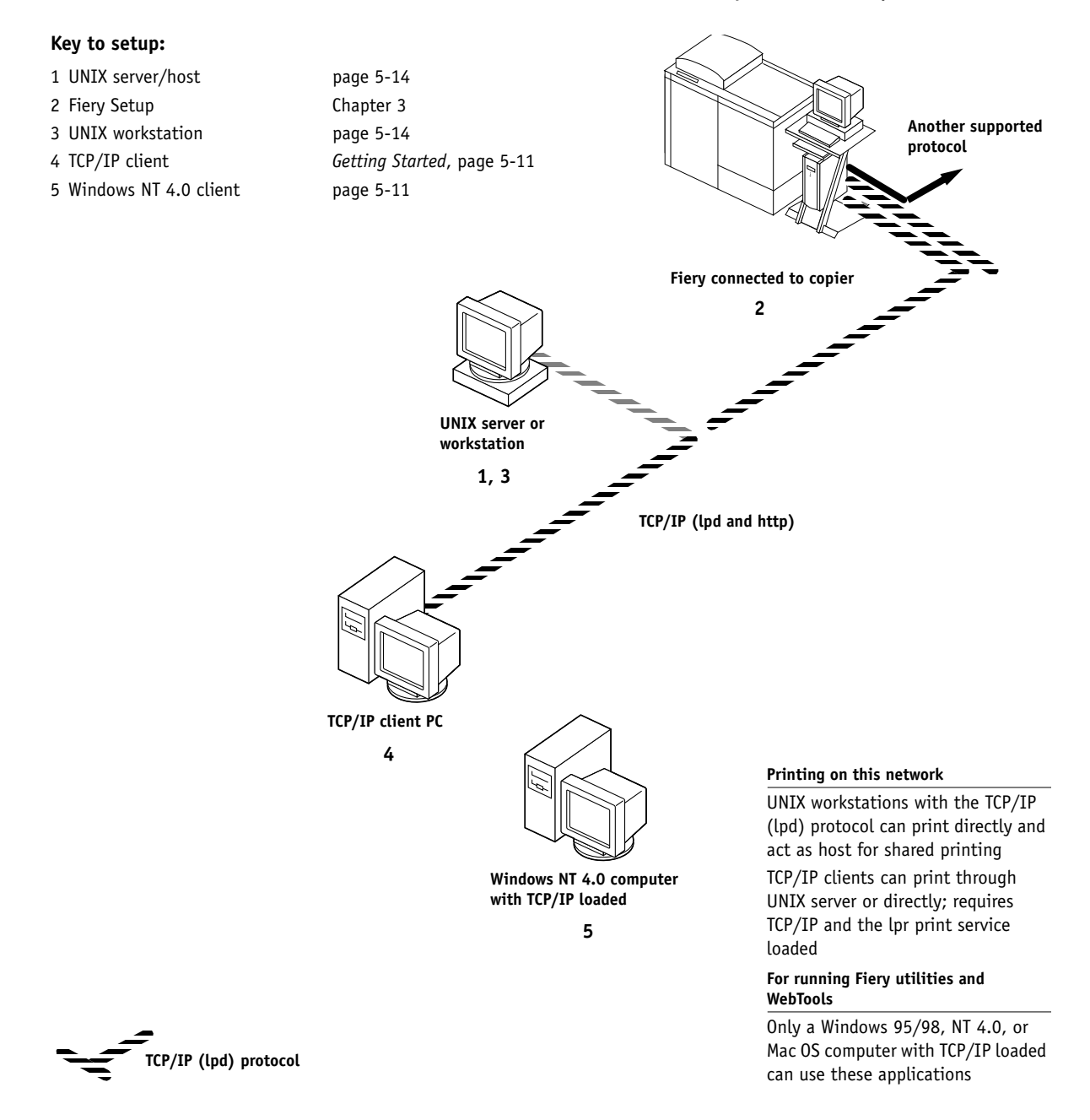

# **1.10 1-10 Connecting to the Network**

## **Fiery parallel port connection**

## **Key to setup:**

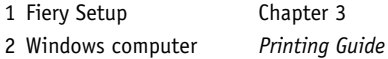

ter 3

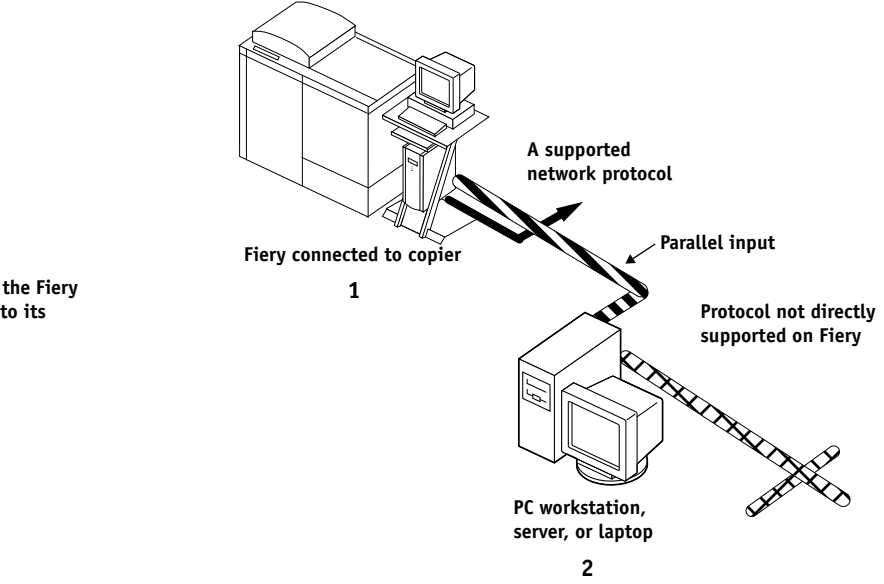

**With the parallel port enabled, the Fiery can accept and print jobs sent to its parallel port**

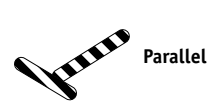

# **Connecting network cable to the Fiery**

In this section, the back panel of the Fiery is illustrated, followed by information for connecting to the Ethernet board. For information about connecting to a Token Ring network, see [Appendix A, "Token Ring Network Option."](#page-156-3)

<span id="page-24-0"></span>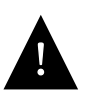

Shut down the Fiery before attaching it to any network device. If the Fiery has just finished processing, wait 5 seconds after the system reaches the Idle state before using the power switch to turn off the Fiery.

#### **Back view of the Fiery X12** X12

<span id="page-24-1"></span>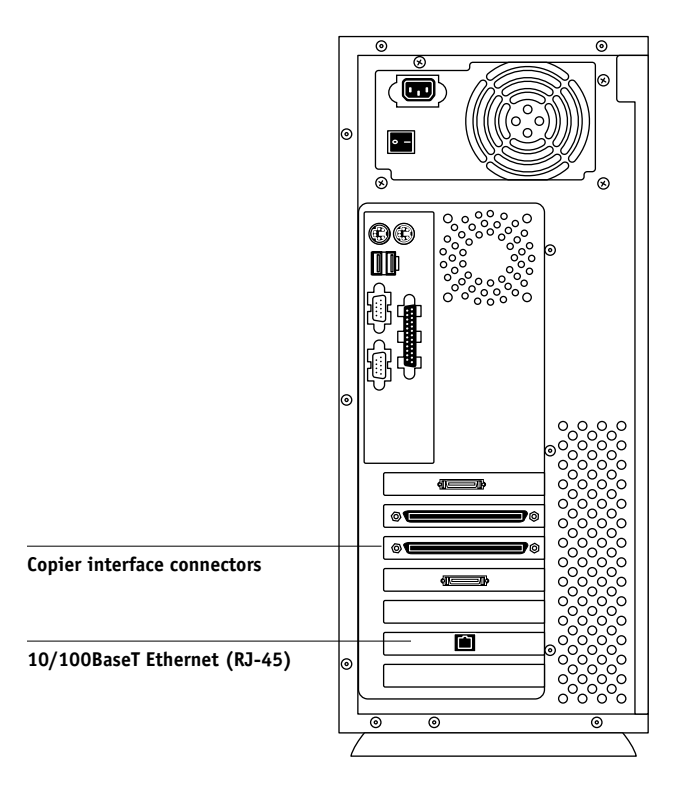

<span id="page-25-0"></span>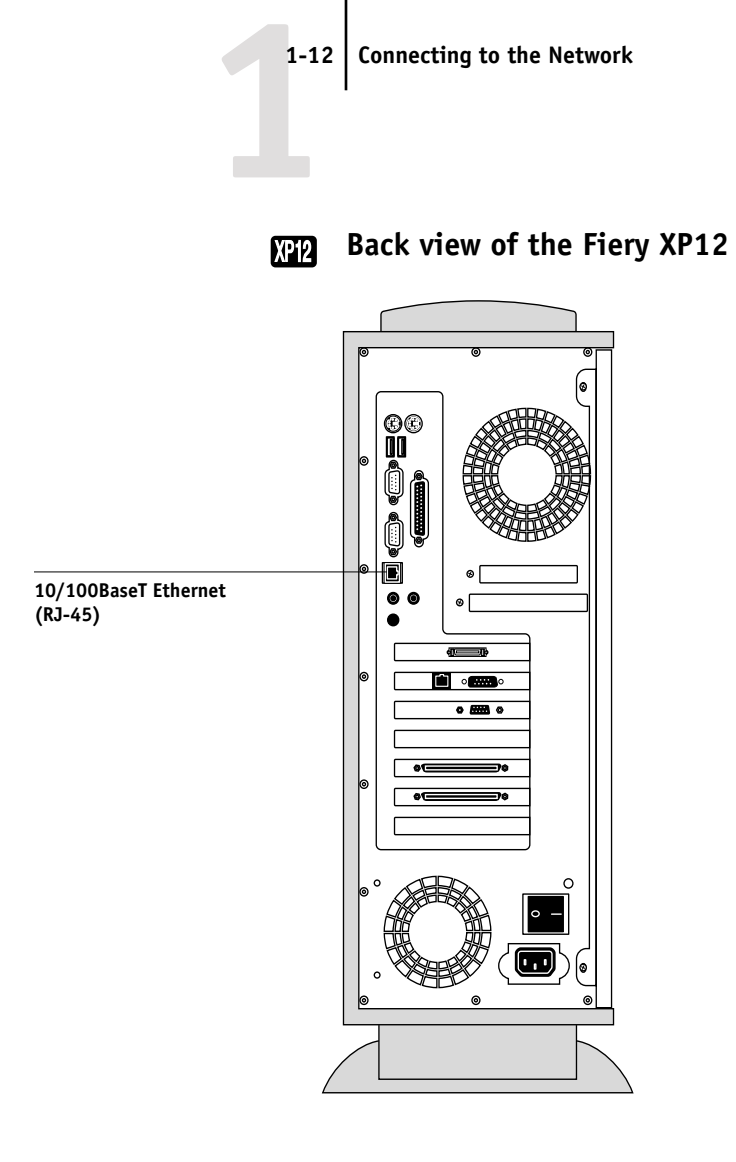

## <span id="page-26-0"></span>**Ethernet connection**

For connecting to Ethernet, the Fiery supports Unshielded Twisted Pair (UTP) cabling, defined as Category 5 for use with 100BaseT; or as Category 3, Category 4, or Category 5 for use with 10BaseT. The cable uses an 8-pin RJ-45 connector that plugs into the RJ-45 socket on the Fiery.

**NOTE:** The 100BaseT type supported by the Fiery is 100BaseTX, also known as Fast Ethernet. If an Ethernet hub is used, it must be a 100BaseTX hub. The term "100BaseT" is used to refer to 100BaseTX.

#### <span id="page-26-1"></span>**TO CONNECT TO THE ETHERNET BOARD:**

**• Connect the network cable to the RJ-45 connector on the back of the Fiery.**

A Category 5 unshielded twisted pair cable network cable must be used for 100BaseT.

## **Token Ring connection**

For connecting to Token Ring, the Fiery supports Unshielded Twisted Pair (UTP) cabling with an RJ-45 connector, and Shielded Twisted Pair (STP) with a DB-9 connector.

If the Token Ring option is installed, you can enable both Ethernet and Token Ring simultaneously. Attach a cable to one of the Token Ring connectors, and attach a second cable to one of the Ethernet connectors. For more information, see [Appendix A, "Token Ring Network Option."](#page-156-3)

#### **TO CONNECT TO THE TOKEN RING BOARD:**

**• Connect the network cable to the proper connector on the back of the Fiery.**

# <span id="page-28-3"></span>**2 2-1 Levels of access and control**

# <span id="page-28-1"></span><span id="page-28-0"></span>**Chapter 2: Preparing for Fiery Setup**

To prepare for printing at your site, you need to do some initial Fiery configuration, or Setup, to specify the network environment and the kind of printing you will do. Before you perform Setup, you must decide the levels of access you will implement for your site. Administrators and operators must also understand how Fiery system software is structured in order to configure and use the Fiery system correctly.

# **Levels of access and control**

When you configure the Fiery during Setup, you (as system administrator) implement a particular level of control by enabling or not enabling print connections, passwords, and access to Fiery WebTools. The level of control you implement can range from strict to moderate to minimal—or none at all.

• Strictest control might be appropriate for a high-volume printing environment where an administrator or operator controls the job flow and all printing; jobs sent by users are spooled (stored) to the Fiery disk until the operator decides it is time to print them. In addition, only the administrator and/or operator have access to job management tools.

**NOTE:** The term "job management tools" is used in this manual to refer to the Command WorkStation, Fiery Spooler, and Fiery WebSpooler.

• Least control might be appropriate for a small site where anyone on the local network can control all printing and Fiery functions. Although there may be an administrator or operator charged with certain duties, all users have equal access to the system and job management tools.

## <span id="page-28-2"></span>**Fiery print connections**

The Fiery supports three print connections: Hold queue, Print queue, and Direct connection. These print connections can be enabled, or "published," to users on the network when you configure Printer Setup. All published connections are constantly checked for the presence of jobs. The Print queue and the Direct connection give remote users more direct access to the Fiery than the Hold queue. Therefore, do not publish the Print queue and the Direct connection in environments where stricter control is desired.

In addition, you can enable the Printed queue, which is a storage area for the most recent jobs from the Print queue. The Printed queue makes it convenient to reprint those jobs. In Setup, you enable the Printed queue and specify the maximum number of jobs retained in it (see [page 3-8\)](#page-45-0). Reprinting jobs in the Printed queue requires the job management tools.

#### **Hold queue**

Jobs sent to the Hold queue are spooled to the Fiery hard disk for printing at a later time or for repeated printing. Because the Hold queue is a storage place, jobs sent to it cannot proceed through the printing process without intervention via the job management tools (see the *Job Management Guide*).

### **Print queue**

This is the standard Fiery queue. Jobs sent to the Print queue are processed and printed in the order they are received. Jobs prioritized by an operator from the job management tools and jobs sent via the Direct connection can take priority over jobs sent to the Print queue.

To use the Fiery utilities and Fiery WebTools, you must enable either the Hold queue or the Print queue.

### **Direct connection**

The Direct connection transmits jobs directly to the Fiery, but only when the Fiery is not processing another job. If the Fiery is busy, the job remains at the user workstation until the Fiery is ready. The job is then processed as soon as the previous job is finished and before the next queued job is processed.

Jobs sent to the Direct connection are not stored on the Fiery hard disk, and they cannot be selected for reprinting, moving, or deletion. Therefore, the Direct connection provides a measure of security for sensitive files. Jobs sent to the Direct connection *do* appear in the Job Log, for accounting purposes.

You cannot use the Direct connection for lpd printing over TCP/IP.

**NOTE:** To download fonts to the Fiery, you must publish the Direct connection.

## <span id="page-30-0"></span>**Passwords**

You can implement password requirements as a means of controlling access to Fiery functions. The Fiery allows for the following passwords to be set in Setup:

- Administrator—from the Control Panel, the Command WorkStation, or Fiery WebSetup
- Operator—from the Command WorkStation or Fiery WebSetup

**NOTE:** By default, *no* passwords are set on the Fiery. If you do not specifically set passwords, all users will have administrator privileges, which include access to important functions such as Setup (including setting passwords), and job control. It is *strongly recommended* that you set *at least* an Administrator password to protect the Fiery from random or accidental changes to Setup.

### **Administrator privileges**

Administrator control, which confers control of Setup, is the highest level of control, since the person who has access to Setup can control the printing and job management environment. Administrator privileges include publishing print connections, setting passwords, deleting fonts, clearing the Fiery of all job data, and setting the WebLink destination.

When performing a function from the Fiery Control Panel that prompts you for the Administrator password, you must enter it promptly. Otherwise, the Fiery Control Panel returns to Idle, and you must start over again.

#### **Operator privileges**

Operator control includes control of print jobs from the job management tools (including the ability to override job settings), and the ability to perform calibration and override calibration settings.

## **Guest privileges (no password)**

No password is needed for a user to log in as a Guest from the job management tools. A Guest can view the status of active jobs but cannot make changes to jobs or to the Fiery state.

## <span id="page-31-0"></span>**Fiery WebTools**

The Fiery can support Internet or intranet access with Fiery WebTools from Windows 95/98, Windows NT 4.0, and Mac OS computers. To enable use of Fiery WebTools, you must do the following in Setup:

- Enable TCP/IP
- Set an IP address, subnet mask, and gateway address for the Fiery
- Enable Web Services

Instead of manually assigning the IP address, subnet mask, and gateway address, you can use DHCP, RARP, or BOOTP protocols to assign some or all of these addresses (see [page 3-15](#page-52-0)).

Passwords can be set to control access to Fiery WebTools features. If you do not specifically set these passwords, all users have access to all Fiery WebTools functions (see [page 2-3](#page-30-0)).

Fiery WebTools include Status, WebSpooler, WebLink, WebDownloader, WebSetup, and Installer.

#### **Status**

The Status WebTool provides you with current information on the jobs processing and printing on the Fiery. It is not affected by any password setting. For more information, see the *Printing Guide*.

### **WebSpooler**

The WebSpooler interface is very similar to that of the Command WorkStation. It allows remote users to preview, manipulate, reorder, reprint, and delete jobs currently spooling, processing, or printing on the Fiery. It also allows the administrator to use the DocBuilder tool (Thumbnails A and B) and to view, print, or delete the Job Log.

Fiery WebSpooler access can be controlled by setting an Operator password in Setup. If you set a password, only users with that password can manipulate jobs from Fiery WebSpooler. A user who does not have the password can still log in to Fiery WebSpooler as a Guest with view-only access (see [page 2-3\)](#page-30-0). For more information, see the *Job Management Guide*.

#### **WebLink**

WebLink provides all users with a link to a pre-set Fiery WebLink destination. To change the WebLink destination, see [page 5-13](#page-138-1). This function requires the Administrator password, if one has been set. See ["Passwords"](#page-30-0) on [page 2-3](#page-30-0).

**NOTE:** If no Administrator password has been set, any user can change the WebLink destination, which affects all users. For this reason, it is strongly recommended that you set an Administrator password.

#### **WebDownloader**

WebDownloader allows you to download PostScript, PCL, PDF, and ASCII files directly to the Fiery without first opening the file in an application.

#### **WebSetup**

WebSetup allows you to view and modify Fiery Setup options from a remote workstation. For more information, see [Chapter 4](#page-88-2).

**NOTE:** Fiery WebSetup is supported on Windows 95/98 and Windows NT 4.0 computers only.

### **Installer**

The Installer WebTool allows users to download printer files installers directly from the Fiery. It is not affected by any password setting. For more information, see *Getting Started*.

## <span id="page-33-0"></span>**Control level scenarios**

Typical scenarios of access and control, ranging from least control to strictest control, are described in this section. Choose the scenario that best matches your site requirements, and then refer to the corresponding number in the table for guidance on how to configure your system for those requirements.

**NOTE:** It is *strongly recommended* you set *at least* an Administrator password to prevent unauthorized changes to system settings.

## **1. (Least control—***not recommended***) No designated administrator or operator**

All users have equal access to all system functions including Setup, clearing the Fiery, deleting printer fonts, setting the WebLink destination, performing calibration, printing to all Fiery print connections, and managing all jobs from the job management tools.

## **2. A designated administrator but no designated operator**

Only an administrator can perform Setup and other administrator functions, but all other system functions are accessible to all users, including performing calibration, printing to all Fiery print connections, and managing all jobs from the job management tools.

## **3. A designated administrator and a superuser operator**

Only an administrator can perform Setup and other administrator functions, and only an operator or administrator can perform calibration and control jobs from the job management tools. Users can print to all Fiery print connections.

#### **4. A designated administrator and a designated operator, no Fiery WebTool access**

Only an administrator can perform Setup, and only an operator or administrator can perform calibration and control jobs from the job management tools; users can print to the Hold queue and the Print queue, but not to the Direct connection; the operator controls all job flow, but jobs sent to the Print queue may not require operator intervention; no access to Fiery WebTools.

## **5. (Strictest control) A designated administrator and a designated operator, no Fiery WebTool access, operator controls all jobs**

Only an administrator can perform Setup, and only an operator or administrator can perform calibration and control jobs from the job management tools; users can print only to the Hold queue; the administrator and the operator have complete control of job flow; no access to Fiery WebTools.

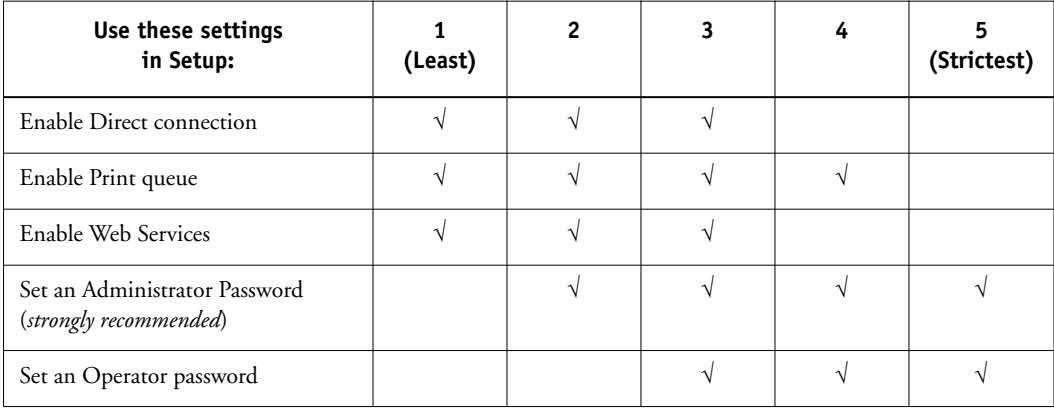

# <span id="page-35-0"></span>**Fiery system software**

The Fiery uses Windows NT Workstation system architecture to receive and process jobs and send job data to the copier. To log in to the Fiery, enter Administrator as the user name, and enter the password.

**NOTE:** Configuring and monitoring the Windows NT 4.0 functions from the Fiery require the Fiery Advanced Controller Interface option. For more information, contact your authorized service/support technician.

Running on the Windows NT 4.0 Workstation is the following software unique to the Fiery:

• Server—The Server is an independent software process that is started automatically whenever Windows NT 4.0 is booted. As the central element of Fiery system software, the Server process controls the spooling, rasterizing, and printing of jobs, as well as job accounting (the Job Log), and job storage and retrieval.

When the Server is not running, jobs cannot be received by the Fiery, job processing cannot occur, job data cannot be transferred to the copier for printing, and the Command WorkStation cannot connect to the Fiery. In the event that you need to restart the Server process, right-click the FieryBar and choose Restart Fiery.

• Command WorkStation—The Command WorkStation is the interface tool for the Server. It provides a graphical means of viewing and controlling Server functions.

# <span id="page-35-1"></span>**About Setup**

Setup configures the Fiery to communicate with other devices and manage print jobs. It is required the first time the Fiery is powered on after new system software is loaded, or after server software is reinstalled. An initial Setup using default settings is adequate for getting the Fiery to reach Idle status, but not for full functionality. When your network or user printing environment changes, you can change Setup options accordingly.

Initial Setup must be performed at the Fiery Control Panel. Configure at least Server Setup, Network Setup, and Printer Setup, in that order. Afterwards, you can complete or change most Setup options from a Windows computer using the Command WorkStation or Fiery WebSetup.
**2**

# **Local Setup from the Fiery**

Subsequent Setup can also be performed locally at the Fiery using Server Setup, a Windows NT Control Panel. Some of the settings you specify in Server Setup configure the Server process (such as print job defaults) while some configure the Windows NT Workstation environment (such as system date and time). Depending on the settings you change in Server Setup, Windows NT 4.0 must be restarted before your changes take effect.

Setup options for local Setup are divided into three groups:

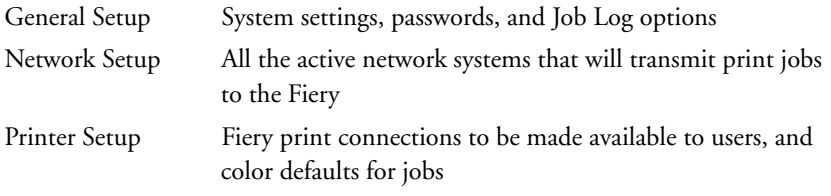

The other Setup applications (the Command WorkStation or Fiery WebSetup) have different interfaces, but allow you to set most of the same options.

### **Network server setup requirements**

For Token Ring, Novell, and Windows NT 4.0 (using TCP/IP) networks, the network servers must be configured for printing to the Fiery *before* you configure Fiery network settings in Setup. The diagrams in [Chapter 1](#page-14-0) provide chapter references for network server setup.

To configure network settings in Setup, you need a live network connection so the Fiery can query the network for zones, servers, and server-based queues.

Whenever the configuration of the Fiery, the copier, or the network itself changes at your site, you can alter individual settings to correspond to the changed environment. Changing network or port settings may require that you make changes to other Setup options as well.

# **Ensuring the copier connection**

Complete the following steps before you configure the Fiery and the workstations that will print to the Fiery. A service technician will have performed some initial installation.

### **TO PREPARE FOR FIERY CONFIGURATION:**

- **1. Print a copier test page to make sure the copier is functioning normally.**
- **2. Turn off the copier and connect the interface cable from the copier to the Fiery.**
- **3. To confirm this connection, turn on the copier and the Fiery and print a Test Page from the Fiery Control Panel.**

To print a Test Page, press the Menu button on the Control Panel to display the Functions menu. Choose Print Pages, and then Test Page.

**4. With both the copier and the Fiery turned off, connect the network cable to the Fiery, as described in [Chapter 1.](#page-14-1)**

The network should already be installed and operational.

- **5. Turn on the copier and then the Fiery.**
- **6. Prepare network servers to share Fiery user software and to enable networked users to print to the Fiery.**

See Chapter [5](#page-126-0) for details.

**7. Perform Fiery Setup as described in Chapter [3.](#page-38-0)**

<span id="page-38-0"></span>**3 3-1 About Fiery Setup**

# **Chapter 3: Performing Setup from the Control Panel**

Setup is required the first time the Fiery is turned on after new system software is loaded. In this initial Setup, you (or the service technician who loads the software) choose the language you want to use for Fiery Control Panel menus and messages.

# **About Fiery Setup**

In initial Setup, you must configure at least Server Setup, Network Setup, and Printer Setup, in that order, from the Control Panel. If you don't configure the remaining Setups, the Fiery uses default settings. These defaults allow the Fiery to reach the Idle state, but might not allow users to print to the Fiery. You need to make settings appropriate for the printing environment at your site.

# **Making changes to Setup**

After initial Setup, you can change Setup options from the Control Panel [\(page 3-2\)](#page-39-0), Fiery Server Setup (a Windows NT 4.0 application), Fiery WebSetup, or the Command WorkStation [\(page 4-3](#page-90-0)). Most Setup options can be set from any of these methods.

**NOTE:** Configuring and monitoring the Windows NT 4.0 functions on the Fiery require the Fiery Advanced Controller Interface option. For more information, contact your authorized service/support technician.

# **Network server setup requirements**

For Novell and Windows NT 4.0 (using TCP/IP) networks, the network servers must be configured for printing to the Fiery *before* you configure Fiery network settings in Setup. You need a live network connection so the Fiery can query the network for zones, servers, and server-based queues. The diagrams on pages [1-5](#page-18-0) through [1-9](#page-22-0) give chapter references for network server setup.

You must configure the Fiery with the correct Windows NT domain name. This is especially important for Windows printing, also known as SMB printing. For Fiery systems that include the Fiery Advanced Controller option, open the Start Menu > Settings > Network > Identification tab, and enter the correct domain name. You must also check "Create a Computer Account in the Domain", and enter the user name and password of a user that can add workstations to the specified domain.

# **3-2 3-2 Performing Setup from the Control Panel**

For configurations that do not include the Fiery Advanced Controller option, you need to add the Fiery to the domain from a Windows NT 4.0 server on the network using the Server Manager utility.

Whenever the configuration of the Fiery, the copier, or the network itself changes at your site, you can alter individual settings to correspond to the changed environment. Likewise, if printing needs or administrative requirements change, you can alter the corresponding settings. Changing network or port settings may require that you make changes to other Setup options as well.

# <span id="page-39-0"></span>**Fiery Setup from the Control Panel**

Setup performed from the Control Panel configures the Fiery to communicate with other devices and manage print jobs sent to it.

Setup provides these groups of options:

- Server Setup to specify system options
- Network Setup to specify all the active network systems that transmit print jobs to the Fiery
- Printer Setup to specify how print jobs and queues are managed
- PS Setup to specify PostScript settings
- PCL Setup to specify PCL settings
- Color Setup to specify color settings
- Job Log Setup to specify how the Fiery handles its log of printed jobs

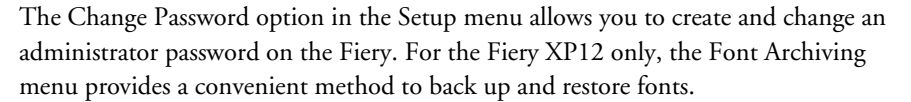

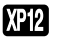

### **3-3 Fiery Setup from the Control Panel**

## **Accessing Setup options**

The Control Panel on the front of the Fiery enables you to set options and view information about jobs printed to the Fiery. It comprises the following parts:

- Activity light—indicates normal or problem activity
- Line selection buttons—select a setting and proceed to the next option
- Display window—shows status information and options for setting up the Fiery
- Up and down buttons—scroll menus, options, and settings
- Menu button—cancels without saving changes; also toggles to Functions menu

### **Fiery Control Panel**

The Control Panels shown below are located on the front of the Fiery.

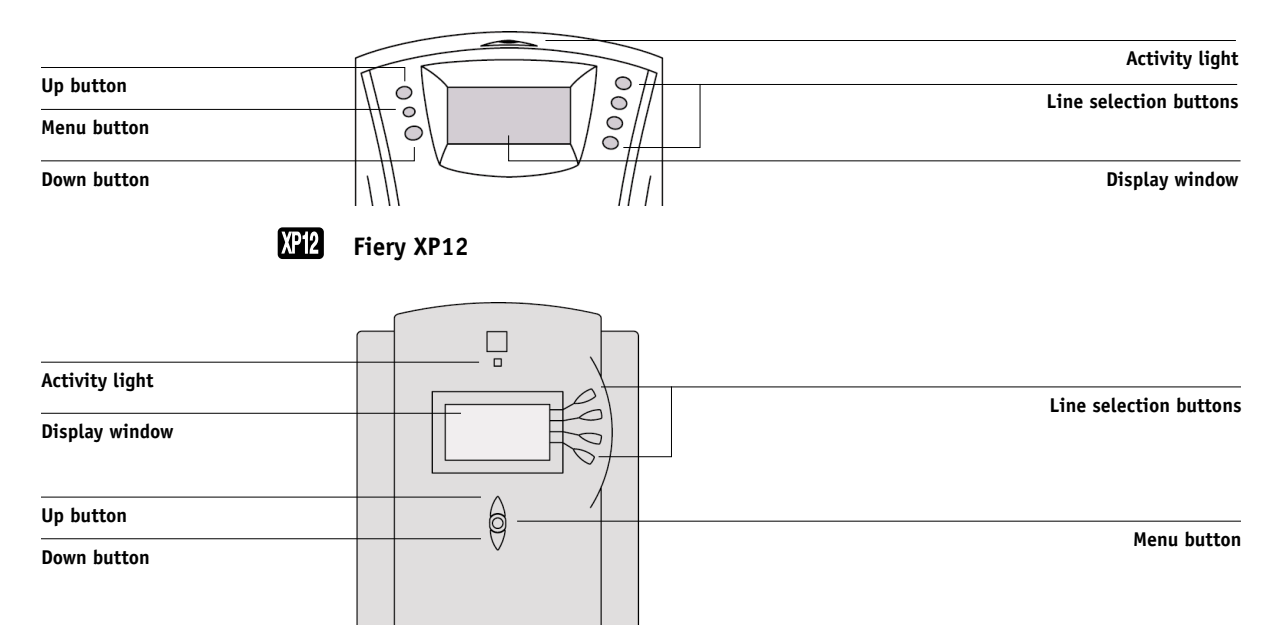

The *Job Management Guide* describes the online display screens in detail. This chapter describes only the screens you might see when performing Setup.

#### **Fiery X12 XP**

### <span id="page-41-0"></span>**TO ACCESS SETUP WHEN THE FIERY IS AT IDLE:**

**1. Make sure the information screen on the Control Panel reads Idle.**

If Printing or RIPping appears, the Fiery is processing, and you must wait until the system finishes and reaches the Idle state.

- **2. Press the Menu button on the Control Panel to go to the Functions menu.**
- **3. Scroll with the down arrow and press the line selection button next to Run Setup.**

If an Administrator password has been set on the Fiery, you are prompted to enter it before you can perform Setup (see [page 3-45\)](#page-82-0).

**4. When prompted to confirm your choice, press the line selection button next to OK.**

### **5. Press the line selection button to choose a Setup menu or command.**

Press the down button to view the remaining screens of the main Setup menu.

### **6. Perform, in order, Server Setup, Network Setup, and Printer Setup.**

This is the minimum required for initial Setup. Later, you can complete the remaining Setups either from the Control Panel or from a Windows computer.

### **7. Set an Administrator password to protect your Setup from unauthorized alteration.**

Review the settings described in this chapter. For more information on calibration and Control Panel menus other than those in Setup, see the *Job Management Guide*.

## **About the Control Panel Setup interface**

When you perform Setup from the Control Panel, you select one menu after another and enter information about your Fiery and your network and printing environment.

In each Setup screen, the last line of the display window shows the name of the current Setup menu. Most of the menus you see are shown on the Control Panel Map, a flowchart that can be printed from the Control Panel.

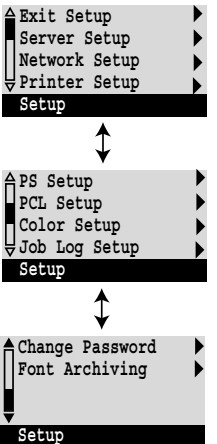

### **TO PRINT THE CONTROL PANEL MAP:**

**1. At the Control Panel, press the Menu button to access the Functions menu.**

### **2. Press the button for Print Pages.**

The Control Panel displays the first four types of pages you can print. To see the remaining types of pages, press the down button.

<span id="page-42-0"></span>**3. Press the button for Control Panel Map.**

# **Types of Setup screens**

There are two types of Setup options:

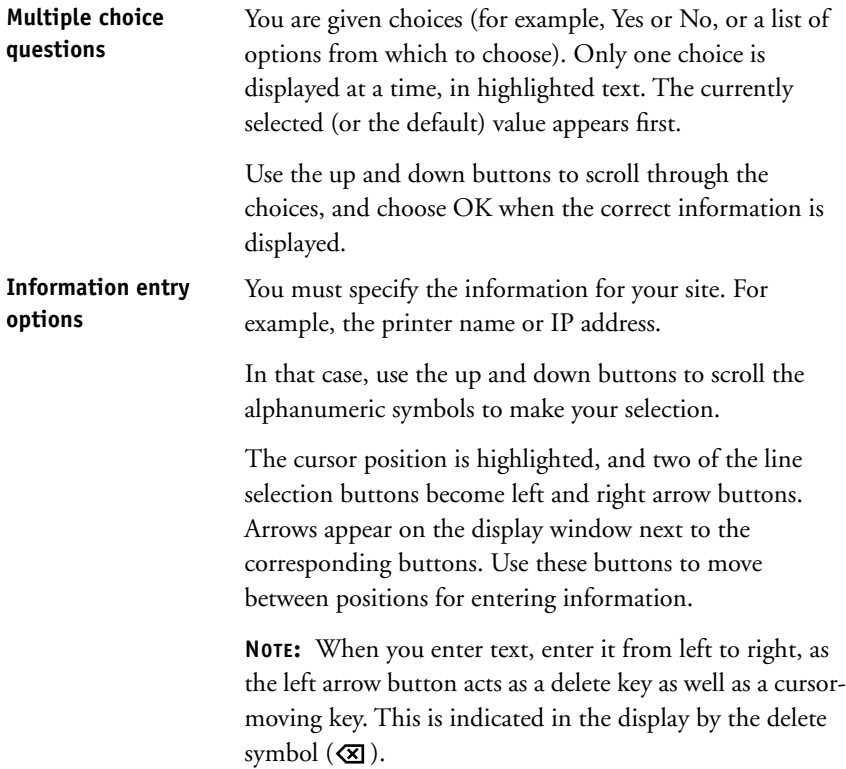

The following section provides three specific examples of these types of options.

### **Example: Multiple choice**

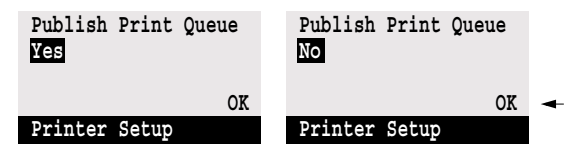

Press up or down to display the other option or options.

When the setting you want is displayed, press the button beside OK to continue.

#### **Example: Information entry with fields**

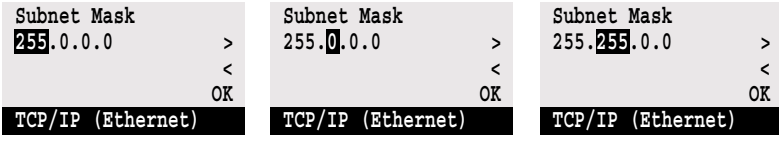

From the starting position, press the right arrow button Press up or down to to move the cursor to the right.

The next field is selected. change the number.

When the correct number is displayed, press the right arrow button to move to the third field. Press the left arrow button to go back and edit, or press OK to select the choice and continue.

### **Example: Information entry with individual characters**

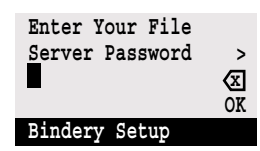

From the starting position, press up or down to enter the first character.

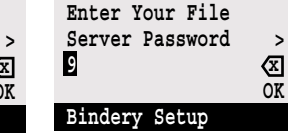

When the correct character is displayed, press the right arrow button to move the cursor to the next position.

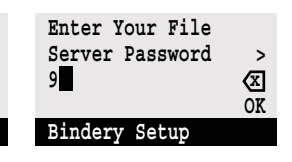

Press up or down to enter a character in the second position.

The delete button erases the current character and moves the cursor to the left. Pressing OK enters what is currently displayed.

**NOTE:** If you make a mistake during Setup, you can always use the Menu button to cancel without saving changes. Pressing the Menu button cancels what you are doing in the current screen to bring you to the next higher-level menu. You may need to press Menu more than once to return to the top level for the particular Setup in which you are working. Once at the top level, you can enter a Setup menu again, or exit without making changes.

When you have entered the settings, you need to save the changes. You are usually prompted to do so. If you choose Yes, your settings overwrite previous settings. If you choose No, your previous settings are retained. If necessary, the Fiery reboots after you exit from the Setup menu.

# <span id="page-44-0"></span>**Server Setup options**

The Server Setup menu lets you specify system information that pertains to the Fiery itself and all users. Accessing the menu is described on page [3-4](#page-41-0).

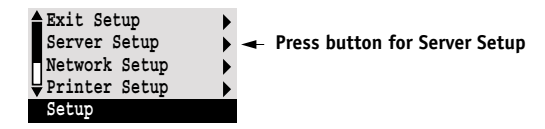

When you choose Server Setup, the options appear in sequence as described below. Default values, where applicable, appear in square brackets. Words shown in italics indicate that a product- or site-specific value is displayed.

### **Server Name** *Default server name*

Enter a name for the Fiery (up to 15 characters long). This is the name that appears in the Chooser on an AppleTalk network.

**NOTE:** Do not use the device name (DC12) as the server name. Also, if you have more than one Fiery, do not give them the same name. Windows NT 4.0 is not designed to handle two computers with the same name in the same workgroup or domain.

### **System Date**

Enter the correct system date in the standard form for your usage. The date is used on the cover page and on Job Logs.

### **System Time**

Enter the correct system time. Enter the time based on the 24-hour clock in the form HH:MM (Hours:Minutes). The time is used on the cover page and on Job Logs.

### **Print Start Page Yes/No [No]**

Specify whether the Fiery should print a start page every time it is restarted. The start page displays information about the Fiery, including the server name, current date and time, amount of memory installed in the Fiery, last calibration date, network protocols enabled, and connections published.

### **Use Character Set Macintosh/DOS/Windows [Macintosh]**

Specify whether the Control Panel and the Command WorkStation should use the Macintosh, DOS, or Windows character set for displaying filenames. This is important if filenames include accented or composite characters (such as é or æ).

For mixed-platform networks, choose the option that gives the best overall representation of the special characters you use.

### **Enable Printed Queue Yes/No [Yes]**

Specify whether to enable the Printed queue, which creates a storage location on the Fiery disk for recent jobs that were printed from the Print queue. Users with Administrator or Operator access to the job management tools can reprint jobs from the Printed queue without sending them to the Fiery again. If you select No, jobs are deleted from the Fiery disk immediately after they are printed.

### **Jobs Saved in Printed Queue 1-99 [10]**

This option appears only if Enable Printed Queue is set to Yes. Specify the number of jobs to be stored in the Printed queue. Jobs in the Printed queue take up space on the Fiery hard disk. If disk space is low, use a smaller value for saved jobs.

### **Save Changes Yes/No [Yes]**

Select Yes to activate any changes made in the Server Setup; select No to return to the main Setup menu without making any changes.

# **Network Setup options**

Network Setup configures the Fiery to receive print jobs over the network systems that will be used at your site.

In the Setup menu, choose Network Setup, where you specify network addresses and names to be used by workstations, servers, and the Fiery when they communicate with each other.

The Network Setup menu includes three submenus that let you choose port types, protocols, and network services. You must perform Port Setup and enable at least one port.

For each item you enable, you are prompted to enter settings for that item. Default values, where applicable, appear in this manual with square brackets.

You need to display and select options only for the network systems that are currently used at your site. If your network requirements change, you can change Network Setup at any time.

If the Fiery is configured to enable more than one protocol, it automatically switches to the correct protocol when it receives a print job. When the parallel port and one or two network ports are enabled, print jobs can be received over all of those ports at the same time.

The available network types, and the Setup areas that pertain to them, are summarized in the following table.

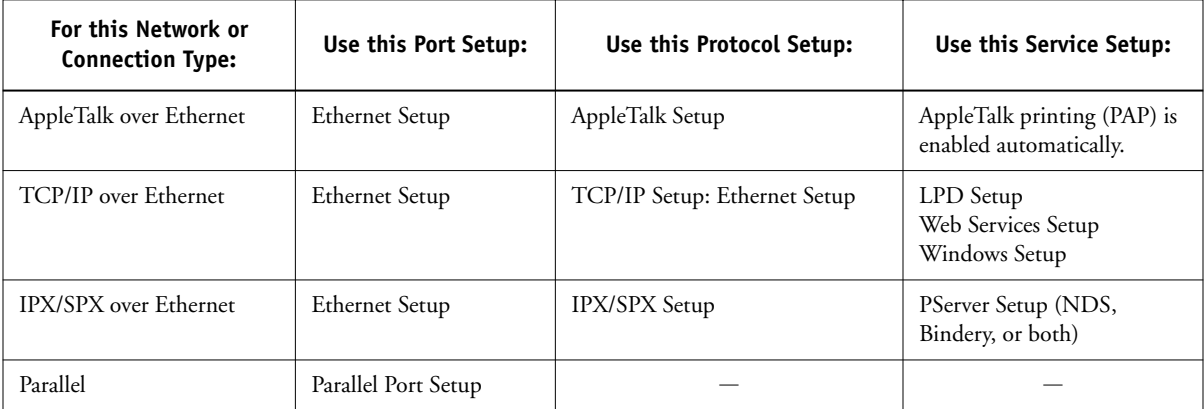

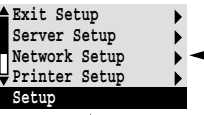

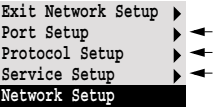

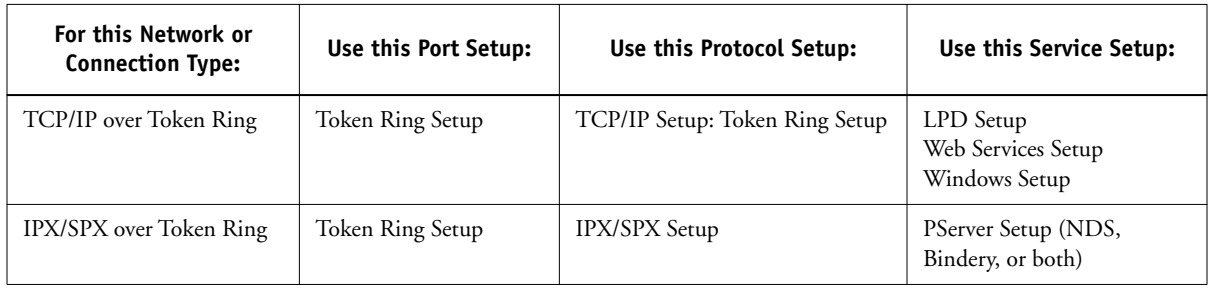

If the Token Ring option is installed, you have these additional options:

### **TO ACCESS NETWORK SETUP OPTIONS:**

### **1. Confirm that the network cable is connected to the Fiery.**

During Network Setup, the Fiery queries the network for zones, servers, and serverbased queues. If you perform Network Setup without a connected and functioning network, default settings are used that may not meet your needs.

- **2. Choose Network Setup from the main Setup menu.**
- **3. Choose Port Setup from the Network Setup menu.**
- **4. To use Ethernet, choose Ethernet Setup from the Port Setup menu, and enter the appropriate settings.**
- **5. If the Token Ring option is installed, choose Token Ring Setup and enter the appropriate settings.**
- **6. To print to the parallel port, choose Parallel Port Setup from the Port Setup menu, and enter the appropriate settings.**
- **7. When you have finished entering port settings, choose Exit Port Setup and then choose Protocol Setup.**
- **8. Enter the appropriate settings for the protocol or protocols you will use.**
- **9. When you have finished entering protocol settings, choose Exit Protocol Setup, and then choose Service Setup.**
- **10. Enter the appropriate settings for the services you will use.**

The options are described in detail in the following pages.

### **TO EXIT NETWORK SETUP:**

**Exit Port Setup Ethernet Setup Token Ring Setup Parallel Port Setup Port Setup**

- **1. When you have finished entering service settings, choose Exit Network Setup.**
- **2. Choose Yes when prompted to save changes.**
- **3. From the main Setup menu, choose another Setup or choose Exit Setup.**

### **Port Setup options**

You can enable Ethernet and parallel communication simultaneously. If the Token Ring option is installed, you can also enable Token Ring. To configure the Fiery, choose each port type you use and enter the settings for that port. Since network setups are nested, the names of higher-level menus are shown in this chapter to the left of each menu heading.

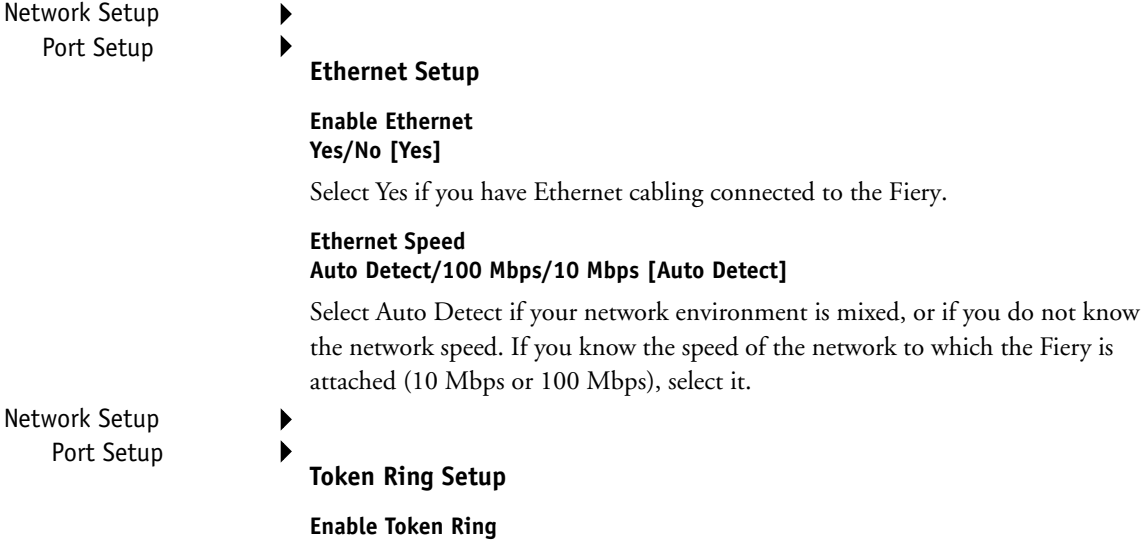

**Yes/No [No]**

Select Yes if the Fiery is to be connected to a Token Ring network.

### **Token Ring Speed Auto Detect/16 Mbps/4 Mbps [Auto Detect]**

Select Auto Detect if your network environment is mixed, or select the speed (4 Mbps or 16 Mbps) of the network to which the Fiery is attached.

**Maximum Frame Size (bytes) 4202/2154/1130/632 [4202]**

Select the maximum frame size recommended by the network administrator at your site. If you are uncertain of the setting to use, select the default value (4202).

**Enable Source Routing Yes/No [No]**

Select Yes if your network supports source routing.

**Source Routing Request All Routes Yes/No [Yes]**

This option appears only if you enabled Source Routing. Select Yes if you want the Request packet to travel to its destination by all routes.

**Source Routing Respond All Routes Yes/No [Yes]**

This option appears only if you answered No to the previous option. Select Yes if you want the Response packet to return by all routes to the originating computer.

### **Parallel Port Setup options**

You must enable the parallel port in order to enter the Parallel Port Setup options and print to the parallel port.

Network Setup Port Setup

### **Parallel Port Setup**

**Enable Parallel Port Yes/No [No]**

Select Yes if you want to print through the parallel port. You can connect a single Windows computer to the parallel port and print directly to the Fiery.

**NOTE:** Enabling the parallel port does not conflict with using Ethernet or Token Ring communication with the Fiery.

### **Port Timeout in Seconds 5-60 [5]**

This option appears only if Enable Parallel Port is set to Yes. Your setting determines how long (in seconds) the Fiery waits without receiving data from the parallel port before deciding that the current job is complete. Until the timeout, the Fiery cannot receive new jobs through the parallel port, but it can continue to receive network print jobs.

### **Ignore EOF Character Yes/No [No]**

This option appears only if Enable Parallel Port is set to Yes. This option specifies that the Fiery should ignore end-of-file (EOF) messages in a file. This option must be set to Yes to print PostScript files in binary format (not ASCII); under normal circumstances, it should be set to No. When this option is set to Yes, the Fiery uses the parallel port timeout value to determine when the end of the file has been reached. If you experience printing problems, set this option to No.

# **Protocol Setup options**

To configure the Fiery, choose each protocol and enter the settings for that protocol. You can enable AppleTalk, TCP/IP, and IPX/SPX communication simultaneously.

Protocol Setup **AppleTalk Setup**

### **Enable AppleTalk Yes/No [Yes]**

Select Yes if you have an AppleTalk network connected to the Fiery. This setting enables the Fiery to communicate over AppleTalk networks.

### **AppleTalk Zone** *List of zones*

The Fiery searches the network for AppleTalk zones in your network segment. Scroll through the list to select the AppleTalk zone in which you want the Fiery to appear. If your segment has only one zone, the Fiery is assigned to that zone automatically.

The message "No AppleTalk zone found" may mean your network has no zones, or the network cable is not connected (see [page 6-4](#page-147-0)). Choose OK to dismiss the message.

**Exit Protocol Setup AppleTalk Setup TCP/IP Setup IPX/SPX Setup Protocol Setup**

Network Setup

# **3-14 3-14 Performing Setup from the Control Panel**

### **TCP/IP Setup options**

To configure the Fiery for TCP/IP, choose TCP/IP Setup.

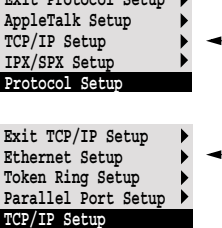

**Exit Protocol Setup**

Choose Ethernet Setup and enter the appropriate settings. Choose each network type you use (Ethernet, Token Ring, or parallel port) and enter the appropriate settings. Token Ring Setup appears as an option only if you have enabled Token Ring in Port Setup.

**NOTE:** If TCP/IP is running on *both* an Ethernet and a Token Ring network, it is assumed that the two networks are already routed to each other. The Fiery does not function as a router.

When you set an IP address, subnet mask, or gateway address for the Fiery during Setup, you can allow the Fiery to get these addresses automatically from a DHCP, BOOTP, or RARP server. First, turn on or reboot the Fiery and allow it to reach Idle. Next, make sure the DHCP, BOOTP, or RARP server is running. Finally, perform Fiery Setup.

# **3**-15 **3-15 Network Setup options**

**TCP/IP Setup with Ethernet**

Network Setup Protocol Setup TCP/IP Setup

**Ethernet Setup**

**Enable TCP/IP for Ethernet Yes/No [Yes]**

Select Yes if you have a TCP/IP network connected to the Fiery over Ethernet cabling.

If you use Token Ring, enabling TCP/IP for Token Ring is required for enabling the Fiery WebTools.

**NOTE:** If you are using TCP/IP for printing from Windows 95/98 computers or Windows NT 4.0 workstations, enabling TCP/IP here also enables you to use Fiery utilities from Windows 95/98 computers or Windows NT 4.0 workstations using TCP/IP protocols.

### **Enable Auto IP Configuration Yes/No [Yes]**

Select Yes to allow the Fiery to obtain its Ethernet IP address by searching the network. Depending on your network and the protocol you select in the following option (DHCP, BOOTP, or RARP), the IP address can change. Select No to assign the Fiery a static IP address that will not change. If you select No, you proceed to the IP Address option, where you manually set the IP address.

### **Select protocol DHCP/BOOTP/RARP [DHCP]**

This option appears only if you answered Yes to Enable Auto IP Configuration. Select the protocol over which the Fiery should search for its IP address. Both DHCP and BOOTP allow the Fiery to obtain the Ethernet IP address and Subnet Mask automatically. RARP obtains only the Ethernet IP address.

Depending on your network, the Fiery might be assigned a different address after you reboot the Fiery. With the DHCP setting, the Fiery can be assigned a different address even if it is not rebooted. Make sure the network is already configured properly for the protocol you select.

### **Get Gateway Address Automatically Yes/No [Yes]**

Use this option to get the gateway address automatically for printing with TCP/IP. This option appears only if you selected DHCP or BOOTP as the protocol in the previous option.

If you select a DHCP or BOOTP protocol and later change it to RARP, you must return to Setup and set this option to No. You can then set the address manually. This is because RARP does not support automatic assignment of the gateway address.

### **IP Address [127.0.0.1]**

Enter the Fiery IP address for Ethernet. This IP address, unlike an IP address set automatically, remains the same if you reboot the Fiery. You must change the default 127.0.0.1 to a valid address for your network. For information about setting up printing with TCP/IP, see [Chapter 5](#page-126-0).

### **Subnet Mask [255.255.255.0]**

This option lets you modify the subnet mask for printing with TCP/IP over Ethernet. To set the subnet mask, enter one of the following values:

- 255.0.0.0 if the IP address starts with a number less than 128
- 255.255.0.0 if the IP address starts with a number from 128 through 191
- 255.255.255.0 if the IP address starts with a number greater than 191

**NOTE:** Confirm the subnet mask setting with your network administrator before proceeding. In some cases the required setting may be different from those listed.

### **Gateway Address [127.0.0.1]**

This option appears only if you answered No to Get Gateway Address Automatically, or if you selected RARP as the protocol.

Use this option to set the gateway address for printing with TCP/IP. If your network uses a gateway, you must change the default 127.0.0.1 to a correct gateway address for your network.

The gateway address applies to either a Token Ring or an Ethernet network. If TCP/IP is running on *both* an Ethernet and a Token Ring network, the gateway address you enter must be in the same subnet as either the Ethernet or the Token Ring address.

### **TCP/IP Setup with Token Ring**

Enable TCP/IP for Token Ring, and enter the IP address and subnet mask. Then, if your TCP/IP network has a gateway, and users outside the gateway plan to print to the Fiery using TCP/IP, enter the gateway address.

Network Setup Protocol Setup TCP/IP Setup

### **Token Ring Setup**

**Enable TCP/IP for Token Ring Yes/No [No]**

Select Yes if you have a TCP/IP network connected to the Fiery over Token Ring.

If you use Token Ring, enabling TCP/IP for Token Ring is required for enabling the Fiery WebTools.

**NOTE:** If you are using TCP/IP for printing from Windows 95/98 computers or Windows NT 4.0 workstations, enabling TCP/IP here also lets you use the Fiery utilities from Windows 95/98 computers or Windows NT 4.0 workstations using TCP/IP protocols.

### **Enable Auto IP Configuration Yes/No [Yes]**

Select Yes to allow the Fiery to obtain its Token Ring IP address. Depending on your network and the protocol you select in the following option (DHCP, BOOTP, or RARP), the IP address can change. Select No to assign the Fiery a static IP address that will not change. If you select No, you proceed to the IP Address option, where you manually set the IP address.

### <span id="page-55-0"></span>**Select protocol DHCP/BOOTP/RARP [DHCP]**

This option appears only if you answered Yes to Enable Auto IP Configuration. Select the protocol over which the Fiery should search for its IP address. Both DHCP and BOOTP allow the Fiery to obtain the Token Ring IP address and Subnet Mask automatically. RARP obtains only the Token Ring IP address.

Depending on your network, the Fiery might be assigned a different address after you reboot the Fiery. With the DHCP setting, the Fiery can be assigned a different address even if it is not rebooted.

Make sure the network is already configured properly for the protocol you select.

### **Get Gateway Address Automatically Yes/No [No]**

Use this option to get the gateway address automatically for printing with TCP/IP. This option appears only if you selected DHCP or BOOTP as the protocol in the previous option.

If you select a DHCP or BOOTP protocol and later change it to RARP, you must return to Setup and set this option to No. You can then set the address manually. This is because RARP does not support automatic assignment of the gateway address.

### **IP Address [127.0.0.1]**

Enter the Fiery IP address for Token Ring. This IP address, unlike an IP address set automatically, remains the same if you reboot the Fiery. You must change the default 127.0.0.1 to a valid address for your network. For information about setting up printing with TCP/IP, see [Chapter 5](#page-126-0).

### **Subnet Mask [255.255.255.0]**

This option lets you modify the subnet mask for printing with TCP/IP over Token Ring. To set the subnet mask, enter one of the following values:

- 255.0.0.0 if the IP address starts with a number less than 128
- 255.255.0.0 if the IP address starts with a number from 128 through 191
- 255.255.255.0 if the IP address starts with a number greater than 191

**NOTE:** Confirm the subnet mask setting with your network administrator before proceeding. In some cases the required setting may be different from those listed.

### **Gateway Address [127.0.0.1]**

This option appears only if you answered No to Get Gateway Address Automatically, or if you selected RARP as the protocol.

Use this option to set the gateway address for printing with TCP/IP. If your network uses a gateway, you must change the default 127.0.0.1 to a correct gateway address for your network.

The gateway address applies to either a Token Ring or an Ethernet network. If TCP/IP is running on *both* an Ethernet and a Token Ring network, the gateway address you enter must be in the same subnet as either the Ethernet or the Token Ring address.

### **IPX/SPX Setup options**

To specify the frame types the Fiery uses for IPX/SPX protocols, choose IPX/SPX Setup from the Protocol Setup menu. You must choose at least one frame type to enable IPX/SPX protocols. The Fiery supports the following frame types for IPX/SPX:

- For Ethernet—Ethernet 802.2, Ethernet 802.3, Ethernet II, and Ethernet SNAP
- For Token Ring—Token Ring and Token Ring SNAP

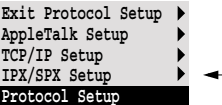

# **3-20 3-20 Performing Setup from the Control Panel**

For protocols other than IPX/SPX, the frame type is automatically enabled and does not require setup, as follows:

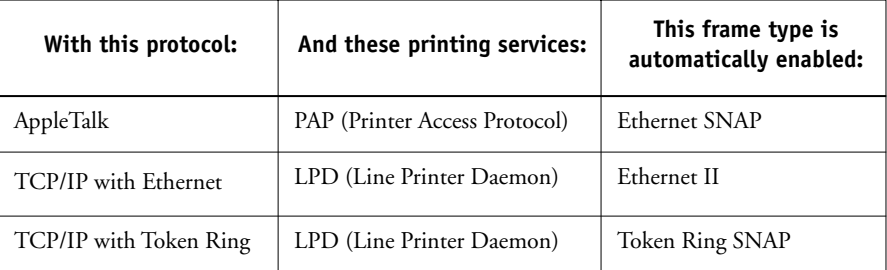

#### **Select Frame Types**

### **Enable IPX Auto Frame Type Yes/No [Yes]**

Specify whether the Fiery should try to bind to all available frame types automatically. The Fiery does so whether or not all frame types are appropriate. To determine the frame types that were successfully bound, save your changes, exit Setup, allow the Fiery to reboot, and print a Configuration page. The Configuration page lists only one of the frame types that were successfully bound.

If you answer No to this option, you can select frame types manually. You must choose at least one frame type to enable IPX/SPX protocols.

The frame selection screen allows you to make multiple selections. Depending on your Port Setup selection, only Ethernet frame types, only Token Ring frame types, or all frame types are displayed.

Press the line selection button beside each frame type used on your IPX/SPX network. An asterisk (\*) appears beside each selected frame type. Press the line selection button again to deselect a frame type. Use the up and down buttons to scroll to additional frame types. The Fiery binds to each frame type as you select it.

When you have selected all the frame types used, choose Exit IPX/SPX Setup.

### **Clear Frame Types**

You can clear all frame types at once by choosing Exit IPX/SPX Setup, then choosing IPX/SPX Setup and selecting Clear Frame Types.

**Exit IPX/SPX Setup Select Frame Types Clear Frame Types**

**IPX/SPX Setup**

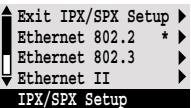

# **3-21 3-21 Network Setup options**

**Exit Service Setup LPD Setup PServer Setup Windows Setup Service Setup Web Services Setup Port 9100 Setup Service Setup**

**Service Setup options**

Network Service Setup has options for TCP/IP and IPX/SPX networks.

- LPD Setup enables lpd printing on TCP/IP networks.
- For IPX/SPX networks, PServer Setup allows you to enter the names of the Novell objects that are concerned with Fiery print jobs.
- Windows Setup enables the Microsoft SMB (Server Message Block) protocol, which supports peer-to-peer printing, also known as Windows printing or SMB printing.
- Web Services Setup enables the http protocol and the use of the Fiery WebTools.
- Port 9100 Setup allows users to download jobs to a print connection on the Fiery.

PServer is a program in the Fiery that can service the Novell print queues assigned to the Novell print servers you have set up for printing to the Fiery. When you choose PServer Setup and enable PServer, you can set up NDS (Novell Directory Services), Bindery Services, or both. NDS is used with NetWare 4.x; Bindery Services are used with NetWare 3.x or with NetWare 4.x in bindery emulation mode.

### **LPD Setup options**

Network Setup Service Setup LPD Setup

# **Enable LPD**

**Yes/No [Yes]**

Select Yes to allow lpd printing. See ["Setting up the Fiery on TCP/IP networks" on](#page-140-0)  [page 5-15](#page-140-0) for more information.

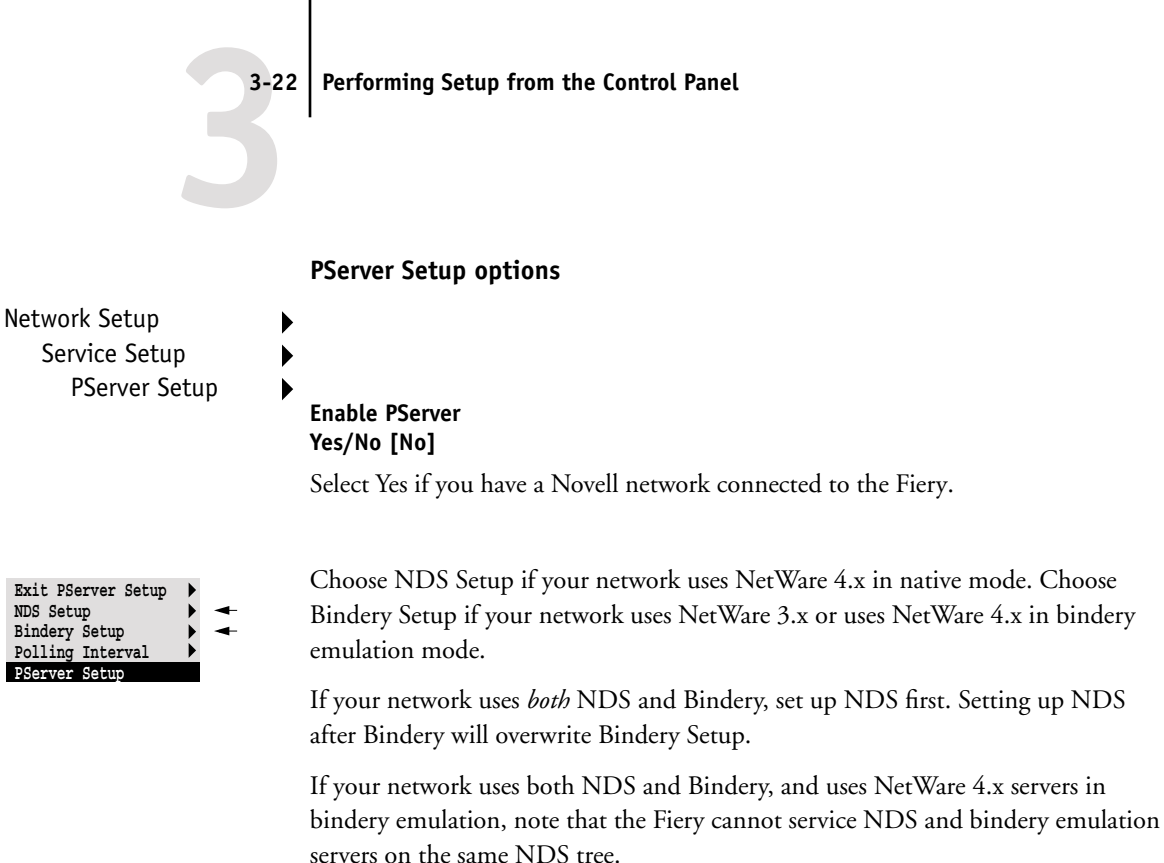

Network Setup Service Setup PServer Setup **NDS Setup**

Before entering NDS settings, be sure the Fiery is connected to the network and you have already configured an NDS directory tree with a Printer, a Print Server, and one or more Print Queue objects for Fiery jobs (see [page 5-4\)](#page-129-0). To perform NDS Setup you may need permission to browse the NDS tree. If access to the Print Server is restricted, you need a login password.

The main objective of NDS Setup is to specify the Print Server object. In addition, you can indicate the location of the Fiery print queues.

The terms NetWare server, Novell server, and IPX server are in common use and are used here interchangeably to mean the server on an IPX network running Novell NetWare networking software.

### **Enable NDS Yes/No [No]**

Select Yes if the NetWare servers you will use to print to the Fiery are running NetWare 4.x in native mode.

### **Select NDS Tree** *List of trees*

Use the up and down buttons to browse the list of NDS trees available to the Fiery. Choose OK when you have displayed the tree that contains the Printer, Print Server, and print queue objects you have previously defined for the Fiery.

Your new NDS tree selection automatically overwrites any previous tree selection. If you change the NDS tree selection and there are also current Bindery settings, you are alerted that they will be deleted. If you continue with NDS Setup, you can replace Bindery settings afterwards. If you don't want to continue, you can exit NDS Setup by pressing the Menu button to escape.

### **Is user login needed to browse NDS tree? Yes/No [No]**

Select No if no password is required to browse the tree. You can proceed to navigate to the Print Server object.

Select Yes if network permissions require that you log in to browse the NDS tree and see the Print Server object you want to select. If you select Yes, you are prompted to navigate to the User Login object.

### **Navigate the NDS tree to the User Login object.**

This message is displayed if you selected Yes for the previous option. Choose OK and browse the NDS tree as described in the following paragraphs.

### *NDS Tree name Object list, ".."*

Browsing to find the User Login object begins with the NDS tree that you selected previously (with Select NDS Tree). Use the up and down buttons to scroll a list of objects in the tree beneath the [Root] in the hierarchy, or use the navigation symbol ".." to go up one level at a time.

In each subsequent browse screen, the top line represents your current location. The second line contains:

- A list of objects in the current container directly below your current location.
- The symbol ".." to go up one level.

With an object selected, choose OK to travel down the tree, or choose ".." to go up the tree. When you select an object and choose OK, that object is then displayed on the top line, and the second line lists objects directly below it.

Continue to browse the NDS tree until the User Login object is displayed in the second line. Choose OK.

### **Enter Password**

Enter the login password for the NDS tree, using the up and down buttons to select characters, and the left and right arrow buttons to move the cursor. Choose OK.

### **Navigate the NDS tree to the Print Server.**

Choose OK to browse the NDS tree to the Print Server object.

Browsing to find the Print Server object begins with the NDS tree that you selected previously (with Select NDS Tree). In each subsequent browse screen, the top line represents your current location. The second line contains:

- A list of objects in the current container directly below your current location.
- The symbol ".." to go up one level.

With a container object selected, choose OK to travel down the tree, or choose ".." to go up the tree. When you select an object and choose OK, that object is then displayed on the top line, and the second line lists objects directly below it.

When the Print Server is displayed in the second line, choose OK.

### **Enter Print Server Password**

Enter the Print Server password, using the up and down buttons to enter characters, and the left and right arrow buttons to move the cursor. Choose OK. (If no password is required, choose OK.)

### **Server should look for print queues in: Entire NDS Tree/Specified subtree [Entire NDS Tree]**

By default, the Fiery searches the entire NDS tree for Fiery print connections. This option lets you restrict the search for Fiery print jobs to a subtree (the Print Queue root) in which the Fiery print connections have been defined. This makes the search more efficient. Select Entire NDS tree if the tree is small. Select Specified subtree to restrict the search and specify the subtree.

If you select Entire NDS tree, choosing OK returns to PServer Setup. Proceed with Bindery Setup (see [page 3-26\)](#page-63-0), set the Polling Interval (see [page 3-31](#page-68-0)), or choose Exit PServer Setup to return to the Service Setup menu.

### **Browse to the root of the Print Queue subtree.**

This message is displayed if you selected Specified subtree in the previous option. Choose OK to browse the NDS tree to the Print Queue subtree.

Browsing to find the container object begins with the NDS tree that you selected previously (with Select NDS Tree). In each subsequent browse screen, the top line represents your current container. The second line contains:

- A list of objects directly below your current location
- The symbol ".." to go up one level
- The symbol "." to select the current container object (displayed in the top line) without traveling down the tree

With an object selected, choose OK to travel down the tree, or choose ".." to go up the tree. When you select an object and choose OK, that object is then displayed on the top line, and the second line lists objects contained within.

When the container that contains print queues is displayed in the second line, choose OK. In the next screen, choose "." and choose OK to select the object in the top line.

When the Fiery displays the container name, choose OK to return to PServer Setup.

Proceed with Bindery Setup (see [page 3-26\)](#page-63-0), set the Polling Interval (see [page 3-31\)](#page-68-0), or choose Exit PServer Setup to return to the Service Setup menu.

# **3**-26 **3-26 Performing Setup from the Control Panel**

**Bindery Setup options**

<span id="page-63-0"></span>Network Setup Service Setup

# PServer Setup **Bindery Setup**

Use Bindery Setup if you have already configured one or more bindery servers (file servers running NetWare 3.x or NetWare 4.x in bindery emulation) with a Print Server and a Print Queue for Fiery jobs. Before entering bindery settings, be sure the Fiery is connected to the network and the NetWare file server is running. If Guest Login is not supported, you need a valid user name and password.

**NOTE:** The terms NetWare server, Novell server, and IPX file server are in common use and are used here interchangeably to mean the server on an IPX network running Novell NetWare networking software.

### **Bindery Setup menu**

Because you can set up more than one Novell server to handle Fiery print jobs, an additional menu is displayed for this purpose. The options are:

- Add File Server—creates a new file server connection to the Fiery. You can set up a maximum of eight file server connections. After you have finished adding a new server, you return to the Bindery Setup menu, and you can set up another server if you wish.
- View Server List—displays the list of file servers that have already been selected to communicate with the Fiery.
- Edit Connection—lets you change the NetWare Print Server that will print to the Fiery.
- Remove File Server—lets you disconnect the Fiery from a file server to which it is currently connected. Remove a file server when you want to reduce the number of connections to the Fiery or re-assign the connection to a different NetWare file server.
- Exit Bindery Setup—after you added all servers, viewed a list of file servers, or removed a file server from the list.

**NOTE:** If you change your mind about any of the menus you have selected, you can use the Menu button to escape and return to the main Bindery Setup menu. To cancel all changes you must exit Network Setup and select No to Save Changes.

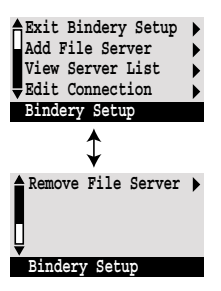

**3**-27 **3-27 Network Setup options**

Network Setup Service Setup PServer Setup Bindery Setup

### **Add File Server**

This option gives you two ways to add a Novell NetWare file server.

### **Select File Server From List/Search by Name [From List]**

You may select the file server from a scrollable list, or by a name search. Choose From List if your network doesn't have a large number of file servers. Select Search by Name if the number of file servers is so large that scrolling through the list would take a long time.

### If you selected **From List**: If you selected **Search by Name**:

### **Add Server** *List of all servers*

### **Enter First Letters of Server Name**

The Fiery obtains a list of NetWare file servers by querying the IPX network. Use the up and down buttons to select a NetWare file server from the list. Choose the server on which you have configured a print server and print queue to handle Fiery print jobs.

Use the up and down buttons to enter the first letters of the name of the file server you want to use, and choose OK.

### **Add Server** *List of servers matching the search*

This option is displayed if you entered letters to search. Scroll to select the server you want from the list.

Once you have chosen a file server, the Fiery immediately tries to log in as a guest without a password. If it succeeds, it skips to the NetWare Print Server option.

If you try to add a file server but all Fiery connections are already being used, you are prompted to remove a file server (see ["Remove File Server" on page 3-30](#page-67-0)).

### **File Server Login administrator/supervisor/Enter Login Name [supervisor]**

This option appears only if a password is required for login or if there is no guest account or the guest account is restricted. Choose Enter Login Name to enter your own login name and password or to log in as a guest. Choose administrator or supervisor if you have those privileges.

### **Enter Your Login Name [guest]**

This option and the next appear only if you selected Enter Login Name for the File Server Login. Enter your login name or select guest.

### **Enter Your File Server Password**

Enter the password for logging in to your NetWare file server.

### **NetWare Print Server** *Print Server Name*

Select the name of the print server that you have configured in the NetWare utility PCONSOLE. This is the print server that will route print jobs to the Fiery from computers on IPX networks.

### **Enter Your Print Server Password**

This option appears only if your NetWare print server is set up to require you to log in with a password. Enter your print server password.

Choose Add Server again until you have connected each NetWare file server you have configured for printing to the Fiery. When you have added all the IPX file servers for your site, choose Exit Bindery Setup.

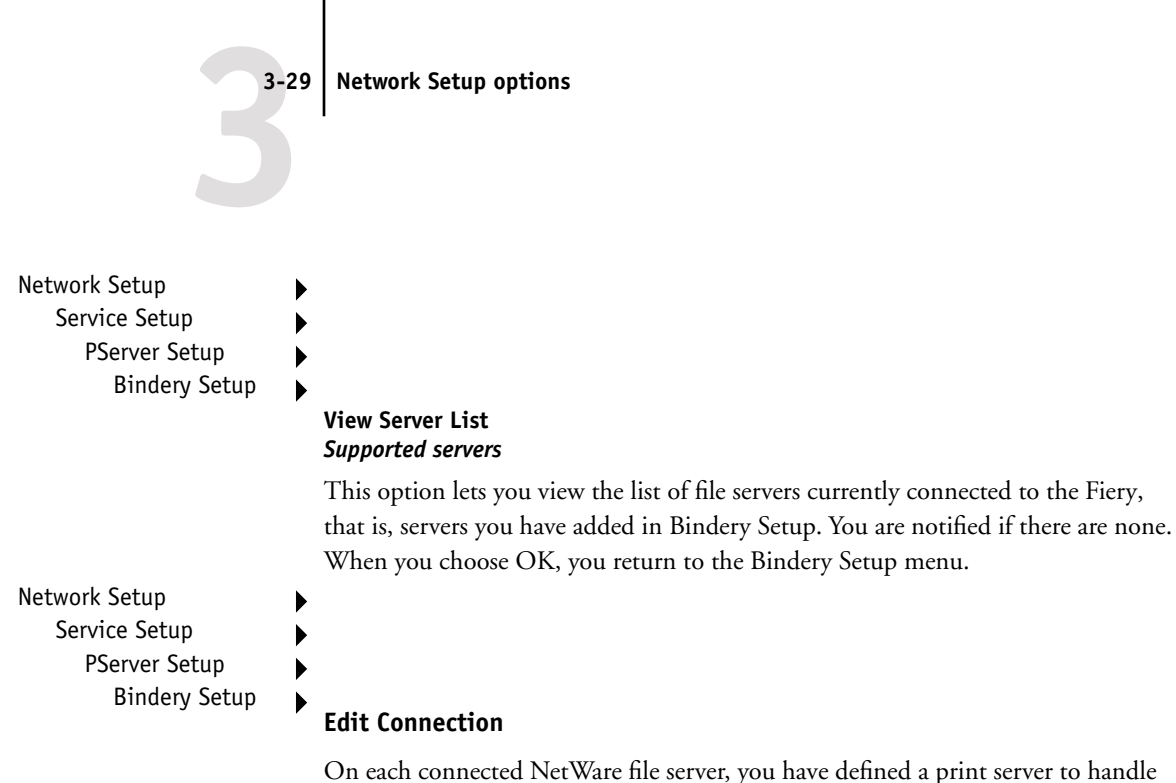

On each connected NetWare file server, you have defined a print server to handle Fiery print jobs. Use this option to change the print server assigned to the Fiery.

### **Choose File Server** *File server name*

From the list of connected NetWare file servers, choose the file server whose print server you wish to change.

### **NetWare Print Server** *List of print servers on selected file server*

Choose the name of the print server that you now wish to use. This is the print server that will route print jobs to the Fiery from computers on IPX networks.

If you change your mind, press the Menu button to return to the Bindery Setup menu without making a change.

### **Enter Your Print Server Password**

This option appears only if your NetWare print server is set up to require you to log in with a password. Enter your print server password.

The Bindery Setup menu is displayed again. You can edit other connections, choose another Bindery Setup option, or choose Exit Bindery Setup.

# Network Setup Service Setup PServer Setup Bindery Setup

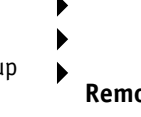

### <span id="page-67-0"></span>**Remove File Server**

### **Remove support for** *File server name*

Allows you to select a NetWare file server from a list of connected file servers and remove the connection to it. You are notified that you have removed the connection, and the Bindery Setup menu is displayed again. If you change your mind and don't want to remove any of the file servers, press the Menu button.

You can choose another Bindery Setup option (such as adding another file server) or choose Exit Bindery Setup and proceed to set the polling interval.

Network Setup Service Setup PServer Setup Bindery Setup

## **Exit Bindery Setup**

Choose Exit Bindery Setup after you have viewed a list of IPX file servers, removed a file server from the list or connected all the configured NetWare file servers. After you select Exit Bindery Setup, you return to the PServer Setup menu.

# **3**-31 **3-31 Network Setup options**

**Polling Interval options**

<span id="page-68-0"></span>Network Setup Service Setup PServer Setup

### **Polling Interval**

Whether you are using NDS or Bindery services, choose Polling Interval from the main PServer Setup menu. If you do not reset the interval, the default value of 15 seconds is used.

### **NetWare Server Poll Interval in Seconds 1-3600 [15]**

Specify the interval, in seconds, at which the Fiery communicates with the Novell print server to see if there are print jobs waiting.

**NOTE:** If you select a short interval, the amount of network traffic increases. This may slow down other network jobs.

### **Windows Setup options**

Network Setup Service Setup Windows Setup

### **Enable Windows Printing Yes/No [Yes]**

Enabling Windows Printing enables SMB (Server Message Block), the file and printer sharing protocol built into Windows. Enabling SMB allows the Fiery to be listed on the network so that Windows clients can print to a particular print connection (Hold, Print, or Direct) on the Fiery without any other networking software. For information on how to set up a Windows computer for Windows printing, see *Getting Started.* Windows printing runs via TCP/IP, so TCP/IP must be configured on the Fiery and on all workstations that use Windows printing.

### **Point and Print Drivers PS/PCL [PS]**

Select the type of driver to download when setting up a printer for Windows printing. For information about setting up a computer for Windows printing, see *Getting Started*.

### **Use Automatic Configuration Yes/No [Yes]**

This option appears if you chose DHCP or BOOTP as the protocol for automatically obtaining the IP address of the Fiery (see [page 3-18\)](#page-55-0).

Choose Yes to have the Fiery use a WINS name server and automatically obtain its IP address. After making your choice, you proceed to the Server Name option.

Choose No to proceed to the Use WINS Name Server option, where you specify whether to use a WINS name server, and then to the WINS IP Address option, where you specify its IP address.

### **Use WINS Name Server Yes/No [No]**

Broadcasts from SMB devices cannot pass across a router without a WINS name server. Setting up the WINS name server is outside the scope of this manual. To find out if a name server is available, contact your network administrator.

### **WINS IP Address [127.0.0.1]**

This option appears only if you choose Yes for WINS Name Server. Change the default address to the correct IP address for the WINS Name Server. Obtain the correct address from your network administrator.

### **Server Name** *Default Name*

The server name is the name that will appear on the network for accessing the Fiery via SMB. The default name is the same as the server name assigned in Server Setup (see [page 3-7](#page-44-0)).

### **Server Comments**

Server comments (optional) can contain information about the printer. These comments are listed in the Properties of the Fiery in Network Neighborhood. Comments can be up to 15 characters long.

### **Set Domain Name Select from list/Enter manually [Select from list]**

Select the method for entering the workgroup or domain where you want the Fiery to appear. Depending on your choice here, you proceed to one of two different screens for entering the workgroup or domain.

### **Choose Domain** *List of domains*

This option appears only if you selected Select from list for Set Domain Name. Select the workgroup or domain from the list.

### **Workgroup or Domain**

This option appears only if you selected Enter manually for Set Domain Name. Enter the name of the workgroup or domain. For more information about entering text and characters, see ["Types of Setup screens" on page 3-5](#page-42-0).

### **Web Services Setup**

Network Setup Service Setup Web Services Setup |

## **Enable Web Services Yes/No [Yes]**

Select Yes to make the Fiery WebTools available to users (see [page 5-12](#page-137-0)). TCP/IP must be enabled on the Fiery and on user workstations. The Fiery WebTools include WebSpooler, Status, WebLink, WebDownloader, WebSetup, and Installer.

A Java-enabled Web browser and a valid IP address are required for each user. See *Getting Started* for details on browser choice and workstation requirements.

# **3**-34 **3-34 Performing Setup from the Control Panel**

### **Port 9100 Setup**

Network Setup Service Setup Port 9100 Setup

**Enable Port 9100 Yes/No [Yes]**

This option allows application programs to open a TCP/IP socket to the Fiery at Port 9100 to download a print job.

### **Port 9100 Queue Direct/Print Queue/Hold Queue [Direct]**

Specify the Fiery print connection for downloading jobs to Port 9100. Only the print connections you have enabled in Printer Setup are available.

### **Exit Service Setup**

This returns you to the main Network Setup menu. Choose Exit Network Setup.

**Save Changes Yes/No [Yes]**

Select Yes to activate any changes made in Network Setup; select No to return to the main Setup menu without making any changes.
# **Printer Setup options**

Printer Setup configures the connections and printing behavior associated with a particular printing device. For more information on Fiery print connections, see [page 2-1](#page-28-0).

#### **1. In the main Setup menu, choose Printer Setup.**

- **2. Enter the options appropriate to the printing requirements at the site.**
- **3. When you have finished, save changes.**

In the list of options that follows, default values, where applicable, appear in brackets.

**NOTE:** For users to use the Fiery utilities and Fiery WebTools or to print to the Fiery over a TCP/IP network, you must publish at least the Hold queue or the Print queue.

#### **Publish Direct Connection Yes/No [Yes]**

This option enables users to print (or download) jobs to the Fiery without spooling. Jobs printed to the Direct connection are not saved in the Printed queue.

If you plan to download fonts to the Fiery, you must publish the Direct connection.

## **Publish Print Queue Yes/No [Yes]**

This option enables users to print (or download) jobs to the Print queue. Jobs that are printed to the Print queue are spooled to the Fiery disk and printed on a first-in, firstout basis. Only queues published in the Printer Setup are available to users.

#### **Publish Hold Queue Yes/No [Yes]**

Use this option to enable users to print (or download) jobs to the Hold queue. Jobs in the Hold queue can only be printed by copying or moving the jobs to the Print queue with the job management tools.

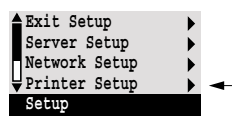

#### **Parallel Connection Print Queue/Hold Queue/Direct Connection [Print Queue]**

Use this option to determine where jobs printed to the parallel port are sent. Only the print connections that you published are displayed.

This option appears only if you selected Yes for the Enable Parallel Port option in Network Setup. If only one of the print connections is published, this option does not appear and parallel port jobs are automatically printed to that connection.

### **Save Changes Yes/No [Yes]**

Select Yes to activate any changes made in the Printer Setup; select No to return to the main Setup menu without making any changes.

# **PostScript Setup options**

PS (PostScript) Setup allows you to set defaults for the Fiery. Users can override most of these defaults on a job-by-job basis. However, users printing from UNIX or DOS command lines cannot override defaults from their applications. Therefore, you must set defaults in PostScript Setup. For information about these defaults, see the *Printing Guide*.

## **TO ACCESS POSTSCRIPT SETUP OPTIONS:**

- **1. In the main Setup menu, choose PS Setup.**
- **2. Enter the options appropriate to the printing requirements at the site.**
- **3. When you have finished, save changes.**

In the list of options that follows, default values, where applicable, appear in square brackets.

## **Default Paper Sizes US/Metric [US]**

Specify whether to print on US paper sizes (for example, letter, legal, tabloid), or Metric paper sizes (for example, A4, A3) by default. When no page size is defined within a PostScript file, jobs are printed on Letter paper if you selected US, or A4 paper if you selected Metric.

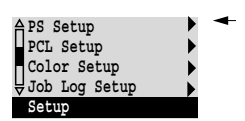

#### **Convert Paper Sizes No Letter/11x17->A4/A3 A4/A3->Letter/11x17 [No]**

Specify whether to convert paper sizes in documents automatically to the default paper sizes specified. For example, if you select Letter/11x17->A4/A3, a letter size document is automatically printed on A4 paper. If you select No, the Fiery prints the document only if it finds a media source in the size specified by the file.

**NOTE:** This option works in conjunction with the Default Paper Sizes option. For example, if Convert Paper Sizes is set to Letter/11x17 -> A4/A3, and Default Paper Sizes is set to US, then jobs are printed A4/A3 size. This also includes Fiery system pages such as the Start Page, Test Page, and Job Log.

## **Page Order Forward/Reverse [Forward]**

Specify the page order for printed output. Forward prints pages in the order received, so the last page is on the top of the stack and the first page is on the bottom. Reverse prints jobs in reverse order, so that the first page is on the top of the stack and the last page is on the bottom.

# **Color Mode CMYK/Grayscale [CMYK]**

Specify whether to print color (CMYK) or Grayscale images to the Fiery by default. CMYK gives you full color prints. Select CMYK as the Color Mode before performing calibration on the Fiery. Grayscale converts all colors into shades of gray.

#### **Print to PS Error Yes/No [No]**

Specify whether the Fiery should print the available portion of a print job when it encounters a PostScript error. Select Yes to print the portion of the job that was processed before the error occurred; select No to cancel the print job entirely when a PostScript error is encountered. Leave this option at No unless you encounter printing problems.

## **Allow Courier Substitution Yes/No [Yes]**

Specify whether to substitute Courier for fonts that are unavailable when you download files to the Fiery, or when you print a document for which you do not have the corresponding printer font. If this option is set to No, jobs with fonts that are not

available on the Fiery hard drive generate a PostScript error and do not print. This setting does not apply to PDF files; font substitution occurs automatically for PDF files.

## **Print Cover Page Yes/No [No]**

Specify whether the Fiery prints a cover (job summary) page at the end of each print job. If you select Yes, each print job is followed by a page containing the name of the user who sent the job, the document name, the server name, the time the job was printed, the number of pages printed, and the status of the job. If a PostScript error occurs and the Print to PS Error option is set to Yes, the Cover Page lists the PostScript error message instead of the job status.

## **Face-Down Printing On/Off [On]**

Specify whether the copier should print the pages face-down.

### **Enable Bypass Tray as default Yes/No [No]**

Select Yes to specify that jobs should be printed from the bypass tray. Use this option to enable printing from the bypass tray when tray selection is not otherwise available in the interface, such as when printing from the command line (lpd or DOS). In general, select No when the interface permits tray selection on a job-by-job basis.

## **Save Changes Yes/No [Yes]**

Select Yes to activate any changes made in PS Setup; select No to return to the main Setup menu without making any changes.

# **PCL Setup options**

PCL (Printer Control Language) Setup allows you to set defaults for the Fiery. Users sending jobs from a Windows computer can override most of the defaults on a job-byjob basis from an application. PCL defaults determine how jobs sent from a DOS or UNIX prompt are printed.

**NOTE:** PCL printing is not supported for Mac OS computers.

#### **TO ACCESS PCL SETUP OPTIONS:**

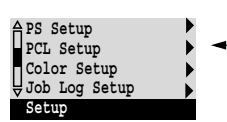

- **1. In the main Setup menu, choose PCL Setup.**
- **2. Enter the options appropriate to the printing requirements at the site.**
- **3. When you have finished, save changes.**

In the list of options that follows, default values, where applicable, appear in square brackets.

**Paper Size Letter/Legal/A5/A4... [Letter]**

This option sets the size of the print area on the paper, not the size of the paper itself.

## **Default Orientation Portrait/Landscape [Portrait]**

This option determines whether the text or image will be oriented along the short edge of the paper (portrait) or along the long edge of the paper (landscape).

## **Form Length 5-128 [60]**

This option sets the number of lines to be printed per page.

#### **Font Size (pt) 4.0-999.75 [12.00]**

When the number selected in Font Number represents a proportionally spaced scalable font, the Font Size option appears, allowing you to determine the point size (height) of the default font.

#### **Font Pitch (char/in) 0.44-99.99 [10.00]**

When the number selected in Font Number represents a fixed pitch scalable font, the Pitch option appears, allowing you to determine the width of scalable type. Pitch is measured by characters per inch, so 10-pitch type fits ten characters per linear inch.

#### **Symbol Set ASCII/Roman-8/ECMA-94 L1/PC-8... [Roman-8]**

This option lets you choose the symbol set that best matches the needs of users printing to the Fiery.

## **Font Source Internal/Softfont [Internal]**

Internal fonts are built into printer memory and are listed on the PCL font list. Soft fonts are fonts that have been downloaded to the printer.

## **Font Number 0-999 [0]**

The font number designates the default font for the Fiery.

To determine font numbers, print the internal PCL Font List. At the Control Panel, press the Menu button to access the Functions menu. Select Print Pages and press PCL Font List. The standard 46 fonts are listed in order from font #0 to font #45. The font numbers, however, are not displayed.

### **Paper size for system pages US/Metric [US]**

This option sets the size of the print area on the paper, not the size of the paper itself. System pages are pages that you can print from the Control Panel. They include PS Test Page, PCL Test Page, Configuration, Job Log, PS Font List, and PCL Font List. For information about how to print these pages, see page [3-48](#page-85-0).

# **Save Changes Yes/No [Yes]**

Select Yes to activate any changes made in PCL Setup; select No to return to the main Setup menu without making any changes.

# **Color Setup options**

Color Setup allows you to set defaults the Fiery uses to control color output. Mac OS and Windows users who use the printer drivers provided on the User Software CD can override most of these defaults on a job-by-job basis. However, users printing from UNIX or DOS command lines cannot override defaults from their applications. Therefore, you must set defaults in Color Setup. For information about these defaults, see the *Printing Guide* and the *Color Guide*.

**NOTE:** Besides the defaults described in this section, Mac OS and Windows users have additional settings available from the printer drivers.

#### **TO ACCESS COLOR SETUP OPTIONS:**

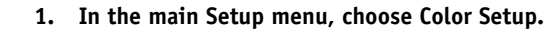

- **2. Enter the options appropriate to the printing requirements at the site.**
- **3. When you have finished, save changes.**

In the list of options that follows, default values, where applicable, appear in square brackets.

### **RGB Source Profile EFIRGB/sRGB (PC)/Apple Standard/None [EFIRGB]**

The RGB source is the color space used to control color for conversion from screen to printed output. EFIRGB is based on the reference points used in the creation of the Fiery software. sRGB is based on an average of a large number of PC monitors. Apple Standard is the standard reference point for Apple's ColorSync software.

#### **Rendering Style**

#### **Photographic/Presentation/Abs. Colorimetric/Rel. Colorimetric [Presentation]**

The CRD (color rendering dictionary) defines how colors are converted from the RGB color space to device CMYK. Photographic, designed for images, retains the relative balance between colors to maintain the overall appearance of the image. Presentation, designed for bright colors, produces the saturated prints needed for most business presentations, but handles photographic images the same way as the Photographic CRD. Absolute Colorimetric provides the closest match to the CMYK device being simulated, including rendering the paper color as the background. Relative Colorimetric provides a close match to the CMYK device being simulated, regardless of the media used.

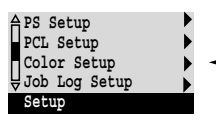

### **CMYK Simulation Profile SWOP-Coated (EFI) / DIC (EFI)/ Euroscale (EFI)/None [SWOP-Coated (EFI)]**

CMYK simulation allows color correction to simulate printed output on a commercial press, so that the Fiery output can be used for proofing. The SWOP-Coated standard is used in the United States, DIC in Japan, and Euroscale in Europe. Custom simulations are user defined and named. The simulations provided with the Fiery have the designation "EFI" after their names.

If any custom simulations have been created and loaded on the Fiery with ColorWise Pro Tools, they also appear in the list of simulations. A custom simulation can be selected as the default simulation. See the *Color Guide* for more information about custom simulations.

# **CMYK Simulation Method Quick/Full [Quick]**

Quick simulation assumes that the copier toners match the printer's inks, and all changes affect only one color (C, M, Y, or K) at a time. Full simulation allows for more flexibility in matching toner to ink and all changes interact to maintain a better color balance.

## **RGB Separation Output/Simulation [Output]**

This option defines how the Fiery processes RGB jobs. Select Output for RGB jobs that you print to the final output device. Select Simulation to simulate an output device that is not the device to which you are printing.

## **Output Profile** *Default profile*

Specify the default output profile to use for printing. Additional profiles can be created and downloaded to the Fiery with ColorWise Pro Tools.

## **Pure Black Text/Graphics On/Off [On]**

The Pure Black Text/Graphics option optimizes black text and line art. The option also minimizes toner use for documents consisting of both color and black-only pages.

With this option On, black text and line art are printed with black toner only. With the option Off, black text and line art are printed using all four colors of toner. See the *Color Guide* for more information.

# **Black Overprint On/Off [On]**

With this option On, black text overprints on colored backgrounds. With this option Off, black text knocks out color backgrounds. Generally this option should be On. See the *Color Guide* for more information.

## **Spot Color Matching On/Off [On]**

With this option On, the Fiery uses an internal lookup table to print the best equivalents of PANTONE colors. With this option Off, PANTONE colors are printed using the CMYK values defined in the originating applications. See the *Color Guide* for more information.

## **Save Changes Yes/No [Yes]**

Select Yes to activate any changes made in Color Setup; select No to return to the main Setup menu without making any changes.

# **Administrative functions in the Setup menu**

The remaining choices in the Setup menu are intended to help you manage print jobs and color output but are not required for printing.

- **Job Log Setup** allows you to specify whether the Fiery prints and clears its log of printed jobs automatically.
- **Change Password** enables you to create or change an Administrator password on the Fiery so that casual users cannot enter the Setup menus and change Fiery settings without permission. The Administrator password also controls many functions available from the job management tools.
- **Font Archiving** provides a convenient method to back up and restore fonts.

#### **TO SET JOB LOG OPTIONS:**

**PS Setup PCL Setup Color Setup Job Log Setup Setup** 

- **1. Scroll the main Setup menu and choose Job Log Setup.**
- **2. Enter the options as described in the following section.**
- **3. When you have finished, save changes.**

# **Job Log Setup**

The Job Log is a record of all jobs processed or printed on the Fiery, whether they originate from a user workstation, a networked server, a computer attached to the parallel port, or the Fiery itself. The Job Log can be printed from the Control Panel or from the job management tools.

The printed Job Log lists accounting information about each job including user name, document name, time and date printed, and number of pages. Windows 95/98 and Mac OS users can enter job-specific notes that appear in the Job Log. See the *Printing Guide* for details.

By default, the Job Log is not printed or cleared automatically. You can change these defaults in Job Log Setup. You can also print and clear the Job Log from the job management tools.

Default values for the following options, where applicable, appear in square brackets.

#### **Auto Print Job Log Every 55 Jobs Yes/No [No]**

Use this option to specify whether the Fiery prints the Job Log after every 55 jobs. Setting the Job Log for automatic printing is useful if accounting for each printed page is important at your site.

## **Auto Clear Job Log Every 55 Jobs Yes/No [No]**

Use this option to specify whether to clear the Job Log after every 55 jobs. If you do not enable this option, and do not clear the Job Log from the Fiery or from a remote workstation, the Fiery saves a record of all jobs.

In addition to Auto Clearing or manual clearing from a remote workstation, the Job Log (together with all queued jobs) is also cleared when you choose Clear Server from the Functions menu, when system software is reinstalled, or when a new version of system software is installed on the Fiery.

**NOTE:** If Auto Print Job Log Every 55 Jobs is set to No, setting this option to Yes has no effect.

# **Job Log Page Size Tabloid/A3 Letter/A4 [Tabloid/A3]**

Select the paper size for printing the Job Log. Regardless of page size, 55 jobs are listed on a page. The paper size used depends on the Default Paper Sizes setting in PS Setup. If the Default Paper Sizes setting is US, the Job Log is printed on tabloid or letter size paper, with tabloid the default.

#### **Save Changes Yes/No [Yes]**

Select Yes to activate any changes made in Job Log Setup; select No to return to the main Setup menu without making any changes.

# **Change Password**

Change Password enables you to set or change the Administrator password for the Fiery. Anyone with the Administrator password can modify the Setup options, and control the flow and order of print jobs with the job management tools.

# **3**-46 **3-46 Performing Setup from the Control Panel**

When the Fiery is installed, there is no password. If you do not create an Administrator password, users are not required to enter a password to modify the Setup or use the administrator functions in the job management tools. If an Administrator password has been set previously, you are required to enter it when you run Setup. Use the up and down buttons to select the characters and the left and right arrow buttons to move between them (see ["Types of Setup screens" on page 3-5](#page-42-0)).

For more information on Administrator access privileges, see [page 2-3.](#page-30-0) For information on controlling print jobs with the job management tools, see the *Job Management Guide*.

**NOTE:** The Operator password can be set and changed from Fiery WebSetup or the Command WorkStation only.

#### **TO CHANGE THE FIERY PASSWORD:**

**Change Password Font Archiving Setup** 

- **1. Scroll the main Setup menu and choose Change Password.**
- **2. Enter and confirm the password as described below.**

#### **New Password**

Use the up and down buttons to select the characters and the left and right arrow buttons to move between them. Enter characters from left to right, since the left arrow line selection button is a delete key. The password can be any combination of letters and numbers up to 19 characters. Choose OK when you are done. Be sure to keep track of the password.

**NOTE:** The only way to remove a password that you can't remember is to reinstall system software.

#### **Verify New Password**

Enter the new password again exactly as before to verify that you have entered it correctly. If you make a mistake, you are prompted to enter the password again. The new password is effective after you save changes and reboot the Fiery.

**Font Archiving** XP12

> You can back up and restore fonts to a ZIP disk. All fonts are backed up or restored; you cannot select individual fonts. Before backing up fonts, you must know the approximate size in megabytes of the fonts.

#### **TO BACK UP OR RESTORE FONTS:**

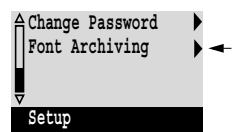

- **1. Scroll the main Setup menu and choose Font Archiving.**
- **2. Choose Back up Fonts or Restore Fonts, and follow the instructions on the screen.**

# **Exit Setup**

<span id="page-84-0"></span>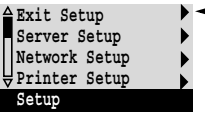

Choose Exit Setup from the first screen of the main Setup menu when you have finished making Setup changes.

The Fiery reboots and any changes you saved during the Setup take effect.

# **Clearing the Fiery**

The Clear Server command enables you to clear all queued print jobs from the Fiery jobs in the Fiery Print, Hold, and Printed queues. Jobs can also be deleted, individually or as a group, from the job management tools. Clear Server also clears the Job Log, all jobs archived on the Fiery hard disk, the index of archived jobs, and, finally, all FreeForm masters and the index of FreeForm masters. If you keep Job Logs, print or export the Job Log before you choose Clear Server.

To clear the Fiery, scroll the Functions menu and choose Clear Server. You are asked to confirm your selection. If the Administrator password has been set, you are prompted to enter it.

**NOTE:** To clear the Fiery without using the Fiery Administrator password, you must log in to Windows NT 4.0 as Administrator, and use the Clear Server command from either the FieryBar menu or the Command WorkStation Server menu.

# **Restoring the Fiery to factory defaults**

When Fiery system software is first installed, a backup copy is made automatically. This backup includes the Fiery system software. If the Fiery Advanced Controller Interface option was originally installed, the backup also includes the Windows NT 4.0 operating system. You can recover from this backup if necessary without having to reload the software from CDs.

All job data is cleared when you restore the backup. For information about the items that are cleared, see ["Clearing the Fiery."](#page-84-0) You must perform Setup again because the Fiery is restored with default settings.

#### **TO RESTORE THE FIERY:**

- **1. Make sure the Fiery is at Idle.**
- **2. Press the Menu button and choose Shut Down.**
- **3. Choose Reboot System.**
- **4. Immediately press the first line selection button and hold it until the diagnostics have finished.**

See ["Fiery Control Panel" on page 3-3](#page-40-0) for the location of the line selection button. During reboot, a progress bar indicates when the diagnostics have been completed.

<span id="page-85-0"></span>**5. Choose Restore Backup.**

# **Printing a Configuration page from the Control Panel**

The Configuration page lists all the settings in effect from the current Setup. After you have finished running Setup, print a Configuration page to confirm your settings. The Configuration page can also be printed from the Command WorkStation. See page [4-38](#page-125-0) for details.

After you make changes to Setup and choose Exit Setup, the Fiery reboots. This allows the Fiery to recognize the new settings and display them properly on the Configuration page. Allow the Fiery to reboot and return to Idle before printing a Configuration page. In particular, the reboot is necessary if you specified the DHCP, BOOTP, or RARP protocol to obtain an IP address automatically for the Fiery.

# **3**-49 **3-49 Printing a Configuration page from the Control Panel**

Post the current Configuration page near the server for quick reference. Users need the information on this page, such as the current printer default settings.

The other pages you can print from the Control Panel of the Fiery or from the Command WorkStation include the PostScript test page, PCL and PostScript font lists, Job Log, Control Panel Map, and PANTONE, CMY, and RGB color charts. For information on these pages, see the *Job Management Guide*.

## **TO PRINT THE CONFIGURATION PAGE:**

- **1. At the Control Panel, press the Menu button to access the Functions menu.**
- **2. Choose Print Pages.**
- **3. Select Configuration.**

**4 4-1 Accessing Setup**

# **Chapter 4: Setting up the Fiery from a Windows Computer**

After you have performed initial Setup (Server Setup, Network Setup, and Printer Setup) from the Control Panel, you can complete or change most Setup options from a Windows computer.

# **Accessing Setup**

In addition to using the Control Panel, you can set up the Fiery two ways: locally and remotely. Local Setup is for systems with the Fiery Advanced Controller Interface. Local Setup uses a Windows NT 4.0 application, Fiery Server Setup. Remote Setup is performed from a Windows computer using Fiery WebSetup or the Command WorkStation.

**NOTE:** In this chapter, illustrations for both Setup interfaces, where applicable, appear side by side: local Setup on the left, remote Setup on the right. Some Setup options cannot be accessed from remote Setup; use local Setup or the Fiery Control Panel instead.

Regardless of how you access Setup, you must log in as Administrator, both at the Fiery and within the Setup application you use. After the Fiery is rebooted, log in at the Windows NT 4.0 Logon window with Administrator as the login name and the password if required. This login and password are the Windows NT 4.0 login and password.

To use the Setup applications (Fiery WebSetup or the Command WorkStation), you must enter the Fiery Administrator password. This is set either from the Control Panel, Fiery WebSetup, or the Command WorkStation.

See *Getting Started* for information on the Command WorkStation and Fiery WebSetup system requirements and installation instructions.

**NOTE:** Fiery WebSetup is supported for Windows 95/98 and NT 4.0 computers only.

# **Local Fiery Setup**

You can access Fiery Server Setup in these ways:

- Right-click the FieryBar on the Windows NT 4.0 desktop and choose Set Up Fiery.
- Right-click the Fiery icon in the Windows NT 4.0 taskbar and choose Set Up Fiery.
- Start the Command WorkStation and choose Setup from the Server menu.

The following window is displayed.

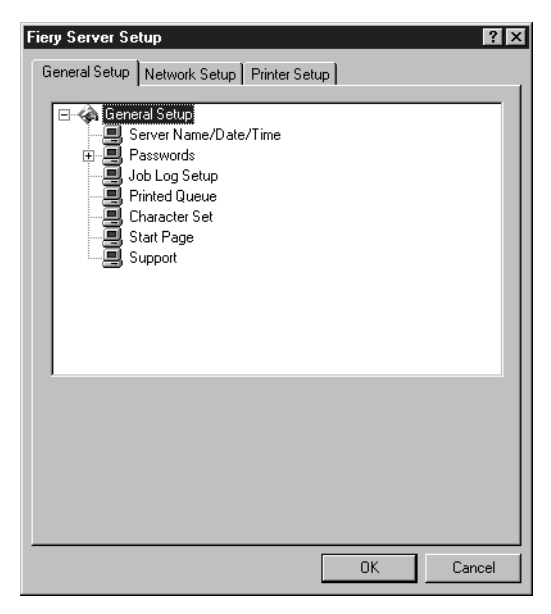

You see the available settings only when you select the particular option. For example, to view or change the setting for the Character Set option, select Character Set by clicking it once. The available settings are displayed at the bottom of the window.

After making your selections in a window, click the Apply button if it is present. When you have finished performing Setup, click OK to close the entire Setup window.

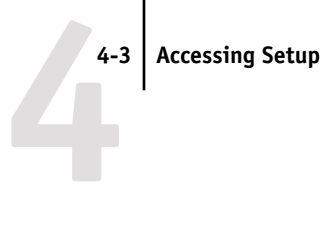

# **Remote Fiery Setup**

You can access Fiery Setup from Fiery WebSetup or the Command WorkStation.

#### **TO ACCESS FIERY WEBSETUP:**

- **1. Start your Internet browser application and enter the IP address of the Fiery.**
- **2. Log in as Administrator.**
- **3. When the Fiery home page appears, click the WebSetup button.**

# **TO ACCESS SETUP FROM THE COMMAND WORKSTATION:**

- **1. Start the Command WorkStation application.**
- **2. Log in as Administrator.**
- **3. Choose Setup from the Server menu.**

Regardless of how you access Setup remotely, the following window appears.

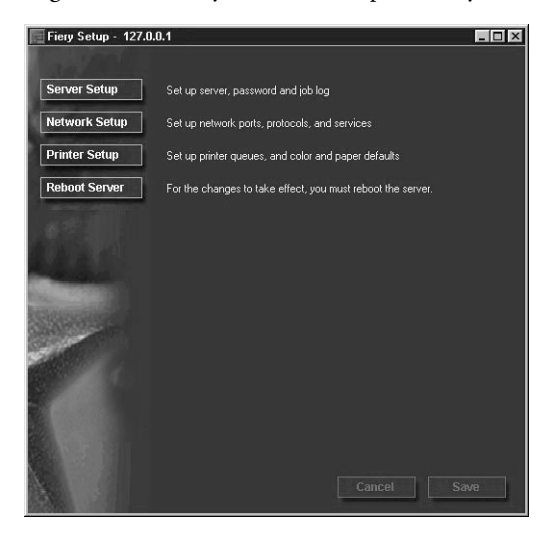

**NOTE:** The interface of remote Setup from the Command WorkStation and from Fiery WebSetup is identical. The remote Setup illustrations in this chapter are from the Command WorkStation.

# **General Setup options**

You can specify Fiery system settings that affect all users, such as the name of the Fiery, the system date and time, passwords, and Job Log printing.

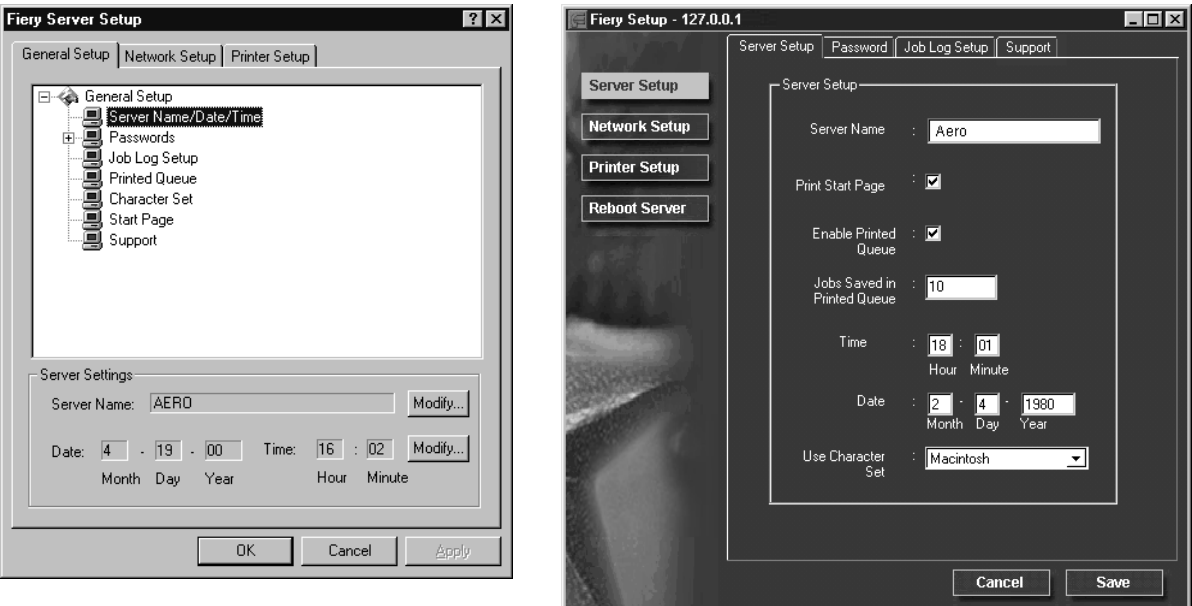

**Server Name**—Specify a name for the Fiery. This is the name that appears in the Chooser on an AppleTalk network.

If you are using local Setup, click Modify, click Change, and enter the Server Name in the Computer Name field.

**NOTE:** Do not use the device name (DC12) as the server name. Also, if you have more than one Fiery, do not give them the same name. Windows NT 4.0 does not support two computers with the same name in the same workgroup or domain.

**Date & Time**—Specify the system date and time, which are used on the cover page and on Job Logs.

**Enable Printed Queue**—Specify whether to enable the Printed Queue, a storage location on the Fiery disk for recently printed jobs. You can reprint jobs from the Printed queue without sending them to the Fiery again. If the Printed queue is not enabled, jobs are deleted from the Fiery disk immediately after they are printed.

**Jobs Saved in Printed Queue**—Specify the number of jobs to be stored in the Printed Queue. Jobs in the Printed queue take up space on the Fiery hard disk.

**Character Set**—Specify whether the Control Panel and the job management tools should use the Macintosh, DOS, or Windows character set for displaying filenames. This is important if a filename includes accented or composite characters (such as é or æ). For mixed-platform networks, select the setting that gives the best overall representation of the special characters you use.

**Start Page**—Specify whether the Fiery should print a start page when it is turned on or rebooted. The Start Page displays information about the Fiery, including server name, the current date and time, amount of memory installed, last calibration date, network protocols enabled, and print connections published.

**Support**—Enter names, phone numbers, and e-mail addresses of contact people at your organization who provide support for the Fiery and the copier. In remote Setup, use the Support tab.

# **Passwords**

You can set, change, and remove passwords for the Fiery. These passwords, specific to the Server process, are used for different functions from the Windows NT 4.0 Administrator and Operator passwords. Keep careful track of the passwords you set for each.

**Administrator**—Controls access to Setup; Administrator privileges also include Operator privileges.

**Operator**—Controls access to job management functions via the job management tools.

**NOTE:** For more information on Fiery passwords and the access privileges they allow, see [page 2-3.](#page-30-1)

# **4 4-6 Setting up the Fiery from a Windows Computer**

By default, *no* passwords are set. If you do not specifically set passwords, all users will have access to important functions such as Setup (including setting passwords) and job control. It is strongly recommended that you set at least an Administrator password to protect the Fiery from unauthorized changes to Setup.

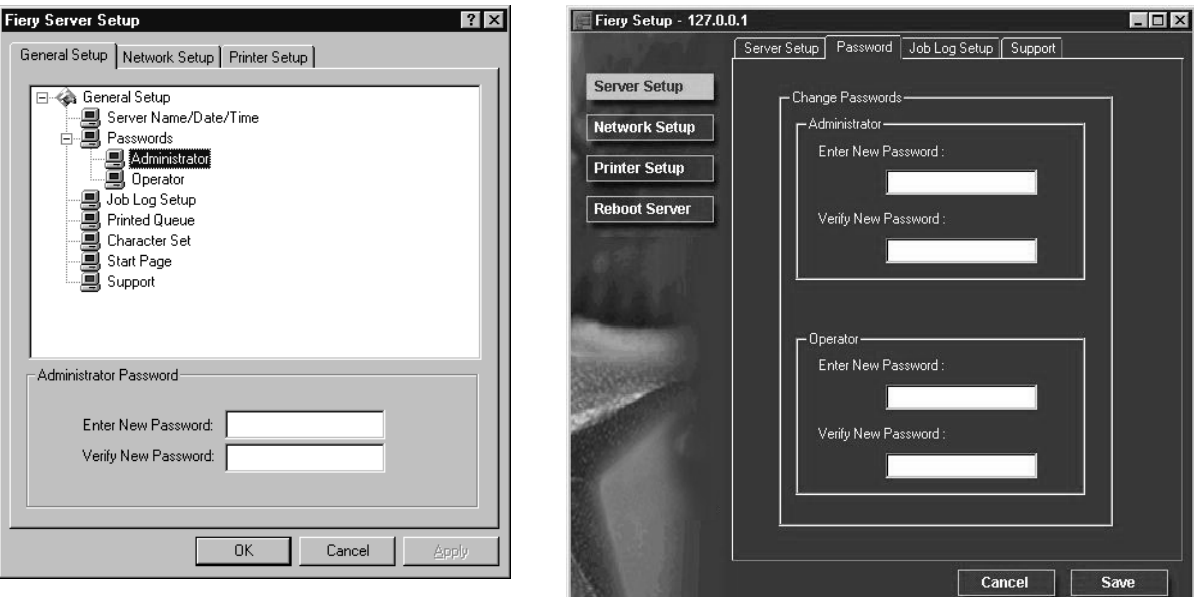

### **TO SET OR CHANGE A PASSWORD:**

- **1. Select the password you want to change.**
- **2. Type the password in both the Enter New Password and the Verify New Password fields.**

Passwords are case-sensitive and can be any combination of letters and numbers up to 19 characters. You must enter the password *exactly* the same way both times. The new password remains in effect until you change it again.

#### **TO REMOVE A PASSWORD:**

- **1. Select the password you want to delete.**
- **2. Delete the asterisks (\*) in both the Enter New Password and the Verify New Password fields.**

# **4 4-7 General Setup options**

If you forget the Administrator password, contact your authorized service representative to reinstall Fiery system software. This clears the Administrator password and allows you to set a new one.

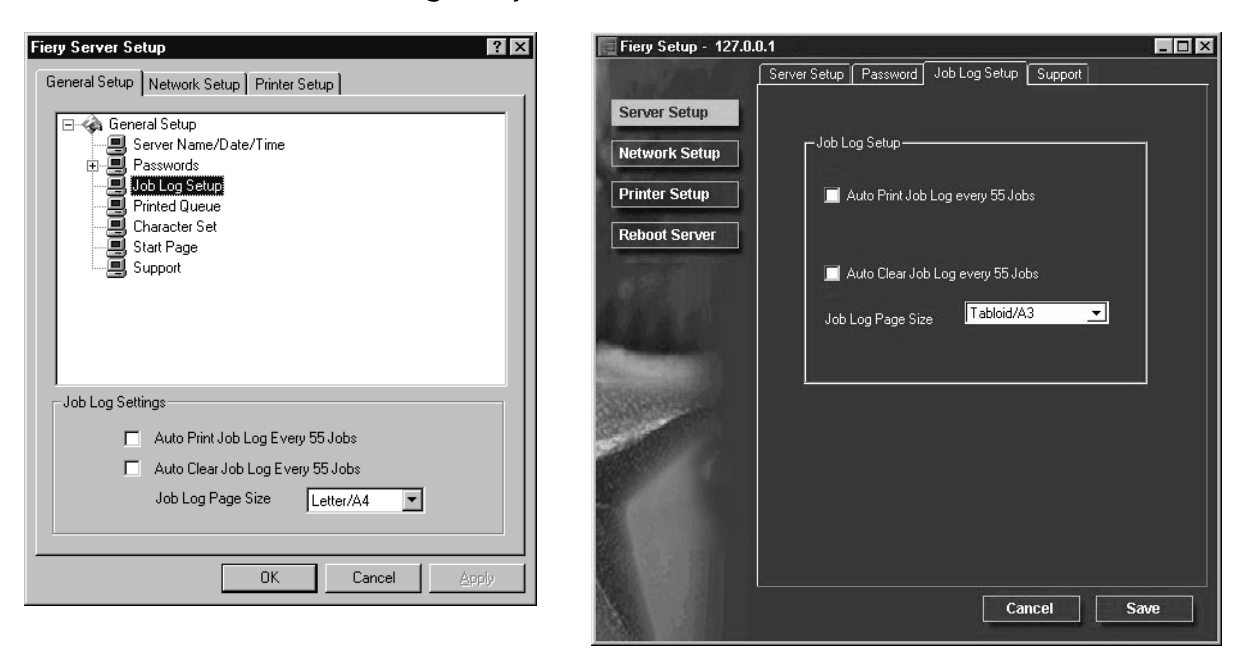

**Job Log Setup**

**Auto Print Job Log Every 55 Jobs**—Specify whether the Fiery prints the Job Log after every 55 jobs. The Job Log lists the last 55 jobs processed on the Fiery, with accounting information about each one, including user name, document name, time and date printed, number of pages, and other job information.

**Auto Clear Job Log Every 55 Jobs**—Specify whether the Fiery clears the Job Log after every 55 jobs. If you do not turn on this option, the Fiery saves a file containing a record of all jobs ever printed. Since this file takes up space on the Fiery hard disk, clearing the Job Log frees up additional disk space.

You can clear the Job Log manually at any time from the job management tools. The Job Log is also cleared when you clear the Fiery with the Clear Server command.

**Job Log Page Size**—Select the size of paper to print the Job Log on.

# **Network Setup**

Network Setup configures the Fiery to receive print jobs over the networks that are used at your site. If the Fiery is configured to enable more than one protocol, it automatically switches to the correct protocol when it receives a print job. When the parallel port and one or two network ports are enabled, print jobs can be received over all ports at the same time.

You can view and specify the following network settings in Network Setup:

- Adapters and ports—view currently configured network adapters and port settings
- Protocols—including AppleTalk, IPX/SPX, and TCP/IP
- Print Services—including LPD printing (TCP/IP), NetWare printing (PServer), Windows print sharing (SMB), HTTP support (WWW), and Port 9100 printing

# **Adapters/Ports**

From local Setup only, the installed network boards are displayed. You cannot change this information. From remote Setup, you can enable Ethernet or Token Ring. You can also enable the parallel port, regardless of the network type you use. These options are described in the next section.

**4 4-9 General Setup options**

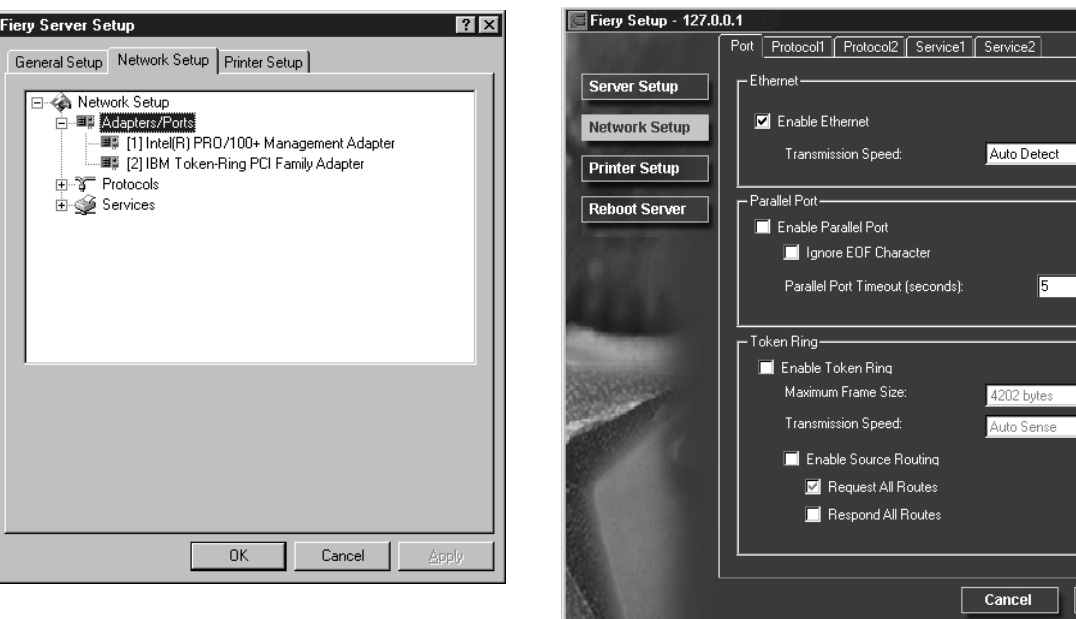

## **Ethernet (Port Setup)**

**Enable Ethernet**—Select if the Fiery is to be connected to an Ethernet network.

**Transmission Speed**—Select Auto Detect if your network environment is mixed, or select the speed (10 Mbps or 100 Mbps) of the network to which the Fiery is attached.

 $| \_|\square| \times$ 

 $\overline{\mathbf{r}}$ 

19

ᆌ  $\Box$ 

Save

#### **Parallel Port (Port Setup)**

**Enable Parallel Port**—Select if you want to print through the parallel port. You can connect a single Windows computer to the parallel port and print directly to the Fiery.

**NOTE:** Enabling the parallel port does not conflict with using Ethernet or Token Ring communication with the Fiery.

**Ignore EOF Character**—Available only if Enable Parallel Port is selected, this option specifies that the Fiery should ignore end-of-file (EOF) messages. Check this box to print PostScript files in binary format (not ASCII); under normal circumstances, the box should not be checked. When this option is selected, the Fiery uses the parallel port timeout value to determine when the end of the file has been reached.

**Parallel Port Timeout (seconds)**—Available only if Enable Parallel Port is selected, this setting determines how long the Fiery waits without receiving data from the parallel port before deciding that the current job is complete. Until the timeout, the Fiery cannot receive new jobs through the parallel port, but it can continue to receive network print jobs.

#### **Token Ring (Port Setup)**

**Enable Token Ring**—Select if the Fiery is connected to a Token Ring network.

**Maximum Frame Size**—Select the maximum frame size recommended by the network administrator at your site. If you are uncertain of the setting to use, select the default value (4202).

**Transmission Speed**—Select Auto Sense if your network environment is mixed, or select the speed (4 Mbps or 16 Mbps) of the network to which the Fiery is attached.

**Enable Source Routing**—Select if your network supports source routing.

**Request All Routes**—This option is active only if you enabled Source Routing. Select if you want the Request packet to travel to its destination by all routes.

**Respond All Routes**—This option is available only if the previous option is not selected. Select if you want the Response packet to return by all routes to the originating computer.

# **4-11 4-11 General Setup options**

# **Protocols**

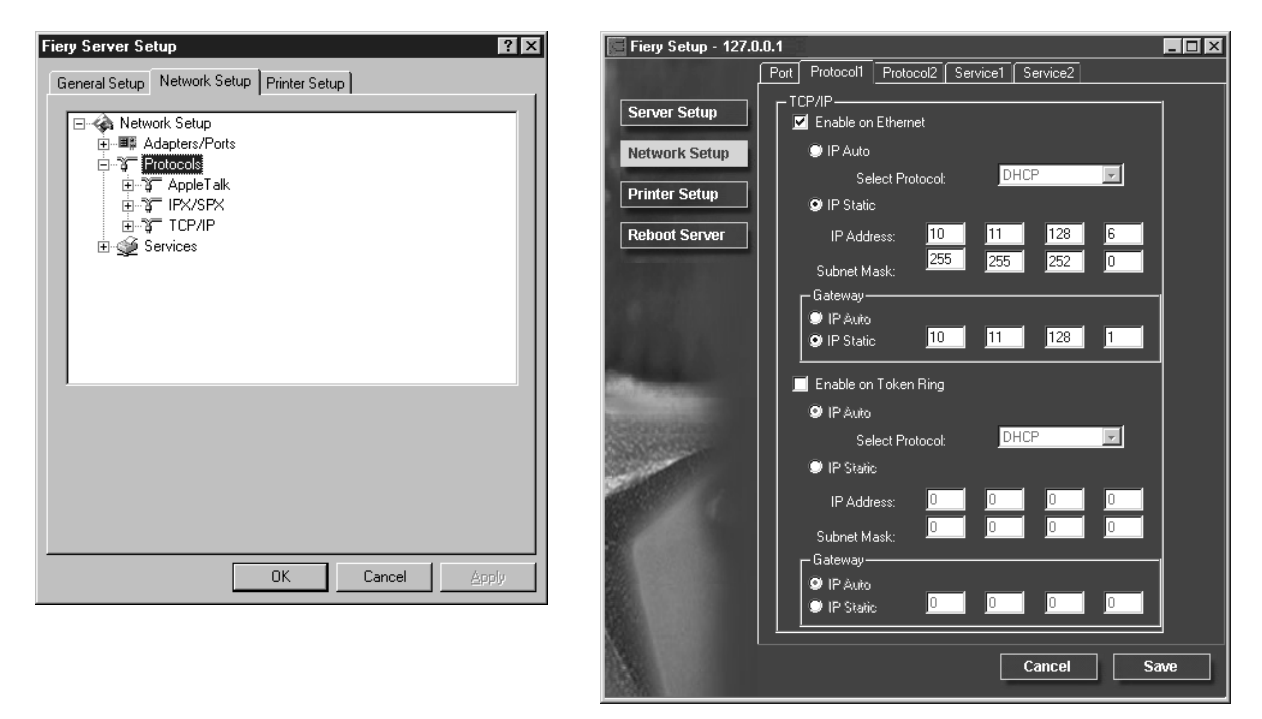

You can change AppleTalk, IPX/SPX, and TCP/IP protocol settings for the Fiery. From remote Setup, you change these settings on the Protocol1 and Protocol2 tabs. Local Setup works in conjunction with the Windows NT 4.0 Network Control Panel. When you click the Modify or Advanced button next to the setting in local Setup, the system opens the Network Control Panel, where you complete the settings.

Unlike remote Setup, local Setup does not provide separate settings to enable a protocol and to configure it. For example, remote Setup has two settings for AppleTalk: one to enable AppleTalk, and the other to set the AppleTalk zone. In local Setup, there is only the setting for AppleTalk zone. By default, the AppleTalk, IPX/SPX, and TCP/IP protocols are installed and enabled. You can verify a protocol is enabled in the Bindings tab of the Network Control Panel.

#### **TO CHANGE PROTOCOL SETTINGS IN LOCAL SETUP:**

**1. Click the Modify or Advanced button next to the setting.**

The Windows NT 4.0 Network Control Panel opens.

### **2. Click the Protocols tab.**

## **3. Select the protocol to modify.**

Unless you have installed additional protocols, the choices are AppleTalk, NWLink IPX/SPX Compatible Transport, and TCP/IP.

- **4. Click Properties, make your selections, and click Apply.**
- **5. Click OK to close the Properties dialog box.**
- **6. Click OK to close the Network dialog box.**

If you have disabled any of the protocols in this procedure, use the Bindings tab of the Windows NT 4.0 Network Control Panel when you are ready to re-enable the protocols.

# **4-13 4-13 General Setup options**

# **AppleTalk**

The current AppleTalk zone is displayed.

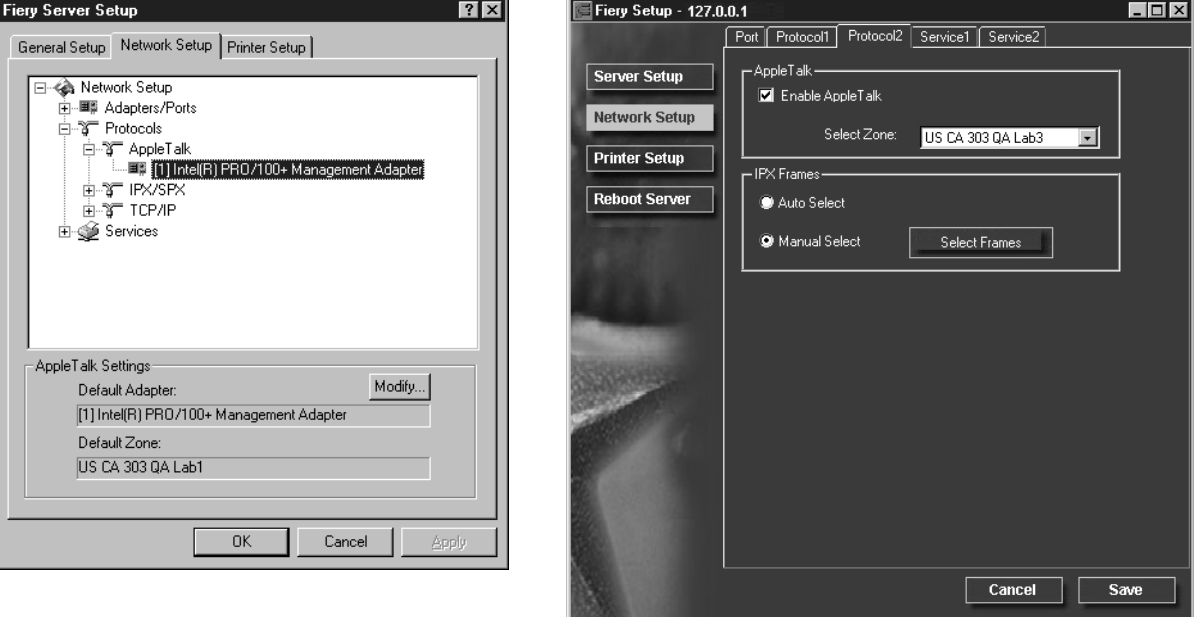

# **4-14 4-14 Setting up the Fiery from a Windows Computer**

# **IPX/SPX**

Use this option to specify IPX/SPX frame types.

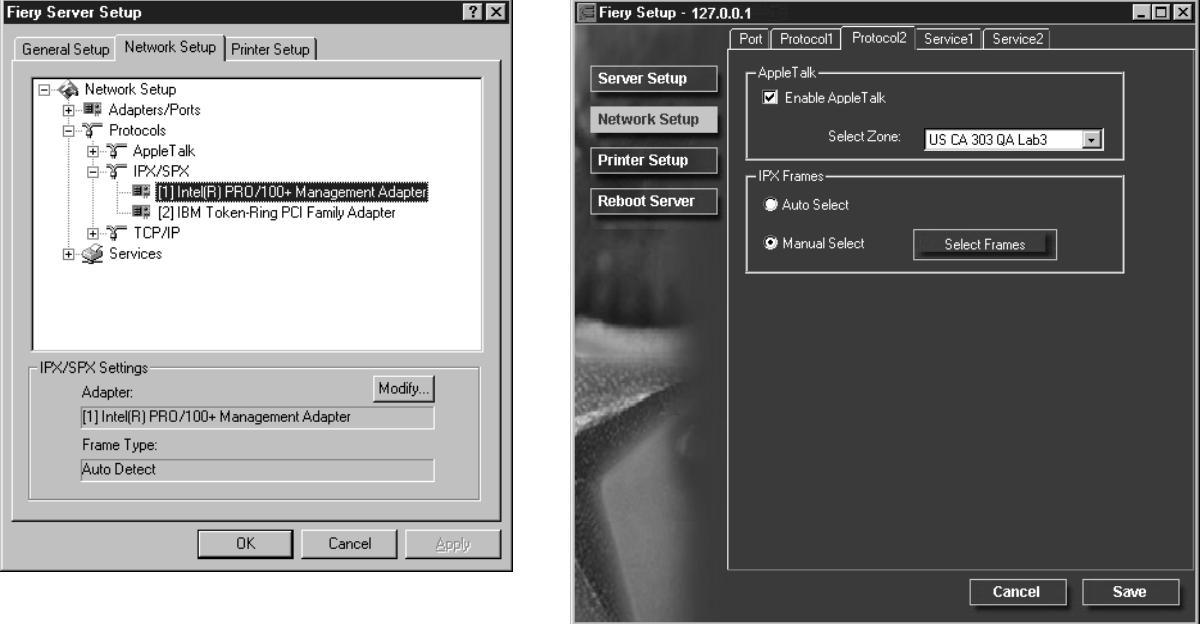

The Fiery supports these following Ethernet frame types for IPX/SPX: Ethernet 802.2, Ethernet 802.3, Ethernet II, and Ethernet SNAP. For Token Ring, the supported frame types are Token Ring and Token Ring SNAP. You can also allow the Fiery to select the frame type automatically.

# $\sqrt{4-15}$ **4-15 General Setup options**

#### **TCP/IP**

Specify TCP/IP settings. The current settings for IP address, subnet mask, and default gateway address are displayed. For information about setting up printing with TCP/IP, see [Chapter 5.](#page-126-0)

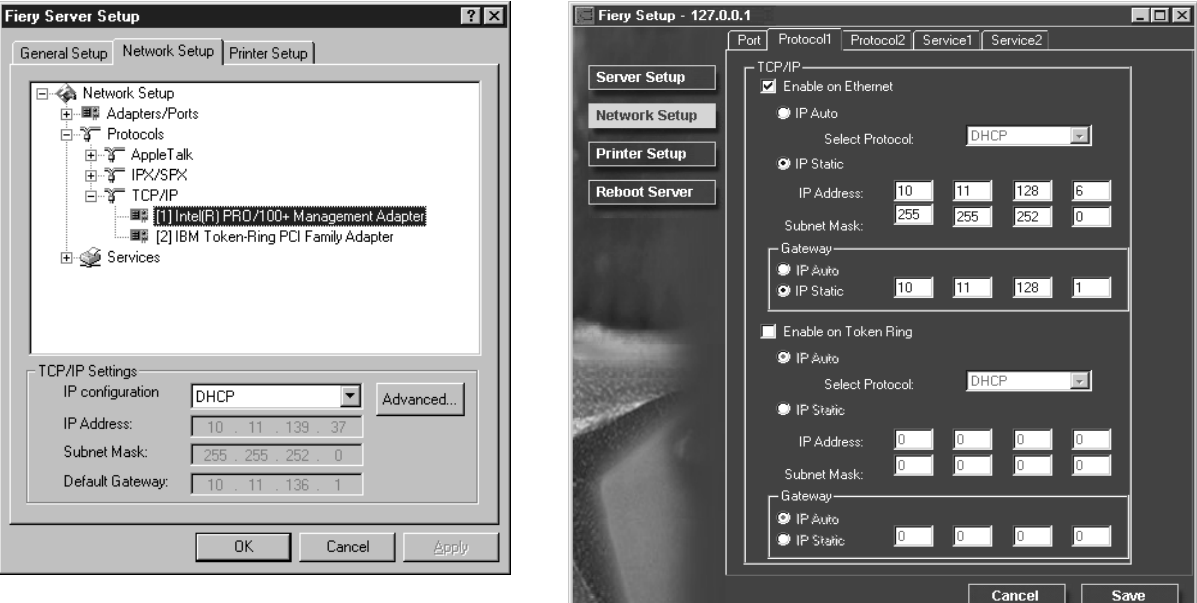

The Fiery requires a unique, valid IP address. You can set a static address yourself, or specify that the Fiery use DHCP, BOOTP, or RARP to obtain IP addresses automatically.

**NOTE:** If you specify the DHCP, BOOTP, or RARP protocol, the Fiery reboots when you save your changes and exit Setup. Allow the Fiery to reboot and return to Idle before printing a Configuration page or proceeding with any other operations.

To set the subnet mask, enter one of the following values: 255.0.0.0 if the IP address starts with a number less than 128 255.255.0.0 if the IP address starts with a number from 128 through 191 255.255.255.0 if the IP address starts with a number greater than 191

# **4-16** 4-16 Setting up the Fiery from a Windows Computer

**NOTE:** Confirm the subnet mask setting with your network administrator before proceeding. In some cases the required setting may be different from those listed.

If your TCP/IP network has a gateway, and users outside the gateway plan to print to the Fiery using TCP/IP, enter the gateway address.

In remote Setup, the Token Ring information appears even if you have not enabled Token Ring on the Fiery.

**NOTE:** The Fiery stores assigned IP addresses even if you later disable TCP/IP. If you need to assign the Fiery IP address to another device, first set the Fiery address to a null address.

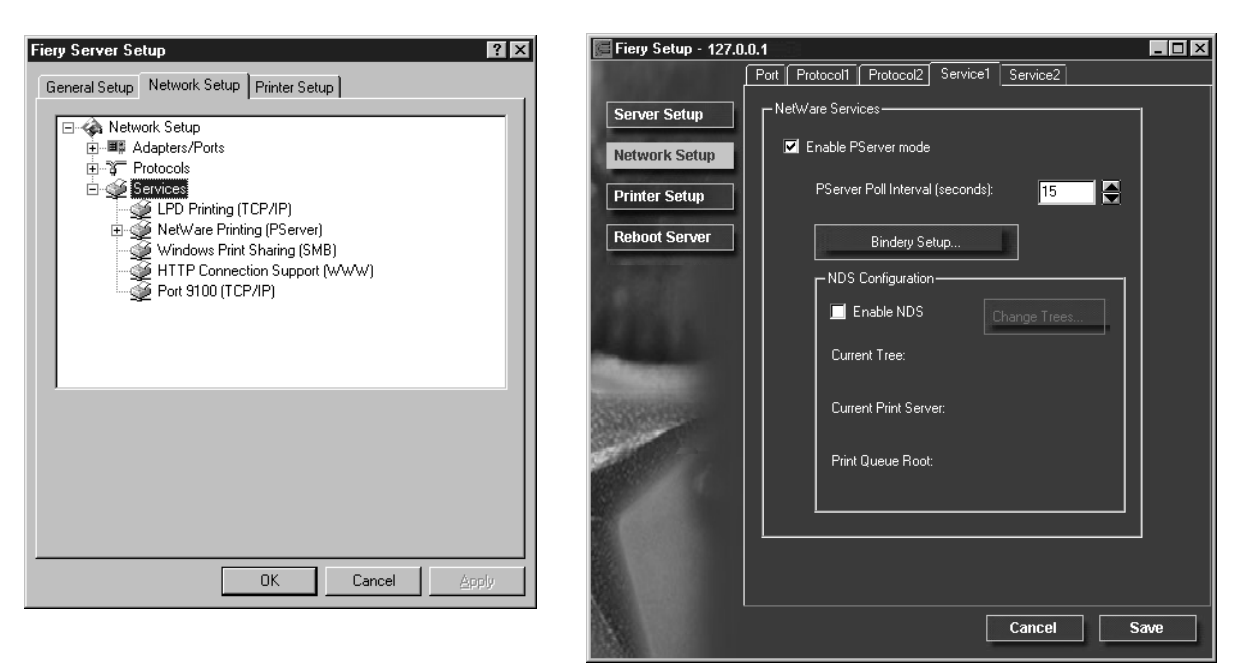

# **Services**

# **4-17 4-17 General Setup options**

You can configure the following network services:

- LPD Printing (TCP/IP)—enable or disable LPD print services.
- NetWare Printing (PServer)—specify NDS and Bindery services [\(page 4-18](#page-105-0)).
- Windows Print Sharing (SMB)—enable or disable SMB print services.
- HTTP Support (WWW)—enable or disable support for Fiery WebTools.
- Port 9100—enable or disable support for Port 9100 printing.

#### **LPD Printing**

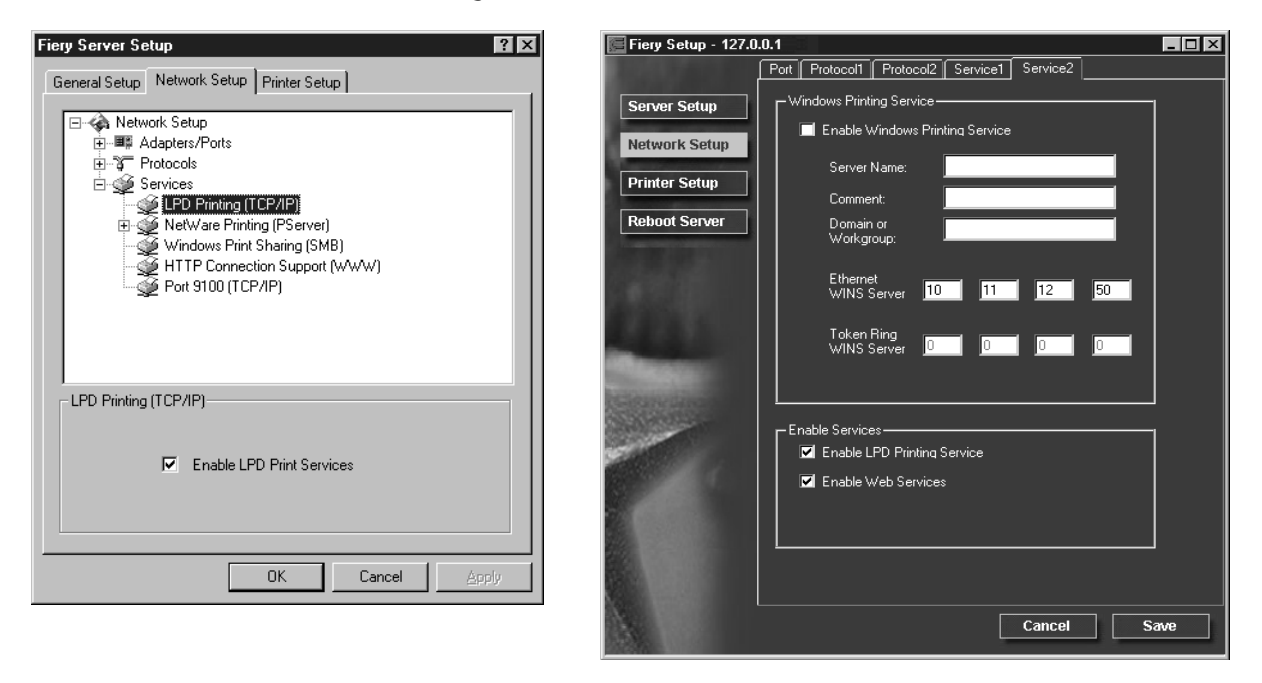

**Enable LPD Print Services**—Select to enable or disable LPD printing services.

### <span id="page-105-0"></span>**NetWare Printing (PServer) options**

The following procedures for setting up NetWare printing depict the windows from local Setup at the Fiery. If you use remote Setup, the procedures are similar.

- NDS Setup
- Bindery Setup
- Poll Interval

#### **Setting up the Fiery for NDS printing**

Only one NDS tree can be connected. To specify or change the NDS Tree, click Modify and specify settings in the NDS Print Server dialog box as described below.

The currently selected NDS Tree and Print Server are displayed.

## **TO SPECIFY THE NDS TREE SETTING:**

**1. Check Enable NDS and click Modify.**

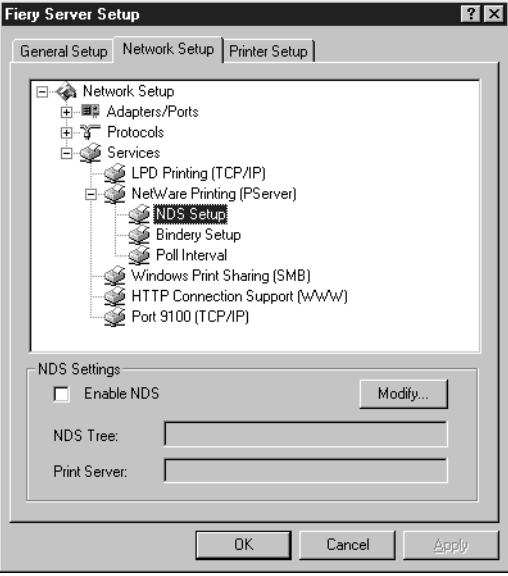

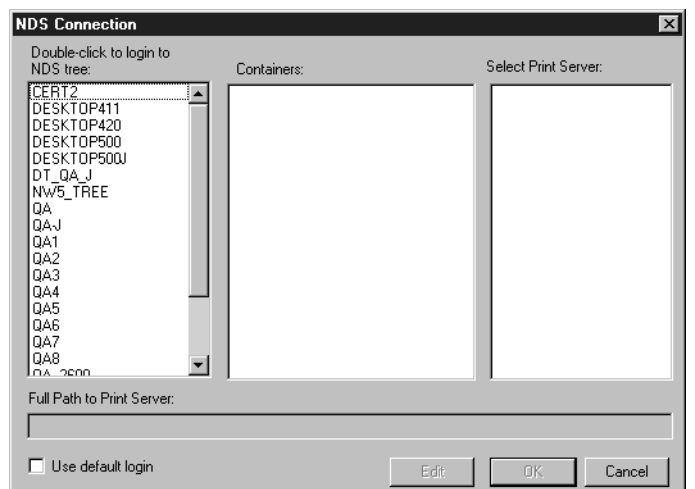

**2. In the NDS Connection window that appears, double-click an NDS tree in the first column.**

**3. Navigate to the NDS container and click OK.**

If necessary, enter the password.

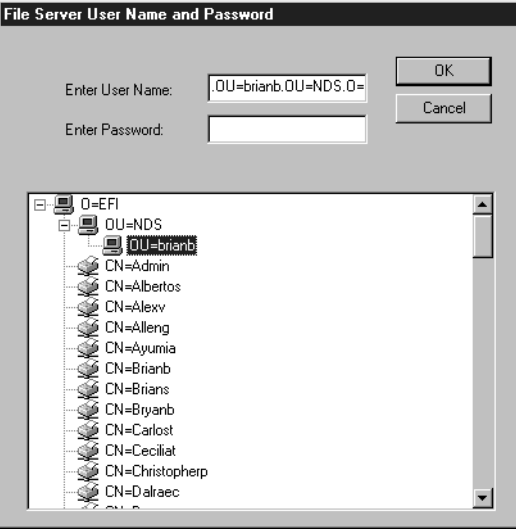

**4. Select a Container from the center column.**

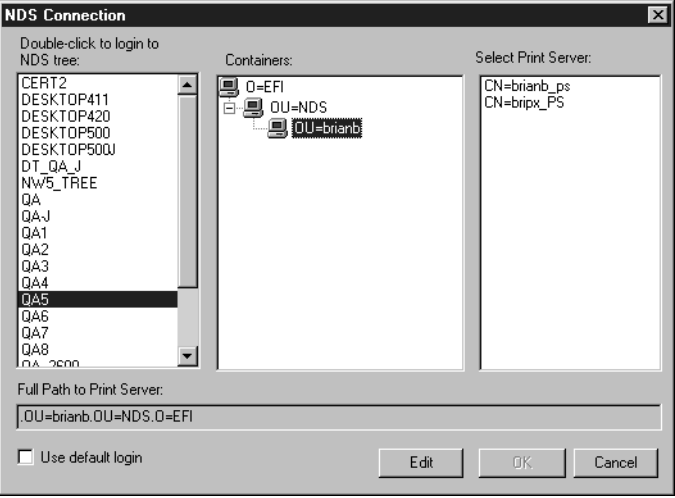

# **5. Double-click a Print Server from the list on the right.**

The full path to the Print Server is displayed.

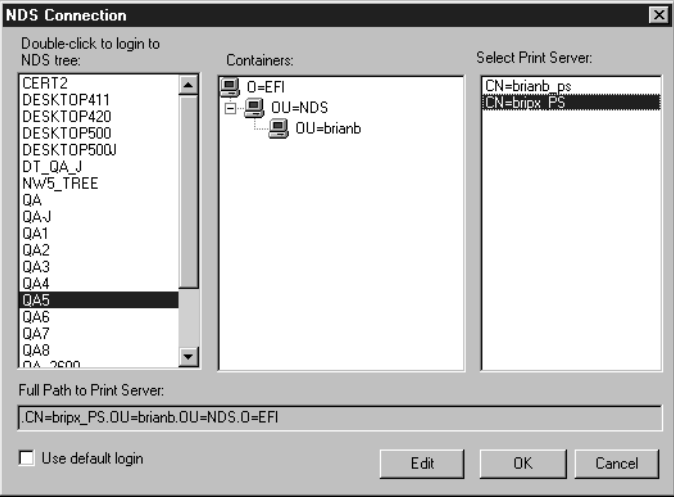

Another way to change the path is to click Edit and type the path to the Print Server.
## **6. Click OK.**

The Network Setup window appears, displaying the path to the selected Print Server.

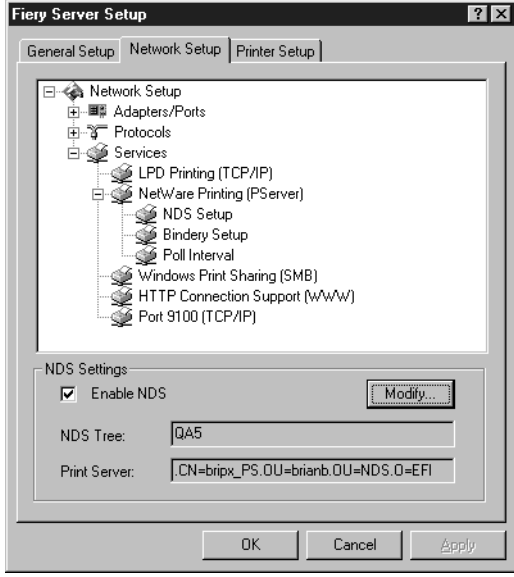

#### **Bindery Setup**

Enable or disable Bindery services. The currently connected servers are displayed. A maximum of eight Bindery servers can be connected.

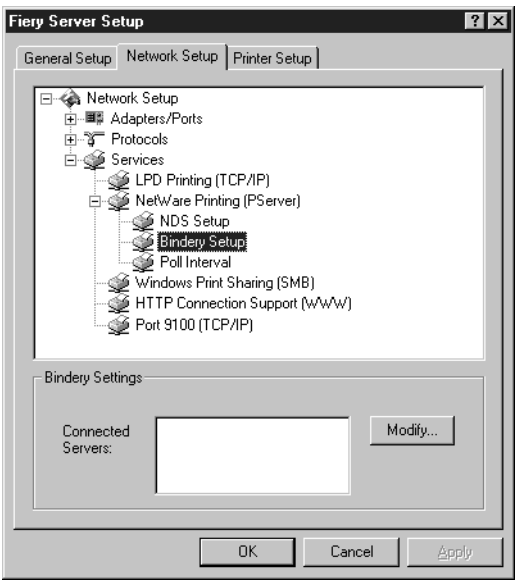

To add, remove, or change Bindery connections, click Modify and specify settings in the Bindery Connections dialog box as described below.

#### **TO ADD BINDERY CONNECTIONS:**

- **1. Open the Bindery Connections dialog box by clicking Modify in the Bindery Setup dialog box.**
- **2. Select a File Server from the list on the left.**

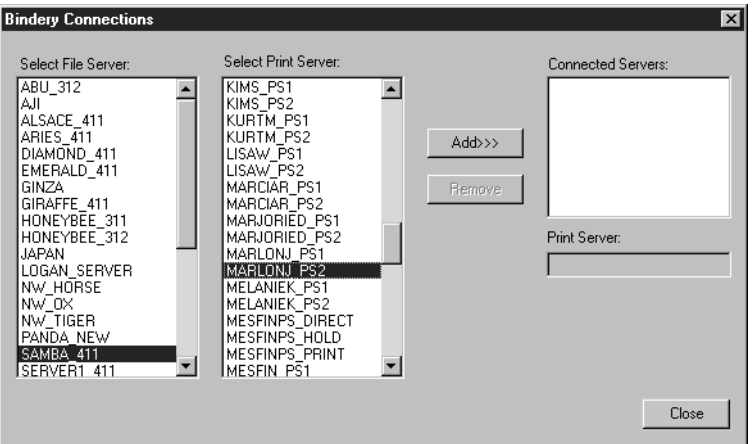

If necessary, enter the appropriate User Name and Password in the File Server User Name and Password dialog box to log in to the selected File Server.

#### **3. Select a Print Server from the list in the center and then click Add.**

The name of the newly added server appears in the Connected Servers list on the right.

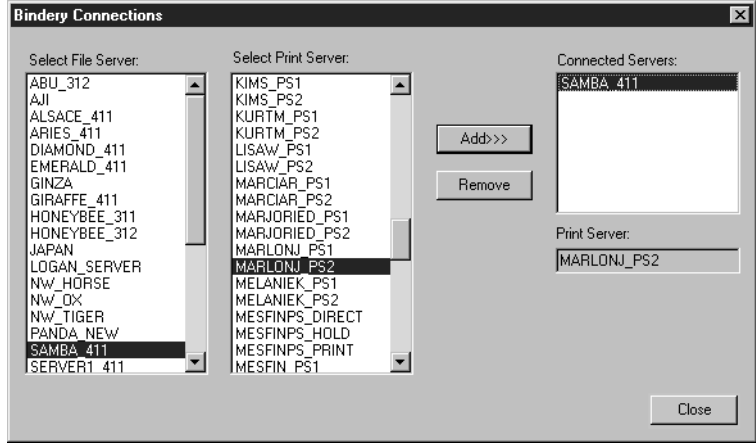

To add another server, repeat the previous steps. Up to eight servers can be connected.

#### **4. When you have finished adding servers, click OK.**

When you return to the Network Setup dialog box, the connected servers are displayed in the Bindery Settings area.

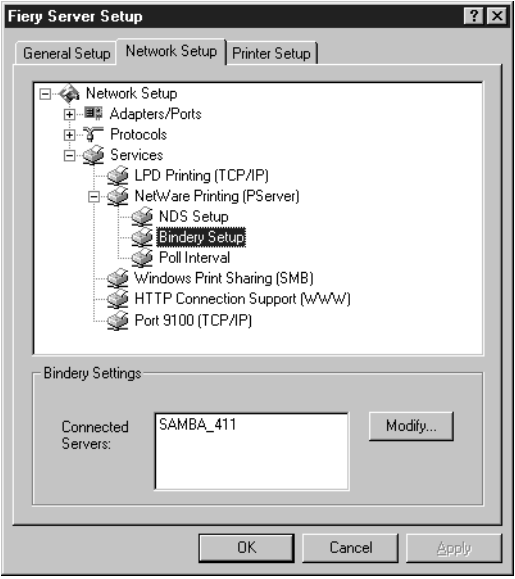

#### **TO REMOVE BINDERY CONNECTIONS:**

**1. Click Modify in the Bindery Setup dialog box.**

The Bindery Connections dialog box opens.

**2. Select the File Server from the list on the left and the Print Server from the list in the center.**

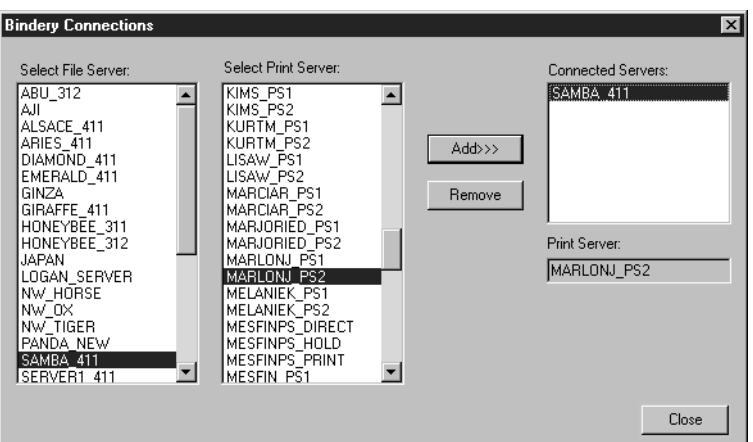

The name of the connected server appears in the Connected Servers list on the right.

- **3. With the File Server selected in the list of Connected Servers, click Remove.**
- **4. Click OK.**

## **Poll Interval**

Specify the polling interval (in seconds) for NetWare printing.

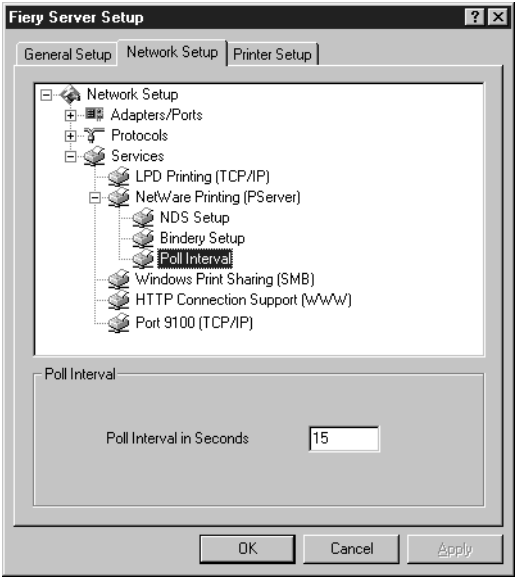

#### **Windows Print Sharing (SMB)**

For setting up the Windows printing service, these characters are allowed in the text fields: uppercase letters, numerals, space, and the following characters:  $-$  .  $-$  ! @ # \$ % ^ & ( ) { } \', "

**NOTE:** Lowercase letters are *not* allowed, except in the Comment field.

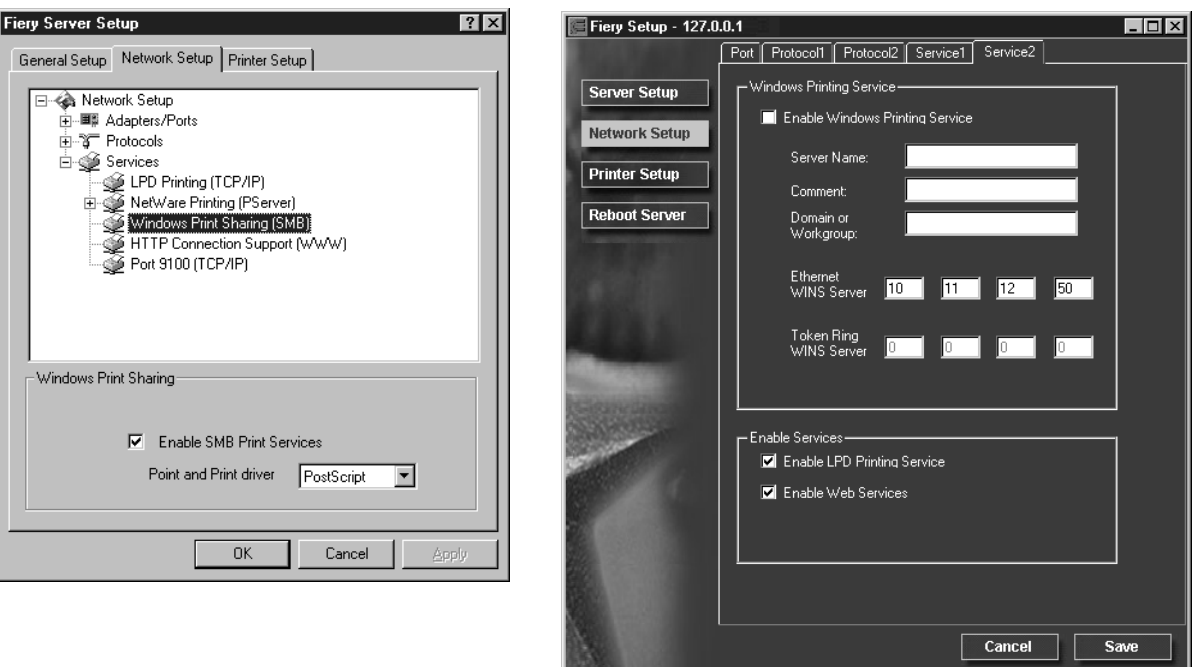

**Enable Windows (SMB) Printing Service**—Select to enable SMB (Server Message Block), the file and printer sharing protocol built into Windows. Enabling SMB allows the Fiery to be listed on the network so that Windows clients can print to a particular print connection (Hold, Print, or Direct) on the Fiery without any other networking software. For information on how to set up a Windows client for Windows printing, see *Getting Started.*

**NOTE:** Windows (SMB) printing runs over TCP/IP, so TCP/IP must be configured on the Fiery and on workstations that use Windows printing.

**Point and Print Driver**—With Windows printing, users can download printer drivers directly from the Fiery. Users can download only one type of driver (PostScript or PCL), depending on the selection you make for this option. In remote Setup, this option is not available.

The remaining options are found only in remote Setup. To change them with local Setup, use the Network Control Panel in Windows NT 4.0.

**Server Name**—The server name is the name that will appear on the network. It can, but does not have to, be the same name as the server name assigned to the Fiery (see [page 4-4](#page-91-0)).

**Comment**—You can enter information about the printer, up to 15 characters. These comments are listed in the Properties of the Fiery in Network Neighborhood. Lowercase letters are allowed in this field.

**Domain or Workgroup**—Enter the workgroup or domain where the Fiery should appear.

**Ethernet WINS Server**—Enter the IP address of the Ethernet WINS name server.

**Token Ring WINS Server**—Enter the IP address of the Token Ring WINS name server.

Broadcasts from SMB devices cannot be routed beyond their original network segment without a WINS name server. Setting up the WINS name server is outside the scope of this manual. To find out if a name server is available, contact your network administrator.

#### **HTTP Connection Support (WWW)**

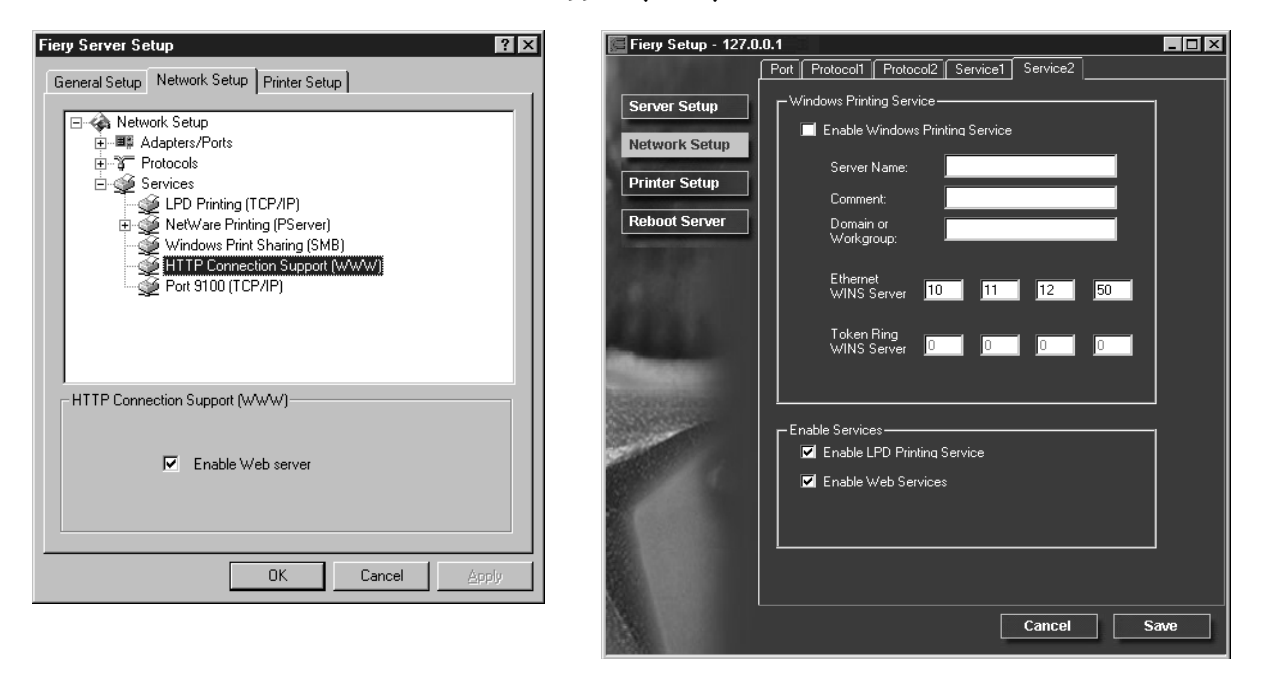

**Enable Web Services**—Select to make the Fiery WebTools available to users (see [page 5-12](#page-137-0)). TCP/IP must already be enabled on the Fiery and on user workstations. The Fiery WebTools include Fiery WebSpooler, Status, WebLink, WebSetup, WebDownloader, and Installer. A Java-enabled Web browser and a valid IP address are required for each user. See *Getting Started* for details on supported browsers and workstation requirements.

## **Port 9100 printing**

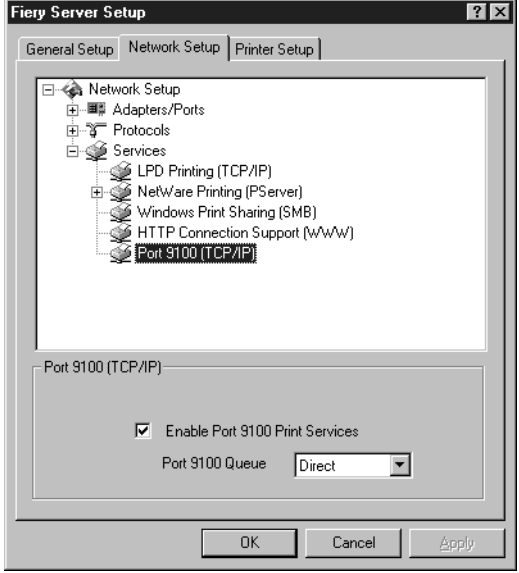

These options are not available in remote Setup.

**Enable Port 9100 Print Services**—This option allows application programs to open a TCP/IP socket to the Fiery at Port 9100 to download a print job.

**Port 9100 Queue**—You can attach Port 9100 to any of the published Fiery print connections.

# **Printer Setup options**

You can specify the following settings in the Printer Setup tab:

- Printer Connections
- PS (PostScript) Setup
- PCL Setup
- Color Setup

**NOTE:** In the following illustrations, "Device name" represents the model of the copier connected to the Fiery, which is DC12.

## **Printer Connections**

Specify whether to publish the Print Queue, Hold Queue, and the Direct Connection.

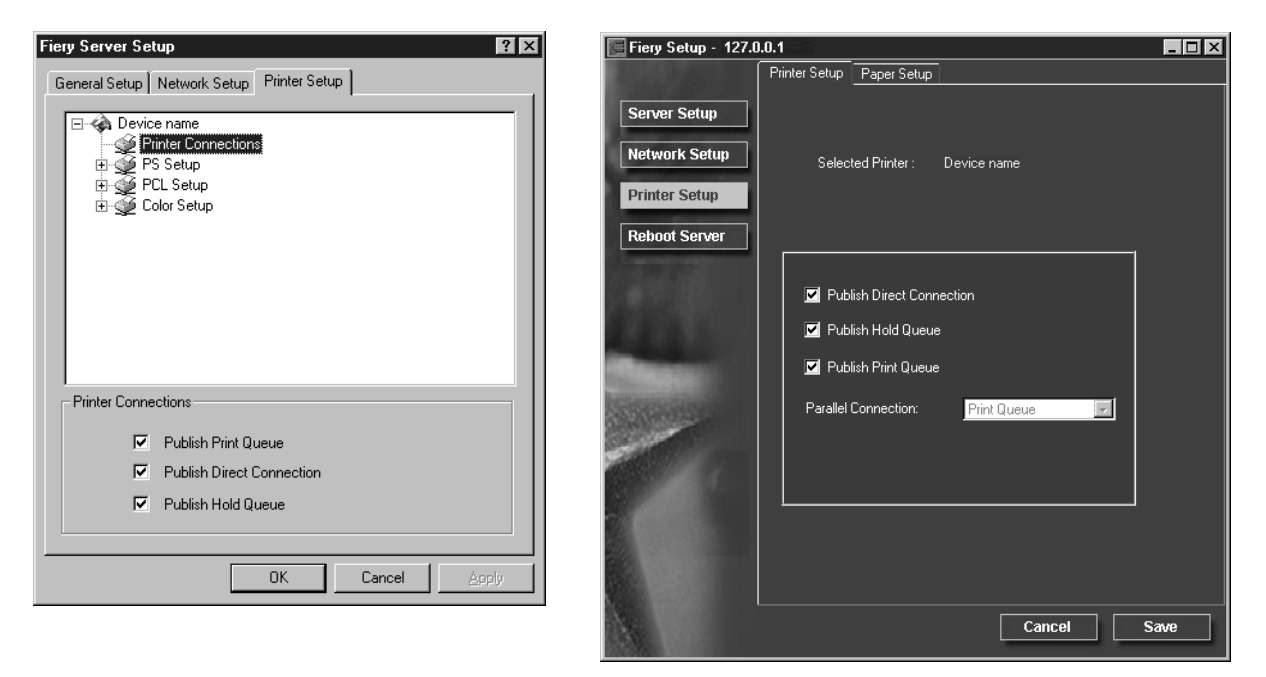

## **PS (PostScript) Setup**

The options in the PS Setup menu in local Setup are located on the Paper Setup tab in remote Setup.

**NOTE:** In the following illustrations, "Device name" represents the model of the copier connected to the Fiery, which is DC12.

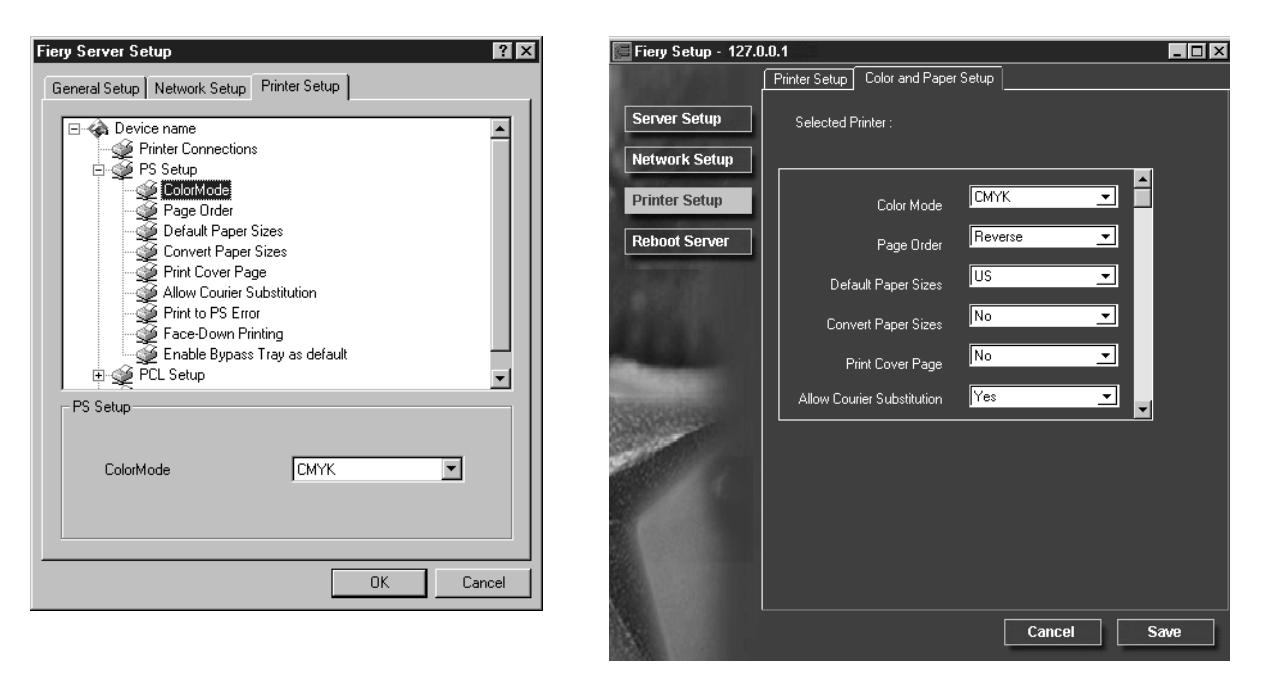

**Color Mode**—Specify whether to print color (CMYK) or Grayscale images to the Fiery by default. CMYK gives you full color prints. Select CMYK as the Color Mode before performing calibration on the Fiery. Grayscale converts all colors into shades of gray.

**Page Order**—Specify the page order for printed output. Forward prints pages in the order received, so that the last page is on the top of the stack and the first page is on the bottom. Reverse prints jobs in reverse order, so the first page is on the top of the stack and the last page is on the bottom.

**Default Paper Sizes**—Specify whether to print on US paper sizes (for example, letter, legal, tabloid), or Metric paper sizes (for example, A4 and A3) by default. When no page size is defined within a PostScript file, jobs are printed on letter-size paper if you select US, or A4 paper if you select Metric.

**Convert Paper Sizes**—Specify whether to convert paper sizes in documents automatically to the default paper sizes specified. For example, if you select Letter/ 11x17->A4/A3, a letter size job is automatically printed on A4 paper. If you select No, the Fiery prints the job only if it finds a media source in the size specified by the job.

**Print Cover Page**—Specify whether the Fiery prints a cover (job summary) page at the end of each print job. If this option is set to Yes, each print job is followed by a page containing the name of the user who sent the job, the document name, the server name, the time the job was printed, the number of pages printed, and the status of the job. If a PostScript error occurs and the Print to PS Error option is set to Yes, the Cover Page lists the PostScript error message instead of the job status.

**Allow Courier Substitution**—Specify whether to substitute Courier for unavailable fonts. When this option is off, jobs requiring fonts not available on the Fiery hard driver generate a PostScript error and do not print. This setting does not apply to PDF files; font substitution occurs automatically for PDF files.

**Print to PS Error**—Specify whether the Fiery should print the available portion of a print job when it encounters a PostScript error. In general, this option should be set to No.

- When this option is set to No, printing of the entire job is canceled when a PostScript error occurs, but the processed portion of the job and the PostScript error information are stored on the Fiery. You can view the job and the error information from the job management tools.
- When this option is set to Yes, the portion of the job processed before the error occurred is printed.

**Enable Bypass Tray as default**—Specify whether jobs should be printed from the bypass tray. Use this option to enable printing from the bypass tray when tray selection is not otherwise available in the interface, such as when printing from the command line (lpd or DOS). In general, turn off this option when the interface permits tray selection on a job-by-job basis.

**Face-Down Printing**—Specify whether to have printed output exit the copier facedown.

## **PCL Setup**

The options in PCL Setup allow you to set defaults for PCL printing. PCL Setup is not available in remote Setup.

**NOTE:** In the following illustration, "Device name" represents the model of the copier connected to the Fiery, which is DC12.

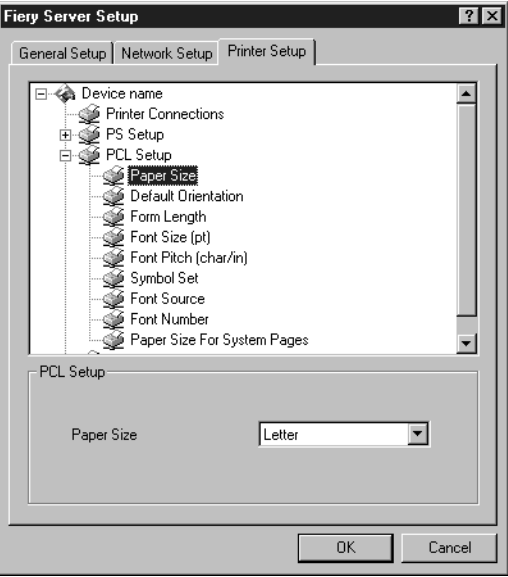

**Paper Size**—This option sets the size of the print area on the paper, not the size of the paper itself.

**Default Orientation**—This option determines whether the text or image will be oriented along the short edge of the paper (portrait) or along the long edge of the paper (landscape).

**Form Length**—This option sets the number of lines to be printed per page.

**Font Size (pt)**—When the number selected in Font Number represents a proportionally spaced scalable font, the Font Size option allows you to determine the point size (height) measured in points of the default font.

Font Pitch (char/in)—When the number selected in Font Number represents a fixed pitch scalable font, the Pitch option allows you to determine the width of scalable type. Pitch is measured by characters per inch, so that 10-pitch type fits ten characters per inch.

**Symbol Set**—Choose the symbol set that best matches the needs of users printing to the Fiery.

**Font Source**—Internal fonts are built into printer memory and are listed on the PCL font list. Soft fonts are fonts that have been downloaded to the printer.

**Font Number**—The font number designates the default font for the Fiery.

**Paper Size for System Pages**—This option sets the size of the print area on the paper, not the size of the paper itself. System pages are pages that you can print from the Control Panel.

## **Color Setup**

The color job defaults can be overridden on a job-by-job basis in these ways:

- A user can specify a different setting at print time from the printer driver.
- An administrator or operator can specify a different setting from the job management tools after the job has been sent to the Fiery.

Some color options, such as CMYK Simulation, cannot be set from remote Setup. Use local Setup or the Fiery Control Panel instead. For more information on settings for color options, see the *Color Guide* and Appendix A of the *Printing Guide*.

**NOTE:** In the following illustrations, "Device name" represents the model of the copier connected to the Fiery, which is DC12.

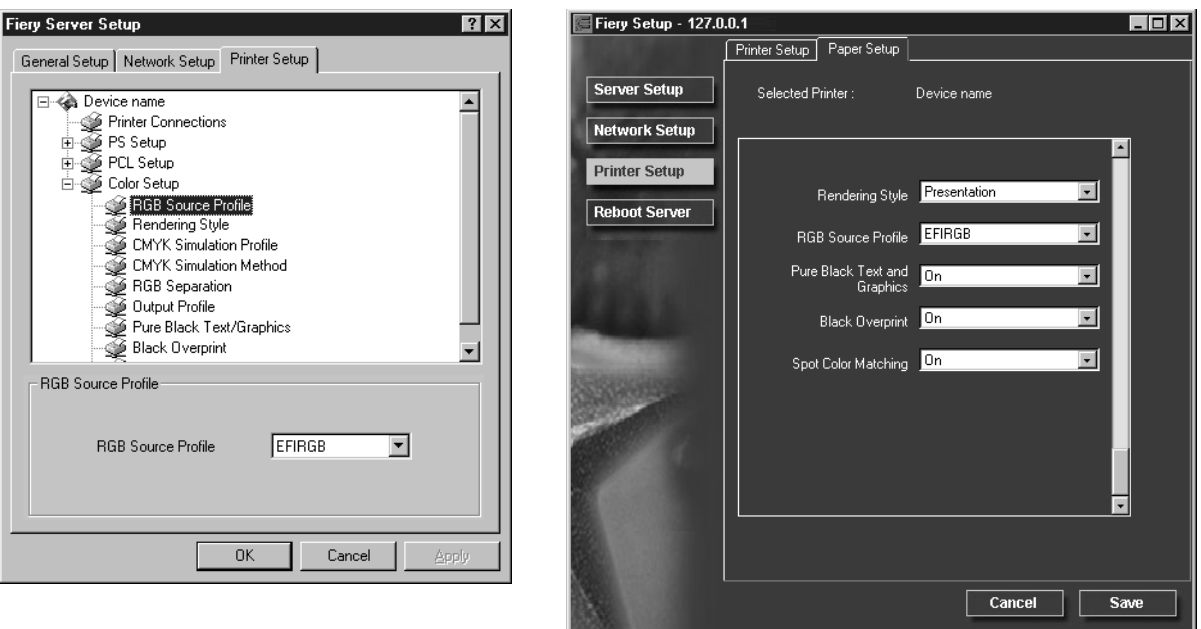

**RGB Source Profile**—Specify the RGB source space to be applied to RGB data. **Rendering Style**—Specify the Rendering Style to be applied to RGB data. **CMYK Simulation Profile**—Specify the simulation to be applied to CMYK data. **CMYK Simulation Method**—Specify the simulation method to be used.

**RGB Separation**—This option defines how the Fiery processes RGB jobs. Select Output for RGB jobs that you print to the final output device. Select Simulation to simulate an output device that is not the device to which you are printing.

**Output Profile**—Specify the output profile to use for printing. Additional profiles can be created and downloaded to the Fiery with ColorWise Pro Tools.

**Pure Black Text/Graphics**—Specify whether to optimize black text and line art. This option also minimizes toner use for documents containing both color and black-only pages.

When this option is on, black text and line art are printed with black toner only. When this option is off, black text and line art are printed using all four colors of toner.

**Black Overprint**—When this option is on, black text overprints on colored backgrounds. With this option is off, black text knocks out color backgrounds. In general, this option should be on.

**Spot Color Matching**—When this option is on, the Fiery uses an internal lookup table to print the best equivalents of PANTONE colors. When this option is off, PANTONE colors are printed using the CMYK values defined in the originating applications.

# **Exiting Setup**

When you have finished specifying Setup options, click OK and close the Setup dialog box. You are notified that the Server must be restarted for the new settings to take effect and given the choice to reboot now or later. If the Command WorkStation is running, the connection to the Server is lost and you must log in again when the Server has finished restarting.

If you changed the network configuration or other settings affecting Windows NT 4.0 Workstation, you must reboot Windows NT 4.0 for those changes to take effect.

After you have completed Setup and rebooted the Fiery for the first time, install user software for printing on remote workstations as described in *Getting Started*. To confirm the network connection and your Setup, print a test job from a remote workstation.

# **Printing the Configuration page**

The Configuration page lists the settings in effect for the current Setup. After you have performed Setup, print a Configuration page to confirm your settings.

The other pages you can print from the Command WorkStation include the test page, Job Log, color charts, and font list. For information on these Fiery pages, see the *Job Management Guide*.

#### **TO PRINT THE CONFIGURATION PAGE:**

- **1. At the Command WorkStation, choose Print Pages from the File menu.**
- **2. Click Configuration.**
- **3. Click Print.**

Post the current Configuration page near the server for quick reference. Users need the information on this page, such as the current printer default settings.

# **5-1 5-1 Support for Fiery utilities**

# **Chapter 5: Setting up Network Servers**

This chapter describes environments that typically include one or more network servers—Novell NetWare servers and Windows NT 4.0 servers—that share printing to the Fiery. It describes setting up servers that use IPX/SPX or TCP/IP protocols for communicating with the Fiery. In addition, it includes guidelines for setting up direct communication from Windows NT 4.0 workstations and UNIX workstations, where a network server is optional. The chapter also outlines the requirements for users to print to the Fiery and to run the Fiery utilities and Fiery WebTools.

The Fiery can accept jobs concurrently from NetWare, Windows NT 4.0, and AppleShare servers, as well as jobs sent directly from Windows NT 4.0 or UNIX workstations. Because AppleShare servers require no special configuration, they are not discussed in this chapter, except for use in a Windows NT 4.0 environment (see ["Fiery](#page-133-0)  [on a TCP/IP network with Windows NT 4.0" on page 5-8](#page-133-0)).

If your network is based on Windows NT 4.0, proceed to page [5-8](#page-133-0). For information on UNIX workstations, proceed to page [5-14](#page-139-0).

# **Support for Fiery utilities**

The following table describes the Fiery utilities supported over each protocol and Windows platform. More information is provided in later sections, according to your network type.

<span id="page-126-0"></span>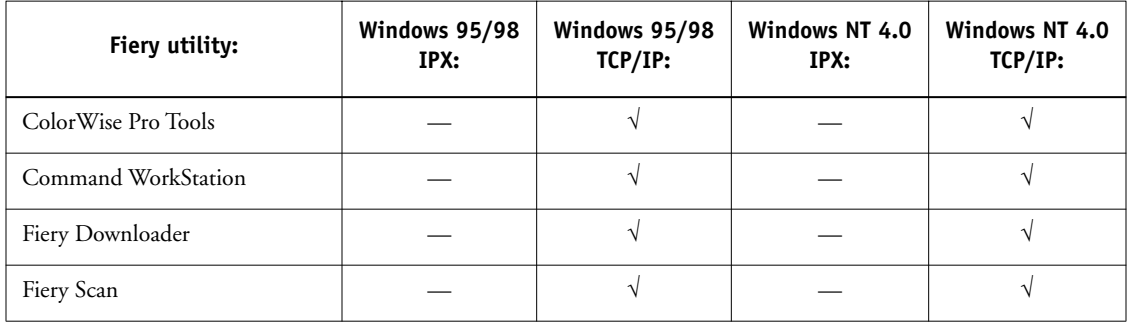

## **Fiery on a NetWare 3.x or 4.x network**

The NetWise™ features built into the Fiery support the following network operating environments:

- NetWare 4.x—NDS (Novell Directory Services)
- NetWare 3.x—Bindery services
- Servers running NetWare 4.x in bindery emulation mode

For Ethernet-based networks, the IPX/SPX protocol is supported. For Token Ringbased NetWare networks, both IPX/SPX and TCP/IP are supported.

**NOTE:** Setting up a NetWare environment correctly requires the presence and active cooperation of the Novell network administrator. You must have administrator privileges on the network to create new NDS or bindery objects.

The term "bindery server" is used to refer to a Novell file server running NetWare 3.x, or running NetWare 4.x in emulation mode. The term "NDS" is used to describe components of a NetWare operating system running NetWare 4.x in native mode.

NetWare clients print to the Fiery through the Novell network server. Server setup and client network setup are outlined in this chapter. Client printing setup is described in *Getting Started,* and printing is described in the *Printing Guide.*

The Fiery can receive print jobs from NetWare clients over Ethernet or Token Ring network topologies. (Appendix A describes the Token Ring option.) During Fiery Setup, you select the frame type or types that will be used for communication between the Fiery and network servers. Frame type refers to the format of a communications packet; frame types are specified in a startup file when the NetWare server (or any other workstation) loads its network drivers.

For the Fiery utilities that have Windows 95/98 support over IPX, the Windows 95/98 workstations are communicating with the Fiery directly, not through the NetWare server. For more information on the platforms supporting utilities, see [page 5-1](#page-126-0).

## **Tips for experts—IPX networks**

Setting up the Fiery is similar to setting up any other PostScript printer on the network. The following information is useful for experienced network administrators.

The Fiery with IPX connections has these characteristics:

- **Both NetWare 3.x and NetWare 4.x are supported directly. NetWare 4.x is also supported through bindery emulation.**
- **A minimum connection to the Fiery consists of a NetWare file server, a NetWare print server, and a NetWare queue.**
- **A single directory tree (for NetWare 4.x) and up to eight bindery servers can be configured simultaneously.**

This limit is the same regardless of whether the Fiery is connected to the network via Ethernet, via Token Ring, or both.

- **The Fiery looks for print jobs on one NetWare print server per bindery server.**
- **Each print server can store jobs for any print connection on the Fiery.**
- **Windows 95/98 workstations (whether a Novell server is present or not) can use IPX/SPX protocols for communicating with the Fiery directly to use Fiery utilities.**

## **Overview of IPX printing to the Fiery**

NetWare file servers support the creation of print queues, which are storage areas for print jobs. When a client on a remote computer decides to print, the job is directed to a print queue on the NetWare file server and spooled to the NetWare server disk, freeing up the client workstation.

The queues on the NetWare server must be named to match the Direct connection, Hold queue, and Print queue on the Fiery. The NetWare queue names should be given an extension corresponding to the Fiery print connection, as follows:

\_print \_hold \_direct

**NOTE:** These extension names must be in English and in all lowercase letters.

There is no need to rerun Setup when adding or removing a NetWare queue; however you should reboot the Fiery after a queue is created or removed.

When the Fiery is configured to connect to a NetWare server, it polls the NetWare server for jobs in each of its queues. If jobs are found, they are automatically transferred over the network to the matching connection on the Fiery. For example, jobs from the NetWare queue with the print extension are sent to the Fiery Print queue, and so on. While a job is processed and printed, a record of the job is being created. You can access the Job Log containing these records at any time.

## <span id="page-129-0"></span>**Configuring a NetWare 3.x or 4.x server for printing**

The following sections explain how to set up a NetWare file server so that networked users can print to the Fiery from their workstations, and the Fiery can obtain print jobs from the NetWare server.

For *each* NetWare file server that you configure, follow these general steps. More detail is provided in subsequent sections and in your NetWare documentation.

- Make sure the server is connected to a functioning IPX network.
- Log in as the Supervisor on a PC connected to the NetWare file server.
- For NetWare 4.x installations, set up an NDS connection (see page [5-6](#page-131-0)).
- For NetWare 4.x in emulation mode, set the bindery context (see page [5-6\)](#page-131-1).
- For NetWare 3.x and for NetWare 4.x in bindery emulation, set up a file server, a print server, and a print queue for the Fiery (see page [5-7](#page-132-0)).

With bindery services, you can route all Fiery print jobs through the same NetWare file server, or you can configure more than one file server to handle Fiery jobs.

The functions you perform on the Novell server, on the Fiery, and on the client workstation, are summarized in the following tables. The first table applies to NDS connections, the second to bindery connections. Complete the operations in the left column, then the center column, then the right column.

## **Configuring an NDS connection**

#### **Abbreviations:**

FS = file server

PS = print server

PQ = print queue (on the NetWare server)

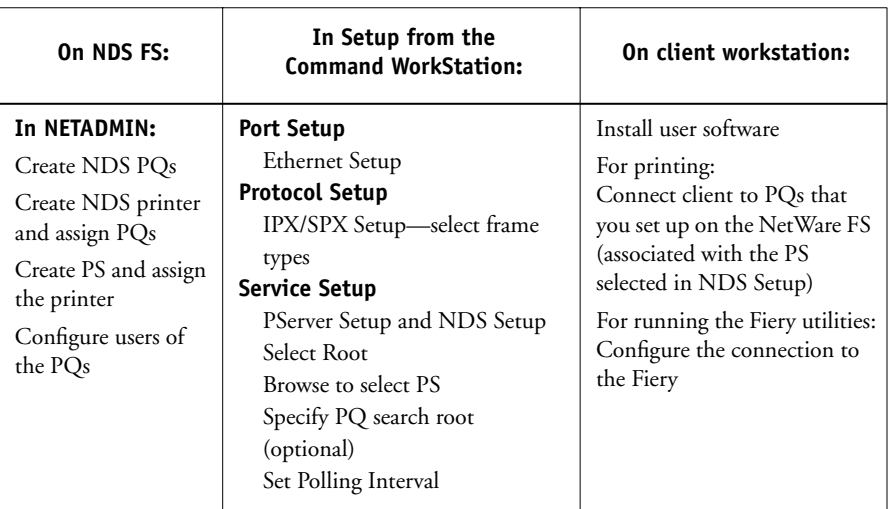

## **Configuring a bindery connection**

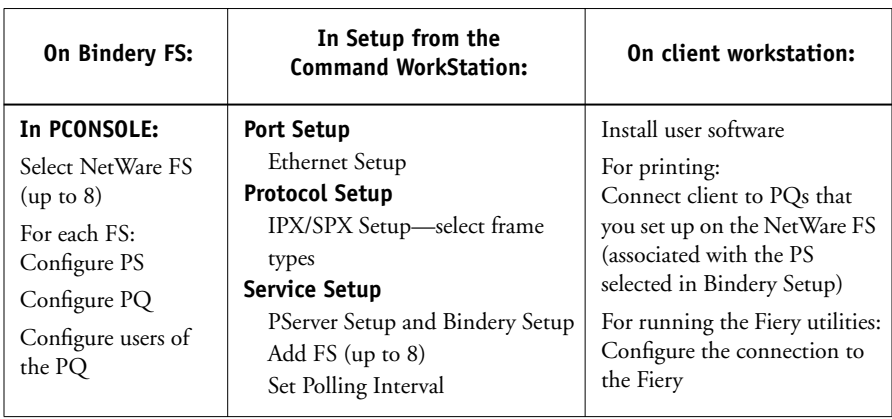

#### <span id="page-131-0"></span>**Setting up an NDS connection**

In NDS, all NetWare entities (objects) are organized in a hierarchical tree structure. Objects have a name, properties, and a context which defines the location of the object in the directory tree. For the Fiery you are mainly concerned with defining a printer, a print server object and one or more print queue objects. Objects are created in NetWare administrator programs such as PCONSOLE, NETADMIN, or NetWare Administrator.

The top-level tree object is known as the [Root] object. The name of the [Root] object is also the name of the tree. Below the [Root] are other objects: either containers (which consist of other objects) or leaf objects (which do not contain other objects). Access to objects is controlled by rights that are defined as properties of each object. Rights are established by network administrators.

#### <span id="page-131-1"></span>**Setting the NetWare 4.x bindery context**

You can connect only one directory tree to the Fiery. If you need to connect additional NetWare 4.x servers, you can do so by using bindery emulation, which causes the 4.x server to behave like and be accepted as a NetWare 3.x server.

**NOTE:** The file server selected must not be in the same tree as that selected in NDS Setup.

Up to eight bindery servers, whether in native 3.x mode or in 4.x emulation, can connect to the Fiery. If your server is using NetWare 3.x, proceed to ["Setting up a](#page-132-0)  [NetWare print queue for bindery" on page 5-7.](#page-132-0)

In order to set up the NetWare 4.x server in bindery emulation mode for printing to the Fiery, the network administrator must do the following:

• Determine the Directory Services path to the container in which the print server and the print queue for the Fiery will be created.

The container defines the "bindery context" for your network structure.

- Edit the network startup file to set the bindery context.
- Activate the new bindery context.

#### <span id="page-132-0"></span>**Setting up a NetWare print queue for bindery**

For NetWare 3.x and for 4.x in emulation, the NetWare print server and print queue for Fiery are created and configured from NetWare Print Console (PCONSOLE), a NetWare utility that is stored in NetWare's PUBLIC directory.

As with NDS, first you create several NetWare entities on a Novell server, then you select them in Network Setup (see [page 3-26](#page-63-0)).

#### **Setting up NetWare Windows clients for printing**

Before setting up client workstations for printing, make sure you perform Network Setup (see page [3-9\)](#page-46-0), and that the settings reflect the entities you created in the NetWare administrator utilities (see page [5-4](#page-129-0)).

**NOTE:** For printing to the Fiery, connect all Windows clients to a Novell NetWare server and permit them to connect to the Netware print server or servers on which you defined a NetWare print queue for the Fiery.

After the Novell server and the Fiery have been set up, client setup consists of:

• Installing the networking protocol, binding it to the network adapter card, and permitting the client to log in to the NetWare file server.

On Windows 95/98 workstations, both the IPX/SPX-compatible protocol and the Client for NetWare Networks should be loaded from the Network Control Panel.

On Windows NT 4.0 workstations, install Client Services for NetWare. Use the CSNW option in Control Panel to set printing options and specify a preferred NetWare server.

- Setting up the Fiery as a PostScript printer by installing a PostScript printer driver and the Fiery PPD (PostScript printer description).
- Adding a network port and connecting the workstation to one or more NetWare queues that have been defined for the Fiery.

See *Getting Started* for details on how to connect Windows 95/98 and Windows NT 4.0 workstations.

• Installing Fiery software, such as color reference files.

See *Getting Started* for details.

# <span id="page-133-0"></span>**Fiery on a TCP/IP network with Windows NT 4.0**

When a Windows NT 4.0 computer is configured to connect to the Fiery using TCP/IP, it can print directly to the Fiery. If the computer shares the printer over the network, it is acting as a print server to Windows NT 4.0 clients. Client machines print to the Fiery by printing to the Windows NT 4.0 print server. Printing can then be monitored and controlled at the Windows NT 4.0 server machine.

With TCP/IP protocols loaded, you can run the Fiery utilities and Fiery WebTools from a Windows NT 4.0 or Windows 95/98 computer.

The Windows NT 4.0 server can also use AppleTalk protocols for printing to the Fiery as an alternative to TCP/IP. When creating a printer to share with AppleTalk users, do not "capture" the printer. Capturing the printer forces all users to print to the server rather than directly to the printer. If you capture the printer, Fiery print connections will not appear in the Mac OS Chooser.

## **Tips for experts—Windows NT 4.0 with TCP/IP**

Setting up printing from Windows NT 4.0 using TCP/IP protocols is similar in some respects to setting up UNIX workstations with TCP/IP. When TCP/IP network connections are made from Windows NT 4.0 workstations, note the following:

- **Make sure you have a valid IP address for the Fiery and for any workstations that will print to it or run the Fiery utilities.**
- **In Fiery Setup, enable TCP/IP and enter the IP address, Subnet mask, and Gateway address for the Fiery.**

You can enter these addresses manually or use DHCP, RARP, or BOOTP protocols to assign them dynamically.

- **Make sure the Fiery name and address are listed in a domain name server (DNS) or hosts name database used by your system.**
- **Make sure the system host table includes the correct internal name for the Fiery as a remote printer.**

See page [5-15](#page-140-0) for more information.

- **For Windows NT 4.0, install the appropriate printer driver files (PCL or PostScript) on the Windows NT 4.0 server (see** *Getting Started).*
- **Repeat the installation for everyone who prints to the Fiery.**

Each server and workstation running the Fiery utilities with TCP/IP also needs the TCP/IP protocol and the Fiery utility software.

## **Configuring a Windows NT 4.0 server to support the Fiery**

To configure a Windows NT 4.0 server to communicate with the Fiery, follow these general steps. More detail is provided in subsequent sections and in your Microsoft documentation.

- Load the TCP/IP network protocol on the server and configure it with an IP address, subnet mask, and gateway.
- Enter the host name of the Fiery in the host database used by your system (see [page 5-10](#page-135-0)).
- Perform Fiery Setup.
- On the Windows NT 4.0 server, create a printer for each Fiery print connection, install the appropriate printer drivers and (optionally) share the printer on the network (see page [5-11](#page-136-0)).
- Enter the host name and remote printer name of the Fiery in the printer connection. See page [5-15](#page-140-0) for more information.
- If the Windows NT 4.0 server is also a workstation, install the Fiery utilities (see *Getting Started*).

#### **Adding the Fiery to the TCP/IP network**

If your TCP/IP network consists of Windows NT 4.0 servers and Windows NT 4.0 clients, use the directions in this section. If the network also includes UNIX workstations, also refer to the directions on page [5-15](#page-140-1).

### <span id="page-135-0"></span>**TO ADD THE FIERY TO A TCP/IP NETWORK WITH A WINDOWS NT 4.0 SERVER:**

#### **1. Register the IP address of the Fiery in the host name database used by your system.**

For installations that don't have a network administrator or a central host name database, add the Fiery to the hosts file on the Windows NT 4.0 server. Also add it to the hosts file on any workstations that have TCP/IP loaded and will use the Fiery utilities.

The Windows NT 4.0 hosts file provides compatibility with the UNIX hosts file. The hosts file is used as a local Domain Name Services (DNS) equivalent. It has the same format as the /etc/hosts file on UNIX servers. The format of the hosts entry is:

IP Address<TAB>host name<TAB>#comments

where <TAB> indicates that you press the Tab key.

To determine the IP Address and Server Name of your system, print a Configuration page (see page [3-48](#page-85-0)).

**NOTE:** If the Fiery has already been defined in an /etc/hosts file or equivalent host name database on a UNIX workstation on your network, it is recommended that you use the same host name here as you used for the name of the remote printer in the /etc/printcap file.

#### **2. Perform Fiery Setup to support TCP/IP printing.**

Enter the options in Protocol Setup (IP address of the Fiery, Subnet mask, and Gateway address).

#### <span id="page-136-0"></span>**Installing the Fiery as a shared printer**

The first step in creating a printer is installing the AdobePS printer driver files, which gives your applications access to printer features. The installation instructions in *Getting Started* can be used for every workstation that will print directly and independently to the Fiery. However, if you are an administrator running Windows NT 4.0 Server or Windows NT 4.0 Workstation, you can also create a printer and share it with clients on the network. When a printer is shared, clients who are not able or are not given permission to establish an independent network connection to the Fiery can still print through the server.

You can specify sharing of the printer during installation of the Fiery printer files. If you have not yet installed the Fiery printer files on the Windows NT 4.0 print server computer, do so now following the instructions in *Getting Started.* During installation, enter the information necessary to share the Fiery.

If you have already installed the Fiery printer files on the computer you are using as an NT 4.0 print server, see your Windows documentation for information about sharing the Fiery.

If more than one Fiery print connection is published (for example, if both the Print queue and the Hold queue are published), you may wish to create a printer for each print connection so that you and other users can print to each connection directly. When prompted to specify the printer name, enter a name that indicates the Fiery print connection.

#### **Configuring clients of a Windows NT 4.0 server**

Each client of a Windows NT 4.0 server is already using a network protocol to communicate with the server. Each client can print to the Fiery if it has been shared by a Windows NT 4.0 Server or Windows NT 4.0 Workstation computer. In that case, the client does not have to use the same network protocol to connect to the Windows NT 4.0 server as the server uses to communicate with the Fiery.

#### **TO CONNECT AND PRINT TO THE FIERY SHARED BY A WINDOWS NT 4.0 SERVER:**

**• For Windows NT 4.0 Workstation clients, before printing, connect to the print server computer and select the Fiery. Right-click and choose the Open command.**

<span id="page-137-0"></span>When prompted, click Yes to have Windows set up the printer.

After clients have selected the printer, they can choose it from the Print Setup, Page Setup or Print dialog box of their application. Clients can change printing options for their own job, but printer properties are grayed and not available for changing. When a client chooses Print, the job is transmitted to the Windows NT 4.0 print server, and from there to the selected print connection on the Fiery. The job is listed in the Print Manager on the client workstation, and the administrator can track it in the Fiery window in the Print Manager on the Windows NT 4.0 print server.

# **Configuring the Fiery and clients for Fiery WebTools**

The Fiery WebTools provide access to many Fiery functions via the Internet (or intranet), providing additional flexibility in remote management. You can access the Fiery WebTools from a Windows 95/98, Windows NT 4.0, or Mac OS computer.

**NOTE:** Fiery WebSetup is supported for Windows 95/98 and Windows NT 4.0 computers only.

#### **TO SET UP FIERY WEBTOOLS ON THE FIERY:**

- **1. In Fiery Network Setup, enable TCP/IP.**
- **2. Set a valid, unique IP Address for the Fiery, and then set the subnet mask. Set a gateway address if necessary.**
- **3. Enable Web Services.**
- **4. In Fiery Printer Setup, confirm the Print Queue is published.**

#### **TO SET UP FIERY WEBTOOLS ON A COMPUTER:**

- **1. Enable TCP/IP networking.**
- **2. Assign the workstation a valid, unique IP address and subnet mask, and a gateway address if needed.**
- **3. Install an Internet browser that supports the Java language and frames.**

Make sure Java is enabled. See *Getting Started* for more information on supported browsers and on Fiery WebTools requirements.

#### **TO ACCESS THE FIERY WEBTOOLS:**

- **1. Start the Internet browser.**
- **2. Enter the IP address or DNS name of the Fiery.**
- **3. Press Enter.**

The Fiery home page appears. Click the name of a particular WebTool to use it.

**4. Use the Configure button to enable only certain WebTools for users.** 

## **Setting the WebLink destination**

The pre-set WebLink destination can be changed; this function requires the Administrator password, if one has been set.

#### **TO CHANGE THE WEBLINK DESTINATION:**

- **1. Start your Internet browser application.**
- **2. Enter the IP address or the DNS name of the Fiery.**

The Fiery home page appears.

- **3. Enter the Administrator password (if required) and click OK.**
- **4. Press the Control key (Mac OS) or Ctrl key (Windows) as you click the WebLink button.** The Update WebLink dialog box appears.
- **5. Enter the new WebLink address (URL) and click OK.**

## <span id="page-139-0"></span>**Fiery on a network with UNIX workstations**

When a UNIX workstation is configured with the lpd protocol, and connected to the Fiery over a TCP/IP network, it can print directly to the Fiery.

Setting up UNIX workstations requires an administrator with root privileges. After the initial configuration, UNIX users simply submit print jobs to a named printer.

The job management tools, along with the other Fiery utilities and Fiery WebTools, are not available on the UNIX platform. A Windows or Mac OS computer on the same network as the UNIX computer that is set up to use TCP/IP for printing to the Fiery can use the job management tools to manage print jobs that originate from all workstations on the network.

## **Tips for experts—UNIX workstations**

Setting up the Fiery in a UNIX environment has the same requirements as setting up any printer or new device:

- **A distinct IP address is needed for the Fiery as well as for each workstation on the network.**
- **You select a name for the Fiery that goes with the IP address.**
- **The IP address of the Fiery must be registered for the network in a host database, and also on the Fiery itself.**
- **The Print queue or the Hold queue (or both) must be published.**

Lpd printing to the Direct connection is not supported.

The following information applies especially to the Fiery:

- **Fiery is a printer controller that understands lpd protocols.**
- **Fiery has a remote printer name you must use in order to communicate with it successfully.**

See the next section for details.

#### <span id="page-140-0"></span>**Important note about the remote printer name**

Whichever UNIX system you use, the name used for remote printer (or rp in the /etc/printcap file) in configuring the Fiery must be one of the following:

print hold

The remote printer or rp name is also used when setting up your Windows NT 4.0 workstation or server to connect to the Fiery over TCP/IP. Enter the remote printer name when you set up your Windows NT 4.0 printer, as the "Name of printer or print queue on that (lpd host) server" in the Add LPR Compatible Printer dialog box (see *Getting Started*)*.*

## <span id="page-140-1"></span>**Setting up the Fiery on TCP/IP networks**

Every machine (host) on a TCP/IP network, including the Fiery, must have a unique 32-bit internet address (IP address). Contact your network administrator to obtain an address for the Fiery. Workstations on a TCP/IP network can print directly to the Fiery as a remote printer, or can print to a Windows NT 4.0 server or UNIX workstation acting as a print server. Since the Fiery spools jobs and acts as a print server, there is no advantage in placing another print server between a workstation and the Fiery. If you choose to do so, however, there is no difference in setup except that a client machine does not have its own spooling area.

#### **TO SET UP FIERY PRINTING ON UNIX SYSTEMS:**

**1. Specify the appropriate settings in Fiery Server Setup.**

To access Fiery Setup, see page [3-4](#page-41-0).

**2. Specify the appropriate settings in Fiery Network Setup.**

Enter a valid IP address, subnet mask and gateway address for the Fiery.

**3. Specify the appropriate settings in Fiery Printer Setup.**

Publish the Print queue and/or the Hold queue.

#### **TO SET UP TCP/IP FOR COMMUNICATION WITH THE FIERY:**

- **1. A superuser (with root login) must add the Fiery to the network's IP host table or other system database of network printers.**
- **2. In the file or utility used by your network, specify the remote printer name, the print server protocol, the queue, and the spool file for the Fiery name you assigned.**
- **3. Make the Fiery available as a printer to other network users.**
- **4. To verify the TCP/IP connection, ping the IP address or the host name. From any computer on the network, at the command prompt, type:**

ping <IP address>

Type the Fiery IP address assigned in Fiery Network Setup.

After the Fiery is set up as a network printer, you can also ping the name you gave to the Fiery:

ping <hostname>

The server should respond with a message such as

Reply from <IP address> ...

Some systems will respond with a continuous display of output from the IP address. To stop the output, type Control-C. You can use the ping command at any time.

#### **TO PRINT TO THE FIERY:**

- **On a UNIX system running SunOS 4.x or other BSD-based variant, use the lpr command to send a job to the Fiery.**
- **On a UNIX system running Solaris 2.x or any System V implementation of UNIX, use the lp command to send a job to the Fiery.**
- **Windows NT 4.0 users with the TCP/IP protocol loaded can send print jobs to the Fiery from their applications or from a command prompt.**

When Windows NT 4.0 users print from applications, they use the PCL or PostScript driver. Users can set print options with the driver, but not from the UNIX command line.

## **Managing print jobs**

UNIX network administrators can use UNIX utilities for viewing the list of jobs, and for printing and removing jobs that are spooled on UNIX servers. If the network includes a Windows NT 4.0 workstation that has TCP/IP protocols loaded, you can use the Command WorkStation or Fiery Downloader to download fonts and files.

You can also use the job management tools to manage jobs from remote workstations. See the *Job Management Guide* for more information.

Even without the Fiery utilities, you can:

- Set up the Fiery to print a log of printed jobs automatically after every 55 jobs (see Job Log Setup on page [3-44](#page-81-0)).
- Print a Job Log manually at any time from the Command WorkStation Functions menu (see the *Job Management Guide*).
# **6 6-1 Administrator functions**

# **Chapter 6: Administering the Fiery**

<span id="page-144-0"></span>This chapter provides tips on managing Fiery printing, and includes some troubleshooting hints.

# **Administrator functions**

<span id="page-144-1"></span>Administration features are included with the user software and are built into the Fiery itself. The following table describes where to find information on these features (page references refer to this manual).

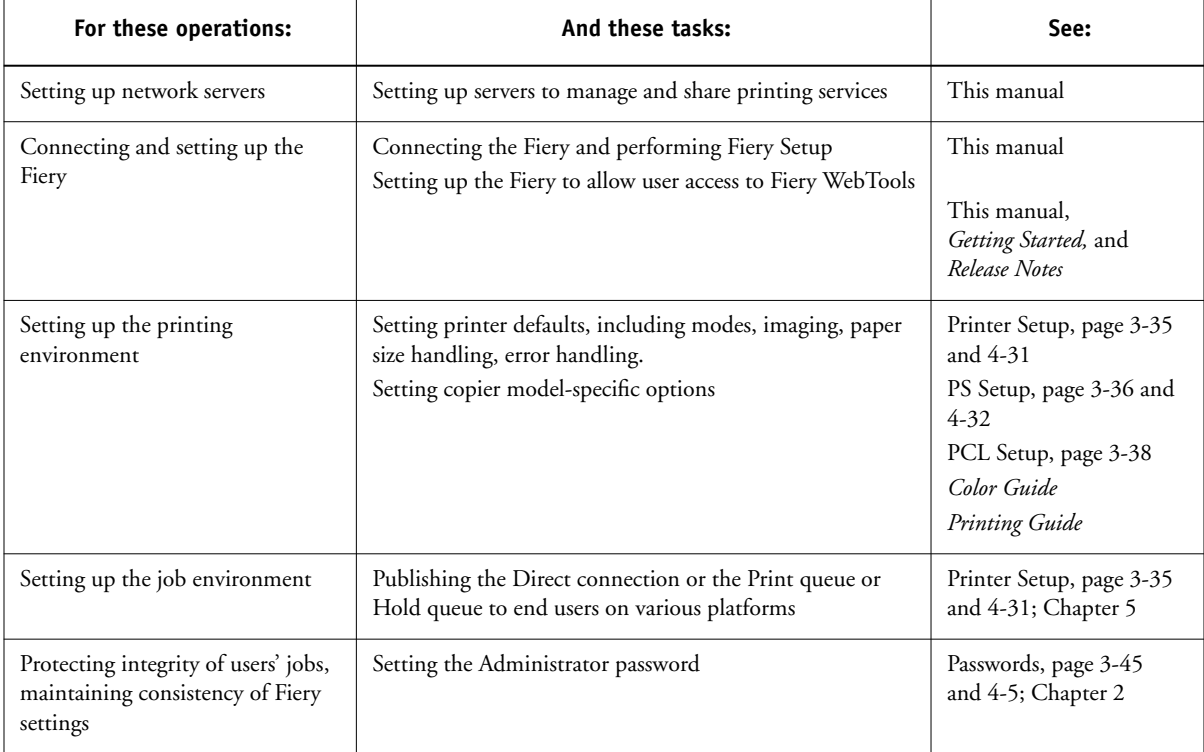

<span id="page-145-0"></span>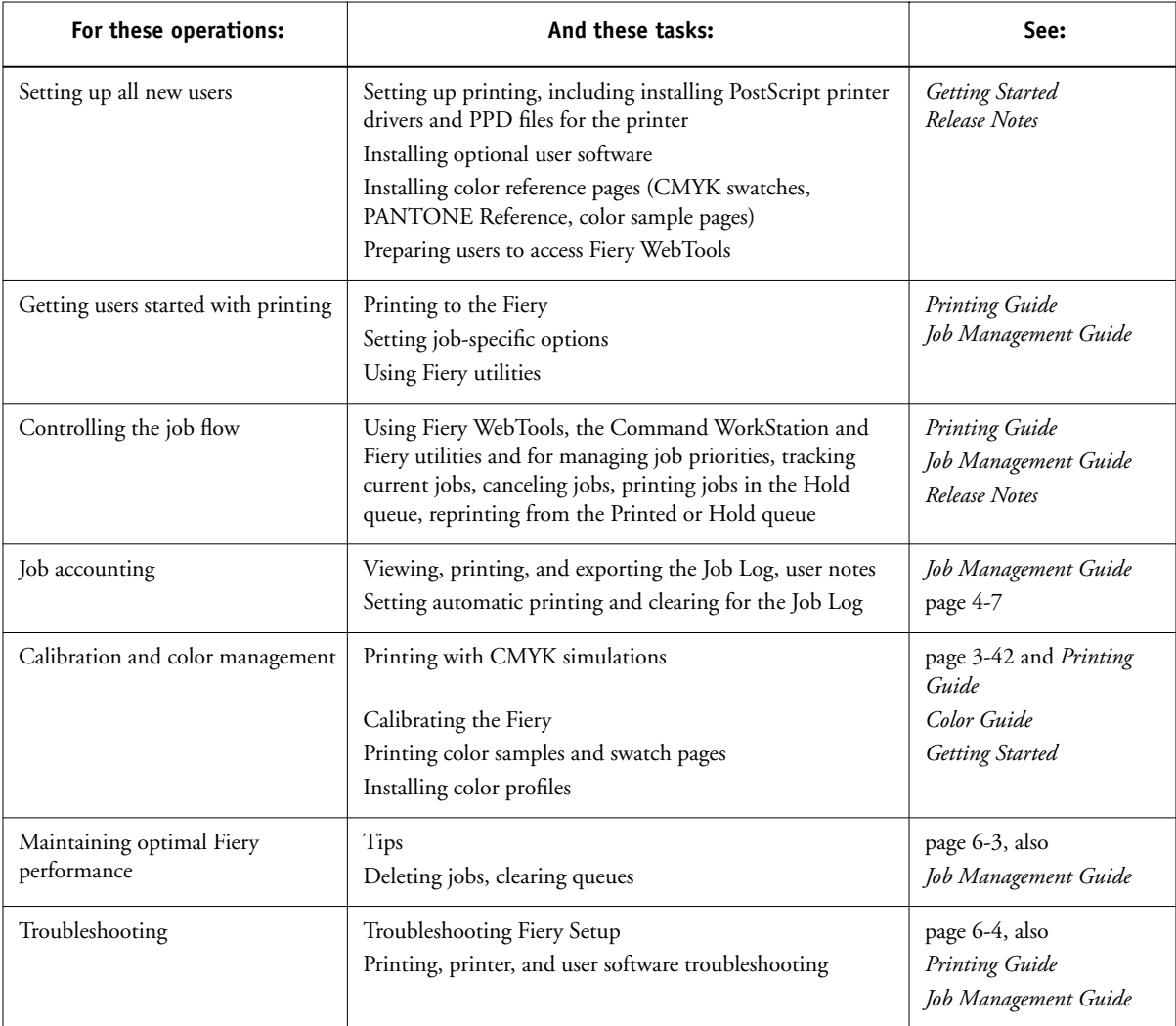

# <span id="page-146-3"></span><span id="page-146-1"></span><span id="page-146-0"></span>**Maintaining optimal Fiery performance**

The Fiery does not require maintenance. Beyond the obvious requirements of servicing and maintaining the copier and replenishing consumables, there are a few things you can do that will improve the overall performance of your system:

#### **• Make the best use of your network connections**

Publish only connections that will be used; the Fiery constantly checks all published connections, even if they are inactive. Match the NetWare polling interval and the number of queues or connections to the demand for printing.

Review the published connections by printing a Configuration page. Eliminate the connections that are not being used. It is easy to re-establish them when needed. In general, network connections provide far superior throughput than a parallel port connection.

**• Reduce the number of printed pages by choosing not to print a cover page by default unless you need cover pages for recordkeeping**

Printing a cover page by default is a Printer Setup option.

### **• Leave some jobs that are less urgent to times when there is less network traffic or printing**

<span id="page-146-2"></span>Recurring print jobs or jobs that are not urgent can be printed to the Hold queue. At low-traffic times, the administrator or a user of the job management tools with Operator privileges can move (or copy) all the Hold queue jobs to the Print queue for printing.

#### **• Reduce unnecessary two-way communication**

Large numbers of users running Fiery utilities, especially with frequent updates, may have a significant effect on Fiery performance.

### **• Make sure you have adequate disk space on the Fiery**

Periodically review the list of jobs in the Hold queue, and the number of jobs being retained in the Printed queue.

An administrator can print or delete jobs that are in the Printed queue and Hold queue. Consider printing or offloading inactive jobs. If disk space on the Fiery is frequently low, you can disable the Printed queue (in Server Setup) and choose not to publish the Hold queue (in Printer Setup).

<span id="page-147-2"></span><span id="page-147-1"></span>To move or remove queued jobs, use the job management tools. When you free up disk space by removing inactive jobs, new jobs are spooled and printed more quickly.

# **Troubleshooting the Fiery**

Startup diagnostics are described in the *Installation and Service Guide* for service technicians. Contact your authorized service/support center if you see any startup error messages on the Command WorkStation computer or if the Fiery does not reach Idle status.

# **Troubleshooting during Setup from the Control Panel**

The following section explains some error and alert messages that you may see during Setup that might not be self-explanatory.

<span id="page-147-0"></span>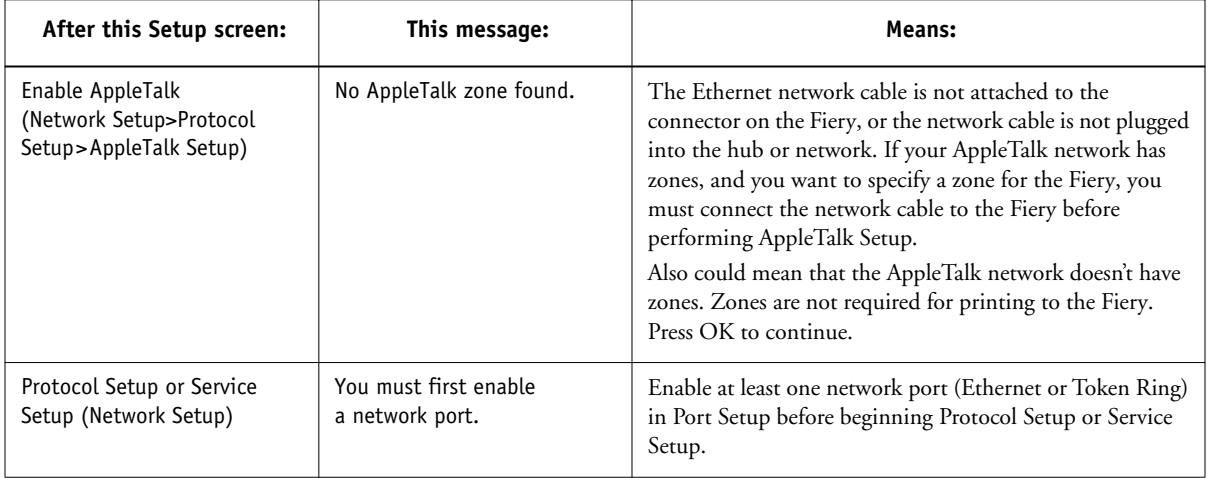

### **Network Setup messages**

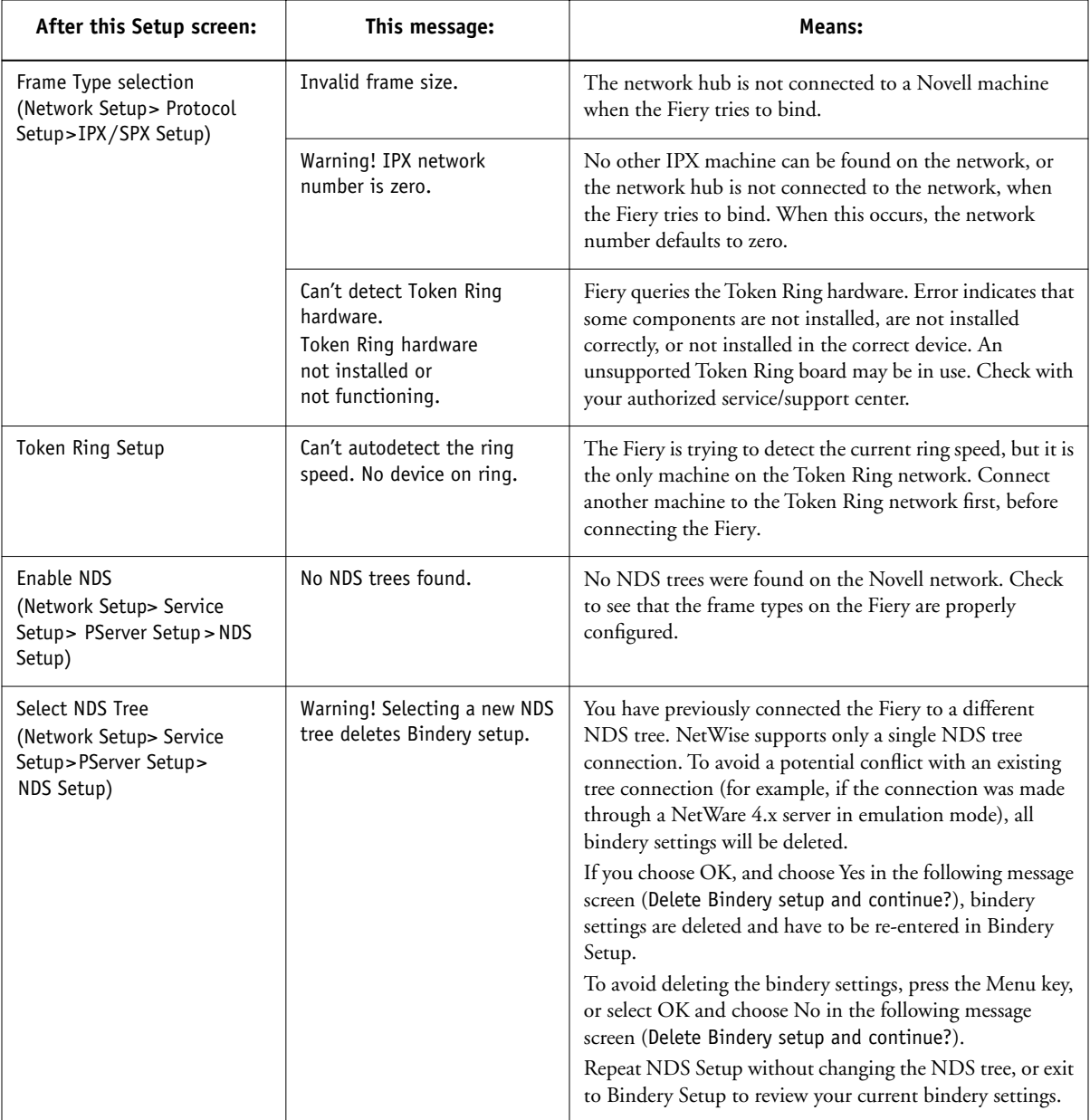

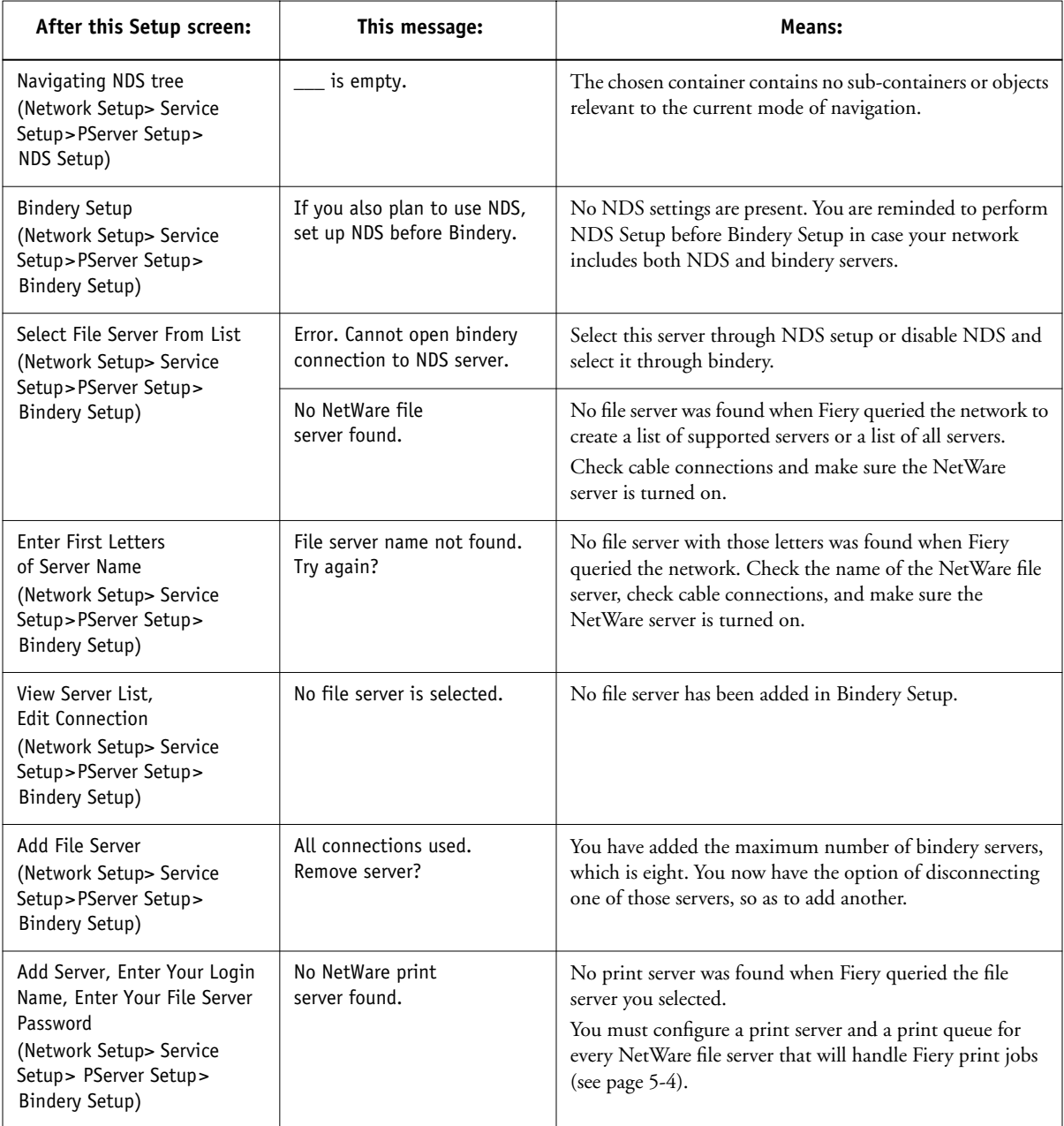

<span id="page-150-4"></span><span id="page-150-1"></span>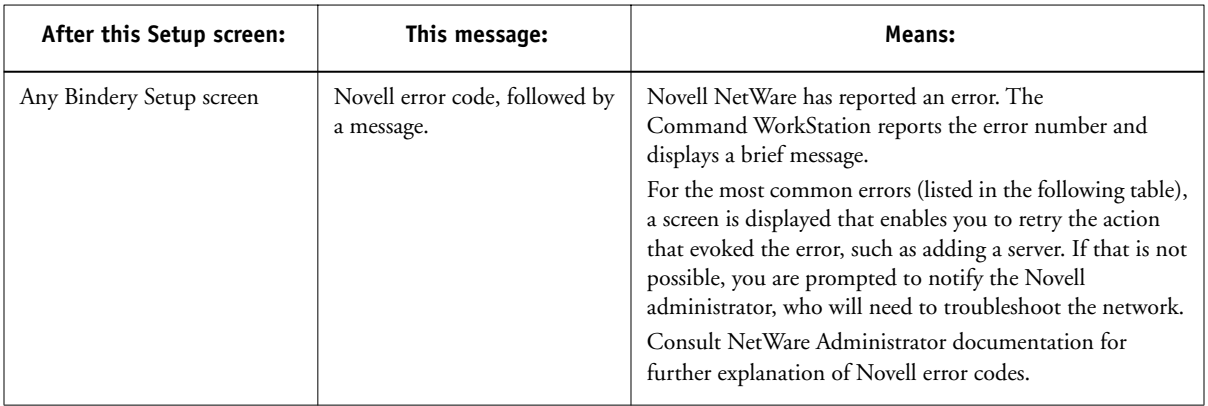

<span id="page-150-3"></span><span id="page-150-2"></span><span id="page-150-0"></span>In Network Setup, when you configure the IPX (Novell) connection, the Fiery queries the network for Novell file servers and trees, and attaches to them temporarily. If a guest login is enabled, it will be used. If not, you'll be prompted to log in from the Command WorkStation.

If the selected NetWare file server or tree does not have a guest account, or if the guest account has expired or has been disabled by the NetWare supervisor, you will be prompted to notify the IPX (Novell) administrator. In that case, there are two options:

- Enable a guest account on the NetWare server or tree for the purpose of setup.
- Log in with a different account. At the ENTER LOGIN NAME screen, change the default name (guest) to supervisor or enter another valid login name. When you are prompted for a password, enter the correct password for the account you named.

For any Novell error, make sure:

- Your IPX (Novell) network is connected to the Fiery.
- The NetWare server you are trying to access is running.
- The Novell network has been configured with at least one print server and queue for the Fiery.
- You have the appropriate permissions and login information, including username and password, if necessary.
- The Fiery is configured with the correct frame types for communication with the desired Novell servers.

## <span id="page-151-0"></span>**Novell error messages**

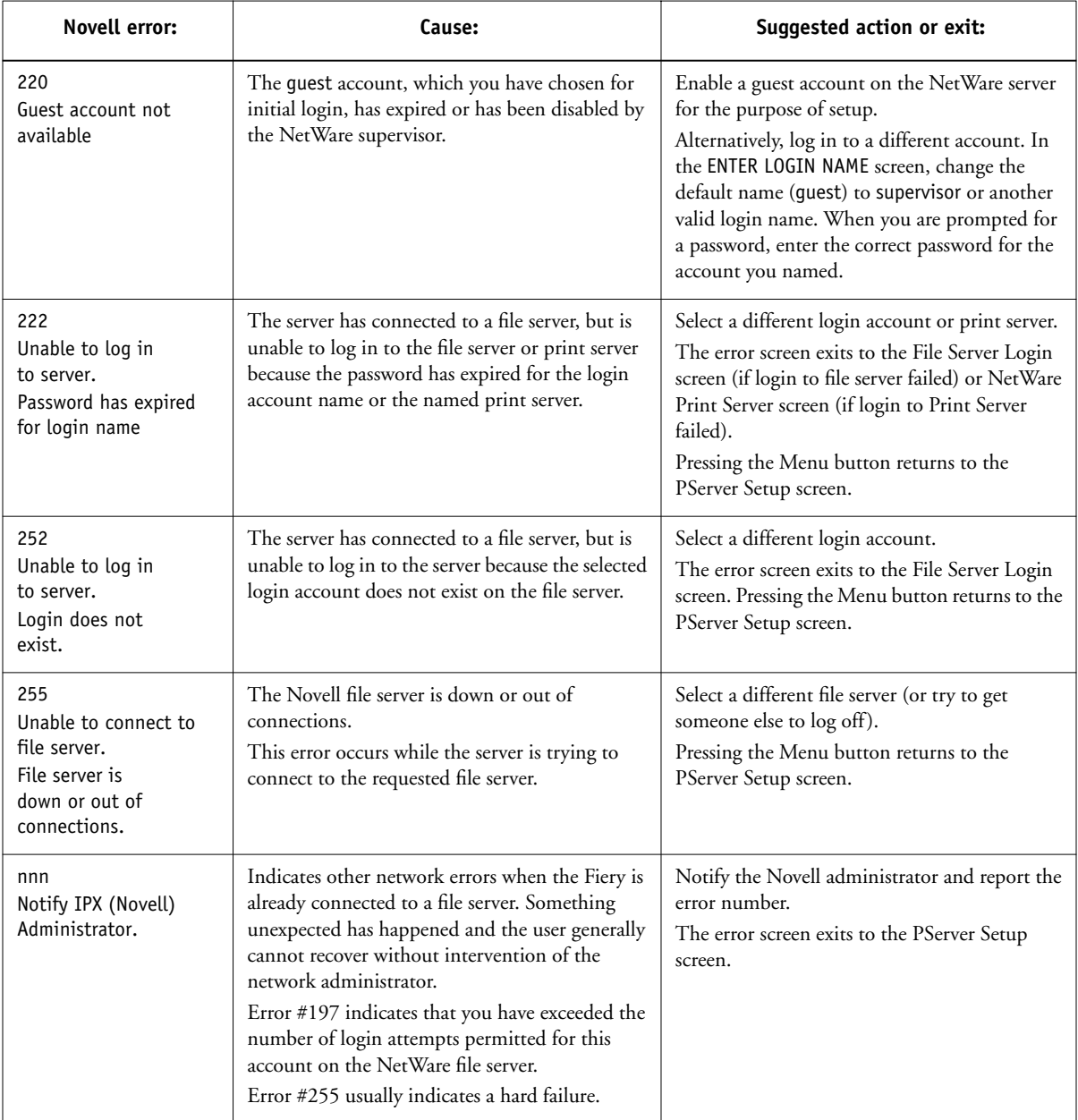

## <span id="page-152-4"></span><span id="page-152-2"></span>**Runtime error messages**

<span id="page-152-8"></span><span id="page-152-6"></span><span id="page-152-5"></span>For error messages related to canceling jobs and printing, including the Disk Full message and alerts to load media, see the *Job Management Guide*. These messages are reported by the job management tools.

Users can turn on PostScript error reporting as a print option from Mac OS applications.

### **Check power and cable**

This message indicates that the interface cable between the Fiery and the copier is not connected, or a print job is ready but the copier is not turned on.

### **Printer not found**

Most failures to find a printer on the network are due to conflicting or missing name or address settings for the Fiery. You must enter names in specific places. The required names are:

<span id="page-152-7"></span><span id="page-152-1"></span>• TCP/IP host name (also known as the DNS name), which is defined by your organization.

<span id="page-152-3"></span><span id="page-152-0"></span>Enter the host name as the Server Name in Fiery Setup.

• Remote printer (internal machine) name. Use one of the following:

print hold

You must reconfigure one of the Fiery utilities on each workstation if you change the DNS name (also known as the TCP/IP host name) of the Fiery.

<span id="page-153-1"></span><span id="page-153-0"></span>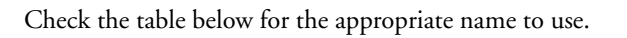

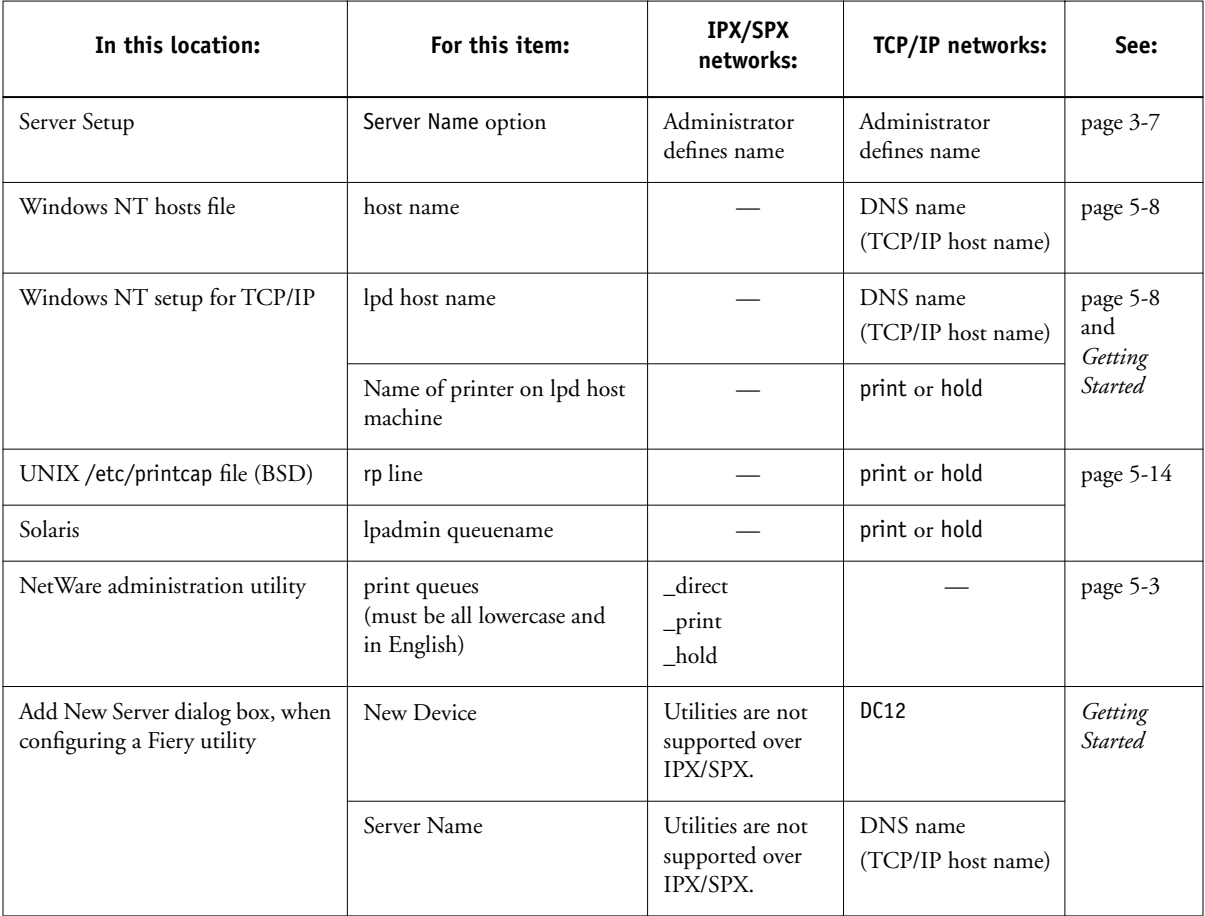

### <span id="page-154-2"></span><span id="page-154-1"></span><span id="page-154-0"></span>**Cannot connect to Fiery with Fiery utilities**

If users cannot connect to the Fiery, check the following:

• Fiery Setup—the appropriate network protocol must be enabled, with the correct parameters (for example, for TCP/IP, the IP address, etc.), and you must have published either the Print queue or the Hold queue.

You can check these settings quickly by printing a Configuration page.

• On the client workstation—the appropriate network protocol(s) must be loaded, and your Windows directory should contain a configured Efinl.ini file.

### **Cannot connect to the Fiery with the Command WorkStation**

If there is a problem connecting to the Fiery, an error message is displayed.

The problem can occur:

- When the Fiery is first turned on
- When the Fiery reboots
- When you have changed settings affecting the server address and have not reconfigured the connection to the server.

If you see this problem, try the following solutions, in order:

- A remote workstation running the Fiery utilities or Fiery WebTools may be interfering by obtaining status information. If possible, close the remote application, and try again to connect.
- Restart the Command WorkStation application and try again to connect.
- Check the configuration of the connection and modify it if necessary, or, delete the Efinl.ini file from the \WINDOWS directory and start over with the process of configuring the connection, as described in *Getting Started*.
- Reboot the Fiery.

See the *Job Management Guide* for information on other error conditions.

# <span id="page-156-3"></span>**A A-1 Token Ring Network Option**

# **Appendix A: Token Ring Network Option**

<span id="page-156-0"></span>Token Ring is an alternative network architecture to Ethernet architecture. Token Ring networks offer a high resistance to failure and are commonly used in large or hightraffic network installations.

<span id="page-156-4"></span><span id="page-156-2"></span><span id="page-156-1"></span>Token Ring networks operate by passing a network token around the electronic equivalent of a ring. The token is a data packet that circulates from one network node to another, controlling access to the network. In practice, each workstation is connected to a port on one or more media attachment units (MAUs) which act as network hubs for the ring connection.

This appendix describes the Token Ring option and cable connections, and refers you to the remaining configuration required for printing to the Fiery.

# **Fiery Token Ring option**

The Fiery supports Token Ring networks that use IPX and TCP/IP protocols. To use the Fiery with a Token Ring network, a Token Ring network interface card provided by EFI must be installed in the Fiery. You can use either shielded twisted pair (STP) or unshielded twisted pair (UTP) cable.

# **Connecting Token Ring hardware**

The service/support center that installs the Fiery typically also installs the Token Ring option at the same time and configures the Fiery to enable printing.

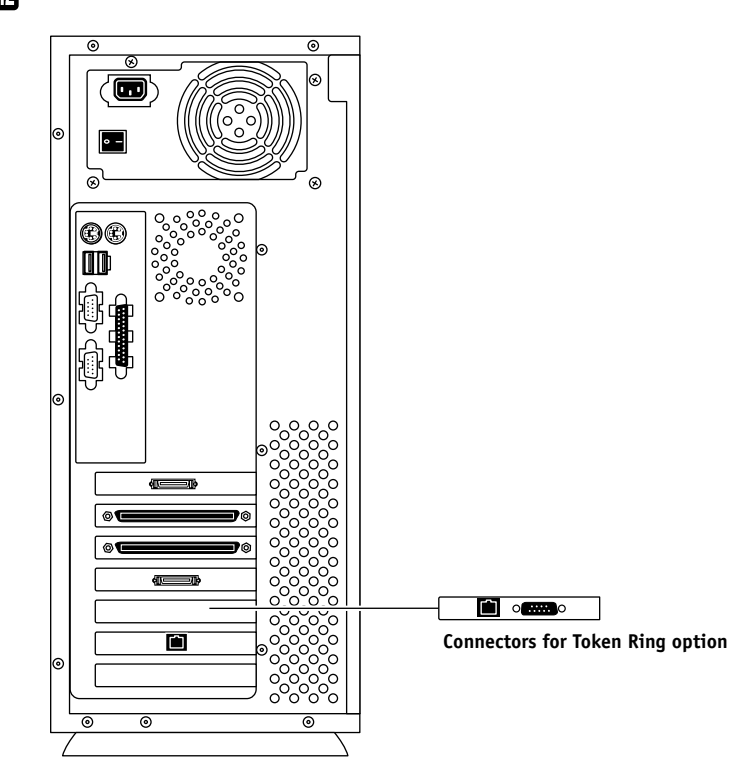

# <span id="page-157-0"></span>**Back view of the Fiery X12 with the Token Ring option installed**

# **A**<sub>-3</sub> **A-3 Token Ring Network Option**

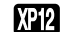

**Back view of the Fiery XP12 with the Token Ring option installed**

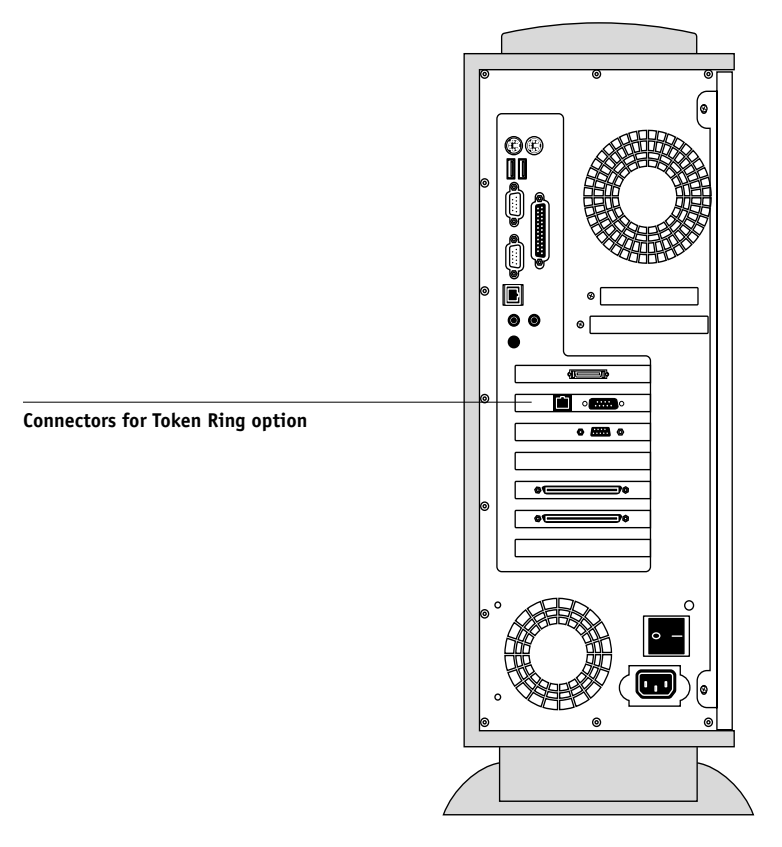

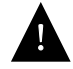

<span id="page-158-1"></span><span id="page-158-0"></span>Turn off the Fiery before connecting it to any network device.

**NOTE:** Do not attach cable to both Token Ring connectors.

#### **TO CONNECT CABLE TO THE FIERY:**

- **1. Turn off the Fiery.**
- **2. Connect cable from the Token Ring MAU to the Fiery Token Ring card.**

Configure the NetWare, Windows NT, or UNIX server to print to the Fiery (see the next two sections). Then proceed to [page 3-2](#page-39-0) for Fiery Setup.

# <span id="page-159-3"></span><span id="page-159-1"></span>**IPX/SPX installations**

If your network uses IPX/SPX protocols with Token Ring, configure at least one printer, one Fiery Print Server, and one Fiery Print Queue on the NetWare server as described in ["Configuring a NetWare 3.x or 4.x server for printing" on page 5-4.](#page-129-0) You can configure up to eight bindery servers and one NDS tree connection to the Fiery. This total is the same whether the Fiery is connected by Token Ring, by Ethernet, or by both. For more information, see ["Setting up an NDS connection" on page 5-6](#page-131-0).

# <span id="page-159-2"></span>**TCP/IP installations**

If your network uses TCP/IP protocols with Token Ring, configure at least one printer and one Fiery queue on a Windows NT server (see ["Configuring a Windows NT 4.0](#page-134-0)  [server to support the Fiery" on page 5-9\)](#page-134-0), or on a UNIX server (see ["Setting up the](#page-140-0)  [Fiery on TCP/IP networks" on page 5-15\)](#page-140-0).

# <span id="page-159-4"></span><span id="page-159-0"></span>**Setting up Token Ring on the Fiery**

Token Ring Setup on the Control Panel is similar to Ethernet Setup. From Network Setup, perform Port Setup, Protocol Setup, and Service Setup. The setups you need are summarized in the table on [page 3-9](#page-46-0).

**NOTE:** Connect the Token Ring cable before doing Fiery Network Setup, so that the Token Ring card can configure itself properly.

# **Setting up NetWare Windows clients**

Client setup is exactly the same as for IPX clients using Ethernet. See ["Setting up](#page-132-0)  [NetWare Windows clients for printing" on page 5-7](#page-132-0) for details.

# **Index**

### **Numerics**

[100BaseT connector 1-13](#page-26-0) [10BaseT 1-13](#page-26-1) [8-pin RJ-45 connector 1-13](#page-26-2)

## **A**

[access level scenarios 2-6,](#page-33-0) [2-7](#page-34-0) [access to network and software 2-1](#page-28-1) accessing Setup [from Control Panel 3-3](#page-40-0) [from Windows computer 4-1](#page-88-0) [Adapters/Ports information, Setup 4-8](#page-95-0) [Add File Server, Bindery](#page-63-0)  [Setup 3-26,](#page-63-0) [3-27,](#page-64-0) [4-23](#page-110-0) administrator [features of color server 3-44](#page-81-0) [functions 6-1 to](#page-144-0) [6-2](#page-145-0) [installing the color server 1-2](#page-15-0) [managing print jobs 6-1](#page-144-1) [password 3-45](#page-82-1) Administrator password [changing from Control Panel 3-45](#page-82-2) [changing from Windows computer 4-6](#page-93-0) [for setting the WebLink](#page-32-0)  [destination 2-5,](#page-32-0) [5-13](#page-138-0) [privileges 2-3](#page-30-0) [Allow Courier Substitution](#page-74-0)  [option 3-37,](#page-74-0) [4-33](#page-120-0) [AppleTalk 1-5](#page-18-0) [color server name 3-7,](#page-44-1) [4-4](#page-91-0) [network diagram 1-5](#page-18-0) [protocol setup 3-13,](#page-50-0) [4-11](#page-98-0) [supported on Ethernet only 1-4](#page-17-0) [with Windows NT 5-8](#page-133-1) AppleTalk Setup [from Control Panel 3-13](#page-50-1) [from Control Panel, summary 3-9](#page-46-1) [from Windows computer 4-13](#page-100-0)

[AppleTalk zone 3-13,](#page-50-2) [4-13](#page-100-0) [Auto Clear Job Log Every 55 Jobs](#page-82-3)  [option 3-45,](#page-82-3) [4-7](#page-94-1) [Auto Print Job Log Every 55 Jobs](#page-82-4)  [option 3-45,](#page-82-4) [4-7](#page-94-2)

# **B**

[backing up fonts 3-47](#page-84-0) [binary data, printing via parallel](#page-50-3)  [port 3-13,](#page-50-3) [4-9](#page-96-0) Bindery file servers [connecting 3-27,](#page-64-1) [4-23](#page-110-1) [defined 5-2](#page-127-0) [emulation mode 3-21,](#page-58-0) [4-17,](#page-104-0) [5-2](#page-127-1) [setting up context 5-6 to](#page-131-1) [5-7](#page-132-1) Bindery Setup [adding Bindery connections 3-27,](#page-64-0) [4-23](#page-110-1) [on color server 3-26 to](#page-63-1) [3-30,](#page-67-0) [4-22](#page-109-0) [removing Bindery](#page-67-1)  [connections 3-30,](#page-67-1) [4-25](#page-112-0) [requirements for NetWare server 3-26](#page-63-2) [Black Overprint option 3-43,](#page-80-0) [4-37](#page-124-0) [BOOTP protocol 3-14,](#page-51-0) [3-15,](#page-52-0) [3-16,](#page-53-0) [3-18](#page-55-0)

# **C**

[cables, Token Ring option A-3](#page-158-0) [canceling Setup changes 3-7](#page-44-2) changing [Administrator password 3-45,](#page-82-5) [4-6](#page-93-0) [Bindery connection 3-29](#page-66-0) [host name or DNS name 6-9](#page-152-0) [Novell print server, Bindery 3-26,](#page-63-3) [3-29](#page-66-1) characters [allowed in remote Windows Printing](#page-114-0)  Service Setup 4-27 [used on Control Panel 3-8,](#page-45-0) [4-5](#page-92-1) [characters per inch, PCL printing](#page-76-0)  default 3-39

[Choose File Server for editing Bindery](#page-66-2)  connection 3-29 [Chooser, AppleTalk 3-7,](#page-44-1) [4-4](#page-91-0) [choosing a Bindery Server to](#page-64-2)  [connect 3-27,](#page-64-2) [4-23](#page-110-1) [Clear Frame Types, IPX/SPX Setup 3-20](#page-57-0) [Clear Server option 3-47](#page-84-1) [clearing the Job Log 3-45,](#page-82-6) [4-7](#page-94-1) client setup [Fiery WebTools 5-13](#page-138-1) [network printing 5-7 to](#page-132-2) [5-12](#page-137-0) [overview 1-2](#page-15-1) [Token Ring A-4](#page-159-0) [CMYK printing by default 3-37,](#page-74-1) [4-32](#page-119-1) [CMYK Simulation Method](#page-79-1)  [option 3-42,](#page-79-1) [4-37](#page-124-1) [CMYK Simulation Profile option 3-42,](#page-79-2) [4-36](#page-123-0) [Color Mode option 3-37,](#page-74-1) [4-32](#page-119-1) color server [back view showing connectors 1-11](#page-24-0) [back view with Token Ring option](#page-157-0)  installed A-2 [Control Panel 3-3](#page-40-0) [display window 3-3](#page-40-1) [maintaining and improving](#page-146-1)  performance 6-3 [naming 3-7,](#page-44-3) [4-4](#page-91-1) [network installation summary 1-3](#page-16-0) [power switch 1-11](#page-24-0) [Setup,](#page-39-1) *see* Setup [Color Setup 3-40,](#page-77-0) [4-36](#page-123-1) [Command WorkStation xi](#page-10-0) [problems connecting to color](#page-154-0)  server 6-11 [Setup from 4-2](#page-89-0) [Comment option, Windows](#page-69-0)  [printing 3-32,](#page-69-0) [4-28](#page-115-0)

Configuration page [determining IPX frame types](#page-57-1)  bound 3-20 [printing from Control Panel 3-48](#page-85-0) [printing from Windows computer 4-38](#page-125-0) [troubleshooting connection](#page-154-1)  problems 6-11 [Configure button, Fiery WebTools 5-13](#page-138-2) configuring color server [from Control Panel 3-1 to](#page-38-0) [3-47](#page-84-2) [from Windows computer 4-1 to](#page-88-1) [4-37](#page-124-2) [preparing for 2-10](#page-37-0) configuring network clients [NetWare 5-7](#page-132-3) [Windows NT 5-11](#page-136-0) configuring network servers [NetWare 5-3,](#page-128-1) [5-4](#page-129-1) [UNIX 5-15](#page-140-1) [Windows NT 5-9](#page-134-1) [connected Novell servers,](#page-66-3)  [Bindery 3-29,](#page-66-3) [4-24](#page-111-0) connecting [copier interface cable 2-10](#page-37-1) [network cable 1-11](#page-24-1) [to a Bindery file server 3-27](#page-64-3) [to multiple Bindery file servers 3-26](#page-63-0) [Token Ring cable A-3](#page-158-1) [control levels 2-7](#page-34-0) [scenarios 2-6](#page-33-0) [setting 2-1](#page-28-1) Control Panel [accessing Setup 3-3,](#page-40-0) [3-4](#page-41-0) [Change Password option 3-44](#page-81-1) [Clear Server option 3-44](#page-81-1) [Color Setup 3-40](#page-77-0) [help map,](#page-42-0) *see* Control Panel Map [illustrated 3-3](#page-40-0)

[illustrated Setup examples 3-6](#page-43-0) [initial Setup from 3-1](#page-38-0) [Job Log Setup 3-44](#page-81-1) [Network Setup 3-9](#page-46-2) [Printer Setup 3-35](#page-72-1) [PS \(PostScript\) Setup 3-36](#page-73-1) [Server Setup 3-7](#page-44-4) [Setup interface 3-5](#page-42-0) [Control Panel Map 3-5](#page-42-0) [Convert Paper Sizes option 3-37,](#page-74-2) [4-33](#page-120-1) [Courier font, substitution with 3-37,](#page-74-3) [4-33](#page-120-2) [cover page, printing at end of job 3-38,](#page-75-1) [4-33](#page-120-3)

## **D**

[date, setting 3-7,](#page-44-5) [4-4](#page-91-2) [Default Orientation option, PCL 3-39,](#page-76-1) [4-34](#page-121-0) [Default Paper Sizes option 3-36,](#page-73-2) [4-32](#page-119-2) [delete symbol, in Setup display 3-5](#page-42-1) [destination, Fiery WebLink 5-13](#page-138-3) [device](#page-44-6)  [name 3-7,](#page-44-6) [4-4,](#page-91-3) [4-31,](#page-118-1) [4-32,](#page-119-3) [4-34,](#page-121-1) [4-36,](#page-123-2) [6-](#page-153-0) [10](#page-153-0) [DHCP protocol 3-14,](#page-51-0) [3-15,](#page-52-0) [3-16,](#page-53-0) [3-18](#page-55-0) [diagrams of network setup 1-4 to](#page-17-1) [1-9, ?? to](#page-22-0)  [1-10](#page-23-0) Direct connection [described 2-1,](#page-28-2) [2-2](#page-29-0) [publishing 3-35,](#page-72-2) [4-31](#page-118-2) [required for downloading fonts 2-2](#page-29-1) [disconnecting a Bindery file](#page-63-4)  [server 3-26,](#page-63-4) [3-30](#page-67-2) [disk space 6-3](#page-146-2) [DNS \(Domain Name Server\) 5-8,](#page-133-2) [5-10](#page-135-0) [name 6-9](#page-152-1) [Domain or Workgroup option, Windows](#page-70-0)  [printing 3-33,](#page-70-0) [4-28](#page-115-1) [downloading fonts, Direct connection](#page-29-1)  requirement 2-2 [drivers, Point and Print 3-31](#page-68-0)

# **E**

[Edit Connection, Bindery Setup 3-29](#page-66-0) [explained 3-26](#page-63-5) [Enable AppleTalk option 3-13](#page-50-1) [Enable Auto IP Configuration](#page-52-1)  [option 3-15,](#page-52-1) [3-17](#page-54-0) [Enable Bypass Tray as default](#page-75-2)  [option 3-38,](#page-75-2) [4-33](#page-120-4) [Enable Ethernet option 3-11,](#page-48-0) [4-9](#page-96-1) [Enable LPD option 3-21,](#page-58-1) [4-17](#page-104-1) [Enable NDS option 3-22,](#page-59-0) [4-18](#page-105-0) [Enable Parallel Port option 3-12,](#page-49-0) [4-9](#page-96-2) [Enable Port 9100 Print Services](#page-71-0)  [option 3-34,](#page-71-0) [4-30](#page-117-0) [Enable Printed Queue option 3-8,](#page-45-1) [4-5](#page-92-2) [Enable PServer option 3-22](#page-59-1) [Enable Source Routing option 3-12,](#page-49-1) [4-10](#page-97-0) [Enable TCP/IP for Ethernet](#page-52-2)  [option 3-15,](#page-52-2) [4-15](#page-102-0) [Enable TCP/IP for Token Ring](#page-54-1)  [option 3-17,](#page-54-1) [4-15](#page-102-0) [Enable Token Ring option 3-11,](#page-48-1) [4-10](#page-97-1) [Enable Web Services option 3-33,](#page-70-1) [4-29](#page-116-0) [Enable Windows Printing option 3-31,](#page-68-1) [4-27](#page-114-1) enabling [client utilities 3-15,](#page-52-3) [3-17](#page-54-2) [Fiery WebTools 3-33,](#page-70-2) [4-29](#page-116-1) [end-of-file \(EOF\) character, parallel](#page-50-4)  [communication 3-13,](#page-50-4) [4-9](#page-96-3) [Enter First Letters of Server Name \(search](#page-64-4)  option), Bindery Setup 3-27 [Enter Your File Server Password, Bindery](#page-65-0)  Setup 3-28 [Enter Your Login Name, Bindery](#page-65-1)  Setup 3-28 [Enter Your Print Server Password, Bindery](#page-65-2)  [Setup 3-28, 3-29](#page-40-0)

[error messages 3-38,](#page-75-3) [6-4](#page-147-1) ["No AppleTalk zone found"](#page-50-5) 3-13 [during Setup 6-4](#page-147-2) [during startup 6-7](#page-150-0) [NetWare 6-7](#page-150-1) [runtime 6-9](#page-152-2) [Ethernet 1-13](#page-26-3) [attaching cables if Token Ring option](#page-26-4)  installed 1-13 [frame types 4-14](#page-101-0) [network 5-2](#page-127-2) [Port Setup 3-11](#page-48-2) [protocols supported 1-4](#page-17-2) [Ethernet Setup from Control Panel 3-10](#page-47-0) [Ethernet Speed 3-11](#page-48-3) [in Port Setup 3-11](#page-48-2) [in Protocol Setup 3-15](#page-52-4) Ethernet Setup from remote Setup [Port Setup 4-9](#page-96-4) [Ethernet Speed option 3-11,](#page-48-3) [4-9](#page-96-5) [Exit Bindery Setup 3-30](#page-67-3) [explained 3-26](#page-63-6) [exiting Setup, Control Panel 3-7,](#page-44-2) [3-47](#page-84-3)

# **F**

[Face-Down Printing option 4-33](#page-120-5) Fiery WebDownloader [described 2-5](#page-32-1) [Fiery WebLink 2-5](#page-32-2) [setting the destination 5-13](#page-138-3) [Fiery WebSetup, described 2-5](#page-32-3) Fiery WebSpooler [described 2-4](#page-31-0) [reprinting jobs in Printed queue 3-8](#page-45-2) [Fiery WebTools 2-4,](#page-31-1) [5-12 to](#page-137-1) [5-13](#page-138-4) [accessing 5-13](#page-138-5) [enabling 3-33,](#page-70-2) [4-29](#page-116-1) [enabling only certain WebTools 5-13](#page-138-2) [Installer 2-5](#page-32-4) [setting up 5-13](#page-138-6) [Status 2-4](#page-31-2)

FieryBar [accessing Clear Server command 3-47](#page-84-4) [accessing Setup 4-2](#page-89-1) [restarting the server process 2-8](#page-35-0) [File Server 4-23,](#page-110-2) [4-25](#page-112-1) [File Server Login option, Bindery 3-27](#page-64-3) [File Server Password \(Bindery\) 3-28](#page-65-3) [File Server, Bindery 4-23,](#page-110-0) [4-25](#page-112-2) [file types and parallel port setup 3-13,](#page-50-4) [4-9](#page-96-3) [font archiving 3-47](#page-84-0) [Font Number option, PCL 3-40,](#page-77-1) [4-35](#page-122-0) [Font Pitch option, PCL 3-39,](#page-76-0) [4-35](#page-122-1) [Font Size option, PCL 3-39,](#page-76-2) [4-34](#page-121-2) [Font Source option, PCL 3-40,](#page-77-2) [4-35](#page-122-2) [font substitution 3-38,](#page-75-4) [4-33](#page-120-0) [Form Length option, PCL 3-39,](#page-76-3) [4-34](#page-121-3) frame types supported [AppleTalk 3-20](#page-57-2) [IPX/SPX, Ethernet 3-19,](#page-56-0) [4-14](#page-101-0) [IPX/SPX, Token Ring 3-19,](#page-56-0) [4-14](#page-101-1) [TCP/IP 3-20](#page-57-2) [From List option \(adding a file server\) 3-27](#page-64-5)

# **G**

[gateway address, setting 3-17,](#page-54-3) [3-19](#page-56-1) [General Setup options 4-4 to](#page-91-4) [4-7](#page-94-3) [guest account \(Novell\) 6-7](#page-150-2) guest login (Novell) [in Bindery Setup 3-27](#page-64-6) [in Network Setup 6-7](#page-150-3) [Guest privileges \(no password\) for](#page-31-3)  WebSpooler 2-4

#### **H**

[Hold queue 3-35,](#page-72-3) [4-31](#page-118-3) [described 2-1,](#page-28-3) [2-2](#page-29-2) [host name 5-8,](#page-133-2) [5-9,](#page-134-2) [5-10,](#page-135-0) [6-9](#page-152-3) [database 5-8](#page-133-3)

### **I**

[Ignore EOF Character option 3-13,](#page-50-4) [4-9](#page-96-3) [improving color server performance 6-3](#page-146-3) [Installer WebTool,](#page-32-5) *see* Fiery WebTools installing [color server on network 1-2 to](#page-15-2) [1-9](#page-22-0) [tasks 1-2,](#page-15-0) [1-3](#page-16-1) Internet [accessing server with Fiery](#page-31-4)  WebTools 2-4 [WebLink access 5-13](#page-138-7) intranet [accessing server with Fiery](#page-31-5)  WebTools 2-4 IP address [assigning automatically 3-15,](#page-52-1) [3-17,](#page-54-0) [3-18](#page-55-0) [for Ethernet Setup 3-16](#page-53-1) [for Token Ring Setup 3-18](#page-55-1) [required for TCP/IP printing 5-15](#page-140-2) [IPX \(Novell\) 5-2 to](#page-127-3) [5-7](#page-132-4) [Bindery file server, connecting 3-26](#page-63-1) [client utilities 5-3](#page-128-2) [NDS \(Novell Directory](#page-58-2)  [Services\) 3-21,](#page-58-2) [4-17,](#page-104-2) [5-6](#page-131-2) [NetWare client setup 5-7](#page-132-3) [NetWare server setup 5-4](#page-129-2) [network diagram 1-6](#page-19-0) [overview of printing 5-3](#page-128-3) [setting bindery context 5-6](#page-131-3) [setting up printing 5-4](#page-129-1) [terms used to describe 3-26](#page-63-7) [tips for experts 5-3](#page-128-4) IPX/SPX [installing with Token Ring A-4](#page-159-1) [polling interval 4-26](#page-113-0) [protocol setup 3-19](#page-56-2) [selecting frame types 3-20](#page-57-3) [Setup 3-19](#page-56-3) [summary of Setup options 3-9](#page-46-3)

# **J**

[Java to support Internet browser 5-13](#page-138-8) Job Log [clearing automatically 3-45](#page-82-3) [clearing jobs from 3-47](#page-84-1) [default options 3-44](#page-81-2) [defined 3-44](#page-81-3) [printing automatically 3-45](#page-82-4) [setting the page size used 3-45,](#page-82-7) [4-7](#page-94-4) Job Log Setup [from Control Panel 3-44](#page-81-4) [from Windows computer 4-7](#page-94-5) job management tools [defined 2-1](#page-28-4) [deleting jobs with 3-47](#page-84-5) [printing Job Log 3-44](#page-81-3) [Jobs Saved in Printed Queue option 3-8,](#page-45-3) [4-5](#page-92-3)

# **L**

[lpd \(TCP/IP\) 5-14](#page-139-1) [printing 2-2,](#page-29-3) [3-21,](#page-58-1) [4-17](#page-104-1) [setup summary 5-15 to](#page-140-3) [5-16](#page-141-0)

## **M**

Mac OS computers [on AppleTalk network 1-5](#page-18-0) [with Windows NT 5-8](#page-133-1) [maintaining color server performance 6-3](#page-146-3) [Maximum Frame Size option, Token Ring](#page-49-2)  [Setup 3-12,](#page-49-2) [4-10](#page-97-2) [maximum server connections, Bindery 3-26](#page-63-8) [media attachment unit \(MAU\) A-1](#page-156-0) [Menu button 3-7](#page-44-2) [messages,](#page-152-4) *see* error messages [multiple Bindery file servers,](#page-63-9)  connecting 3-26

### **N**

[naming the color server 3-7,](#page-44-3) [6-9](#page-152-5) [NDS \(Novell Directory](#page-58-2)  [Services\) 3-21,](#page-58-2) [4-17,](#page-104-2) [5-6](#page-131-4) [defined 5-2](#page-127-4) [enabling 3-22](#page-59-0) [print queue subtree 3-25](#page-62-0) [Setup on color server 3-22 to](#page-59-2) [3-25](#page-62-1) [setup requirements 3-22](#page-59-3) [NDS Print Server 4-18](#page-105-1) [NDS Setup 3-22](#page-59-4) NDS tree [browsing 3-22,](#page-59-5) [3-23,](#page-60-0) [4-18](#page-105-2) [browsing to print queue root 3-25](#page-62-2) [browsing to Print Server 3-24](#page-61-0) [browsing to User Login object 3-23](#page-60-1) [password 3-23](#page-60-2) [NETADMIN 5-5](#page-130-0) [NETBEUI 1-7](#page-20-0) NetWare [Bindery and NDS on the same](#page-59-6)  network 3-22 [Bindery Services 3-21](#page-58-3) [Directory Services 3-21,](#page-58-2) [4-17](#page-104-2) [error messages 6-7,](#page-150-1) [6-8](#page-151-0) [NDS \(Novell Directory Services\) 5-6](#page-131-2) [print server poll interval 3-31](#page-68-2) [setting up network on the Control](#page-59-7)  Panel 3-22 [NetWare 4.x bindery context 5-6](#page-131-3) NetWare File Server, Bindery [connecting 3-26,](#page-63-10) [3-27](#page-64-5) [finding available servers 3-27](#page-64-7) [removing connection 3-30](#page-67-4) [selecting for editing 3-29](#page-66-5) [setting up more than one 3-26](#page-63-9)

[NetWare Print Console 5-7](#page-132-5) [NetWare Print Server poll interval 3-31](#page-68-2) [NetWare Print Server, Bindery 3-28,](#page-65-4) [3-29](#page-66-6) [changing the selection 3-26](#page-63-11) [connecting 3-28,](#page-65-5) [3-29](#page-66-7) [editing your choice 3-29](#page-66-8) [password 3-28](#page-65-3) [NetWare Server Poll Interval 3-31](#page-68-3) [NetWise, supported networking](#page-127-5)  environments 5-2 network [AppleTalk 1-5](#page-18-1) [boards 4-8](#page-95-1) [cable 2-10](#page-37-1) [installation diagrams 1-2 to](#page-15-2) [1-9](#page-22-0) [installation summary 1-3](#page-16-2) [IPX \(Novell\) 1-3,](#page-16-0) [1-4,](#page-17-3) [1-6](#page-19-1) [lpd \(TCP/IP\) 1-3,](#page-16-0) [1-4,](#page-17-3) [1-9](#page-22-1) [protocols supported 1-1](#page-14-0) [using multiple protocols 1-4](#page-17-4) [with Windows NT 1-7](#page-20-0) [Network Setup 2-9](#page-36-0) [exiting 3-11](#page-48-4) [from Control Panel 3-9 to](#page-46-2) [3-34](#page-71-1) [from Windows computer 4-8 to](#page-95-2) [4-30](#page-117-1) [part of initial Setup 4-1](#page-88-2) [troubleshooting 6-7](#page-150-4) [with Token Ring option A-4](#page-159-2) [New Password option 3-46](#page-83-0) [Novell,](#page-59-8) *see* NetWare

## **O**

[Operator password 2-4,](#page-31-6) [3-46](#page-83-1) [privileges 2-3](#page-30-1) [orientation, PCL printing default 3-39](#page-63-9) [Output Profile option 3-42,](#page-79-3) [4-37](#page-124-3)

### **P**

[Page Order option 3-37,](#page-74-4) [4-32](#page-119-4) [Paper size for system pages, PCL](#page-77-3)  option 3-40 [Paper Size option, PCL 3-39,](#page-76-4) [4-34](#page-121-4) [paper size used by default 3-36](#page-73-2) [Paper Sizes option 4-32](#page-119-2) [Parallel Connection option 3-36](#page-73-3) parallel port [diagram 1-10](#page-23-0) [Parallel Port Setup from Control](#page-47-1)  [Panel 3-10,](#page-47-1) [3-13](#page-50-6) [options 3-12,](#page-49-3) [3-13](#page-50-7) [summary 3-9](#page-46-4) [Parallel Port Setup, remote 4-9,](#page-96-6) [4-10](#page-97-3) [timeout setting 4-10](#page-97-4) [passwords 4-5](#page-92-4) [Administrator privileges 2-3](#page-30-0) [Administrator, changing 3-45](#page-82-5) [Bindery print server 3-28](#page-65-2) [Fiery WebTools 2-4](#page-31-7) [for WebLink destination 2-5](#page-32-0) [for WebSpooler 2-4](#page-31-6) [NDS Tree 3-23](#page-60-2) [Novell file server, Bindery 3-28](#page-65-6) [Operator privileges 2-3](#page-30-1) [Print Server 3-24](#page-61-1) [setting 2-3](#page-30-2) PC compatibles [on IPX \(Novell\) network 1-6](#page-19-0) [on TCP/IP network 1-9](#page-22-1) [PCL \(Printer Control Language\) Setup 3-38](#page-75-5) [PCONSOLE \(NetWare utility\) 3-28](#page-65-7) [PDF files, font substitution in 3-38,](#page-75-6) [4-33](#page-120-6) [platforms supporting utilities 5-1](#page-126-1) [Point and Print Drivers option 3-31,](#page-68-0) [4-28](#page-115-2)

[polling interval for NetWare print](#page-68-3)  [jobs 3-31,](#page-68-3) [4-26](#page-113-0) [Port 9100 printing 4-30](#page-117-2) [Port 9100 Queue option 4-30](#page-117-3) [Port Setup from Control Panel 3-10](#page-47-2) [Ethernet Setup 3-11](#page-48-2) [Token Ring Setup 3-11](#page-48-5) [Port Timeout in Seconds option 3-13,](#page-50-6) [4-10](#page-97-3) [PostScript error 3-37](#page-74-5) [PostScript files, printing 3-13,](#page-50-3) [4-9](#page-96-0) [PostScript Setup,](#page-73-1) *see* PS Setup [Print Cover Page option 3-38,](#page-75-1) [4-33](#page-120-3) [Print queue 2-2,](#page-29-4) [3-8,](#page-45-4) [3-35,](#page-72-4) [4-31](#page-118-4) [described 2-1,](#page-28-5) [2-2](#page-29-5) [publishing 3-35](#page-72-5) [print queues 3-8](#page-45-5) [NDS 3-25](#page-62-3) [NetWare server \(Bindery\) 3-27](#page-64-8) Print Server [adding 4-24](#page-111-1) [selecting 4-20,](#page-107-0) [4-23](#page-110-3) [Print Server password 3-24](#page-61-1) [Print Start Page option 3-8,](#page-45-6) [4-5](#page-92-5) [Print to PostScript Error option 3-37,](#page-74-6) [4-33](#page-120-7) [Printed queue 2-2,](#page-29-6) [3-8](#page-45-5) printer [connection failure 6-9](#page-152-6) [not found 6-9](#page-152-6) [not in Chooser 6-9](#page-152-6) [Printer Setup 2-9](#page-36-1) [from Control Panel 3-35](#page-72-0) [from Windows computer 4-31](#page-118-5) [part of initial Setup 4-1](#page-88-3) [Printed queue options 4-5](#page-92-6)

printing [CMYK by default 3-37](#page-74-1) [Configuration page from Control](#page-85-0)  Panel 3-48 [connections 2-1](#page-28-6) [connections and queues 3-35](#page-72-6) [cover page for each job 3-38](#page-75-1) [directly to parallel port 3-12,](#page-49-4) [4-9](#page-96-7) [Job Log automatically 3-45](#page-82-8) [PostScript files 3-13,](#page-50-3) [4-9](#page-96-0) [reprinting previously printed jobs 2-2](#page-29-6) [start page at startup 3-8,](#page-45-6) [4-5](#page-92-5) [printing connections 2-1](#page-28-6) [problems,](#page-154-2) *see* troubleshooting [protocol for assigning IP address](#page-55-0)  automatically 3-18 protocols [for assigning IP address](#page-52-0)  automatically 3-15 [network 1-1](#page-14-1) [setting up 3-13,](#page-50-8) [4-11](#page-98-1) *[See also](#page-14-1)* AppleTalk, IPX, IPX/SPX, TCP/IP [PS \(PostScript\) Setup 3-36,](#page-73-1) [4-32](#page-119-5) PServer [defined 3-21](#page-58-4) [PServer Setup 4-18](#page-105-3) [options 3-22](#page-59-9) [PServer,](#page-104-3) *see* NetWare [Publish Direct Connection](#page-72-2)  [option 3-35,](#page-72-2) [4-31](#page-118-2) [Publish Hold Queue option 3-35,](#page-72-3) [4-31](#page-118-3) [Publish Print Queue option 3-35,](#page-72-5) [4-31](#page-118-4) [publishing connections, overview 2-1](#page-28-6) [Pure Black Text/Graphics option 3-42,](#page-79-4) [4-37](#page-124-4)

# **Q**

queues [clearing all 3-47](#page-84-1) [publishing 3-35,](#page-72-4) [4-31](#page-118-6) [specifying for parallel port input 3-36](#page-73-3)

## **R**

[RARP protocol 3-14,](#page-51-0) [3-15,](#page-52-0) [3-16,](#page-53-0) [3-18](#page-55-0) [Remove File Server 3-30](#page-67-1) [Remove File Server, Bindery Setup 3-30](#page-67-2) [explained 3-26](#page-63-4) removing [Bindery file server connection 3-30](#page-67-2) [Rendering Style option 3-41,](#page-78-0) [4-36](#page-123-3) [reprinting jobs 2-2](#page-29-6) [Request All Routes, Token Ring source](#page-49-5)  [routing 3-12,](#page-49-5) [4-10](#page-97-5) [Respond All Routes, Token Ring source](#page-49-6)  [routing 3-12,](#page-49-6) [4-10](#page-97-6) [restoring fonts 3-47](#page-84-0) [RGB Separation option 3-42,](#page-79-5) [4-37](#page-124-5) [RGB Source option 3-41,](#page-78-1) [4-36](#page-123-4) [RJ-45 connector 1-13](#page-26-1) [root login 5-16](#page-141-1) [routers 3-14](#page-51-1)

# **S**

Save Changes [Color Setup, Control Panel 3-43](#page-80-1) [Job Log Setup, Control Panel 3-45](#page-82-9) [Network Setup, Control](#page-48-6)  [Panel 3-11,](#page-48-6) [3-34](#page-71-2) [PCL Setup 3-40](#page-77-4) [Printer Setup, Control Panel](#page-73-4)[3-36,](#page-73-4) [3-38](#page-75-7) [Setup, Control Panel 3-7,](#page-44-7) [3-8](#page-45-7)

[Search Name option \(adding a file](#page-64-5)  server) 3-27 [Select File Server option 3-27](#page-64-5) [Select Frame Types option 3-20](#page-57-3) [Select NDS Tree option 3-23](#page-60-3) [Select protocol \(Setup option\) 3-15,](#page-52-0) [3-18](#page-55-0) selecting [Bindery servers 3-29](#page-66-5) [default paper size 3-36,](#page-73-2) [4-32](#page-119-2) [Server Name option 3-7,](#page-44-0) [4-4](#page-91-5) [Server Name option, Windows](#page-69-1)  [printing 3-32,](#page-69-1) [4-28](#page-115-3) [Server Setup 2-8,](#page-35-1) [2-9](#page-36-2) [exiting 4-37](#page-124-6) [from Control Panel 3-7](#page-44-4) [from Windows computer 4-4](#page-91-6) [part of initial Setup 4-1](#page-88-4) [Service Setup options 3-21,](#page-58-5) [4-16](#page-103-0) [setting up NDS connection 5-6](#page-131-2) Setup [initial \(on the Control Panel\) 3-1](#page-38-0) [making changes to 3-1](#page-38-1) [PCL Setup 3-38](#page-75-5) [screen types 3-5,](#page-42-2) [3-6](#page-43-1) *[See also](#page-39-2)* PCL Setup *[See also](#page-39-3)* Server Setup, Network Setup, Printer Setup, PS Setup, Color Setup, Job Log Setup Setup from Control Panel [accessing 3-3](#page-40-0) [Color Setup 3-40](#page-77-0) [error messages 6-4](#page-147-1) [Job Log Setup 3-44](#page-81-5) [Network Setup 3-9](#page-46-2) [Port Setup 3-11,](#page-48-7) [3-12](#page-49-7) [Printer Setup 3-35](#page-72-7) [Protocol Setup 3-13 to](#page-50-8) [3-20](#page-57-4) [Server Setup 3-7](#page-44-4) [Service Setup 3-21](#page-58-5) [summary 3-2](#page-39-4)

[Setup menu 3-4](#page-41-1) [administrative functions 3-44](#page-81-6) [SMB,](#page-69-2) *see* Windows printing [Source Routing, Token Ring](#page-49-1)  [Setup 3-12,](#page-49-1) [4-10](#page-97-0) [Spot Color Matching option 3-43,](#page-80-2) [4-37](#page-124-7) [Start Page, printing 3-8,](#page-45-6) [4-5](#page-92-5) [Status WebTool,](#page-31-2) *see* Fiery WebTools [STP \(shielded twisted pair\) cable A-1](#page-156-1) [Subnet Mask option 3-16,](#page-53-2) [3-19](#page-56-4) [superuser 5-16](#page-141-1) [Support option 4-5](#page-92-7) [Supported Servers, Bindery Setup 3-29](#page-66-3) [Symbol Set option, PCL 3-39,](#page-76-5) [4-35](#page-122-3) [System Date option 3-7,](#page-44-5) [4-4](#page-91-2) [System Time option 3-8,](#page-45-8) [4-4](#page-91-7)

# **T**

TCP/IP [adding server to network 5-10](#page-135-1) [Ethernet Setup from Control Panel 3-15](#page-52-5) [host name 6-9](#page-152-7) [http protocol 1-1](#page-14-2) [installing with Token Ring A-4](#page-159-3) [lpd printing 4-17](#page-104-1) [lpd protocol 1-1](#page-14-3) [nbt protocol 1-1](#page-14-4) [network diagram 1-9](#page-22-1) [on both Ethernet and Token Ring 3-14](#page-51-1) [protocol setup 3-14](#page-51-2) [published connections 3-35](#page-72-8) [setting up printing from](#page-133-4)  [Windows NT 5-8 to](#page-133-4) [5-12](#page-137-2) [settings 4-15](#page-102-0) [Setup from Control Panel](#page-51-3) [3-14](#page-45-7) [summary 3-9](#page-46-5) [Token Ring Setup from Control](#page-54-4)  Panel 3-17 [with UNIX workstations 5-14](#page-139-2)

[terminology, Novell 3-26](#page-63-7) [time, setting 3-8,](#page-45-8) [4-4](#page-91-7) [Token Ring 1-13](#page-26-5) [attach cables to RJ-45 connector 1-13](#page-26-6) [client setup A-4](#page-159-0) [frame types 3-20,](#page-57-5) [4-14](#page-101-1) [network interface card A-1](#page-156-2) [overview A-1 to](#page-156-3) [A-4](#page-159-4) [Port Setup 3-11](#page-48-5) [protocols supported 1-4](#page-17-5) [summary of Setup 3-10](#page-47-3) [summary of Setup required A-4](#page-159-2) Token Ring Setup [in Port Setup 3-11](#page-48-5) [in TCP/IP Setup 3-17](#page-54-5) [Token Ring Speed option 3-11](#page-48-8) [Transmission Speed \(Ethernet\) option 4-9](#page-96-5) [Transmission Speed \(Token Ring\)](#page-97-7)  option 4-10 troubleshooting [Command WorkStation connection](#page-154-0)  problems 6-11 [connection to printer fails 6-9](#page-152-6) [Printer not found in the selection list of](#page-154-2)  Fiery utilities 6-11 [Printer not found—TCP/IP or IPX](#page-152-8)  networks 6-9 [Setup, Control Panel 6-4](#page-147-1) [twisted pair cable 1-13](#page-26-1)

## **U**

UNIX [managing print jobs 5-17](#page-142-0) [on TCP/IP network 5-14](#page-139-2) [printcap file 6-10](#page-153-1) [printing to color server 5-16](#page-141-2) [remote printer name 6-10](#page-153-1) [setting up printing to color server 5-15](#page-140-4) UNIX workstations [on TCP/IP network 1-9](#page-22-1) [tips for experts 5-14](#page-139-3) [Use Character Set option 3-8,](#page-45-9) [4-5](#page-92-1) [Use WINS Name Server option 3-32,](#page-69-3) [4-28](#page-115-4) utilities [enabling protocol on the](#page-52-3)  [server 3-15,](#page-52-3) [3-17](#page-54-2) [required print connections 3-35](#page-72-9) [UTP \(unshielded twisted pair\) cable A-1](#page-156-4)

### **V**

[View Server List, Bindery Setup 3-29](#page-66-9) [explained 3-26](#page-63-12)

## **W**

[Web Services Setup 3-33,](#page-70-3) [4-29](#page-116-0) [WebDownloader,](#page-32-1) *see* Fiery WebDownloader [WebLink,](#page-32-2) *see* Fiery WebLink [WebSetup,](#page-32-3) *see* Fiery WebSetup [WebSpooler,](#page-31-0) *see* Fiery WebSpooler [WebTools,](#page-31-8) *see* Fiery WebTools Windows NT [changing network configuration 4-37](#page-124-8) [Control Panel 2-9](#page-36-3) [network environment 1-7](#page-20-0) [PostScript printer driver 5-11](#page-136-1) [setting up Windows NT server 5-9](#page-134-3) [with TCP/IP 1-7,](#page-20-0) [1-9](#page-22-1) [Windows printing 1-1,](#page-14-5) [3-31,](#page-68-1) [4-17,](#page-104-4) [4-27](#page-114-1) [domain issues 3-1](#page-38-2) [selecting drivers for 3-31](#page-68-0) [setting domain or workgroup 3-33,](#page-70-0) [4-28](#page-115-1) [WINS IP Address option 3-32,](#page-69-4) [4-28](#page-115-5) [WINS name server 3-32](#page-69-5)